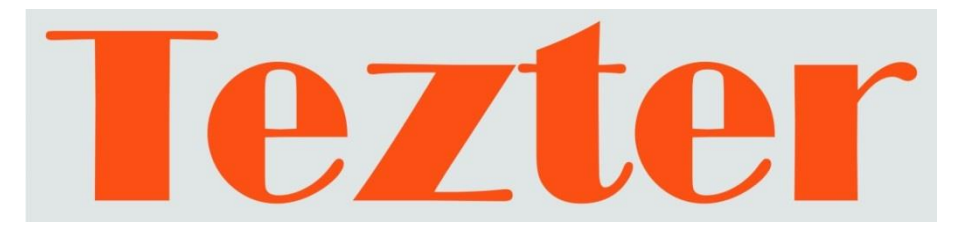

# **РУКОВОДСТВО ПО ЭКСПЛУАТАЦИИ**

# Универсальный 4-дюймовый сенсорный монитортестер AHD/CVI/TVI/CVBS и IP-видеосистем

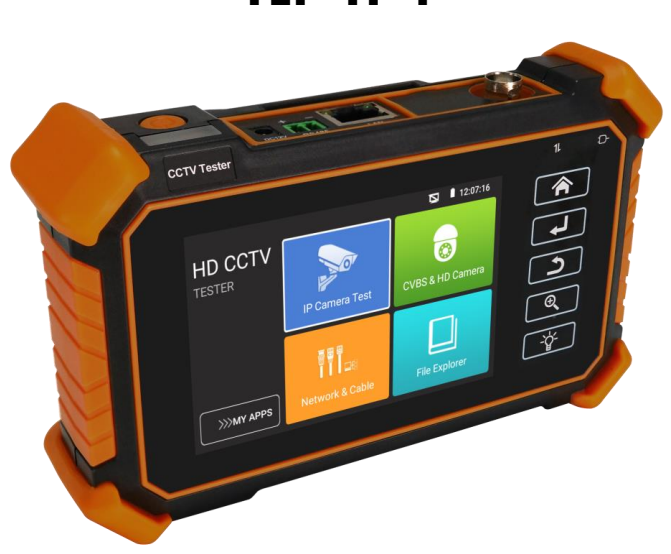

# **TIP-H-4**

Прежде чем приступать к эксплуатации изделия, внимательно прочтите настоящее руководство

**[www.tezter.ru](http://www.tezter.ru/)**

# **Оглавление**

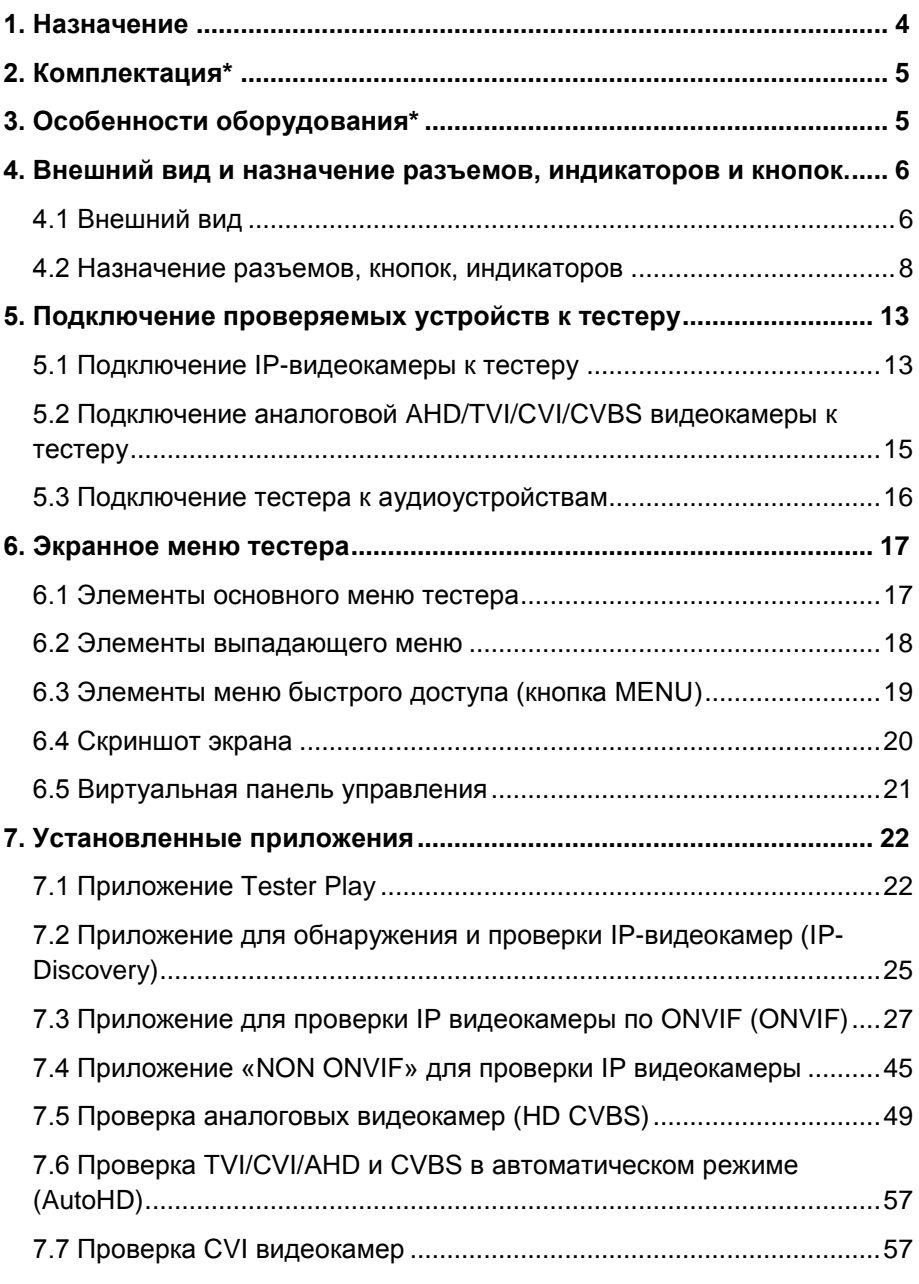

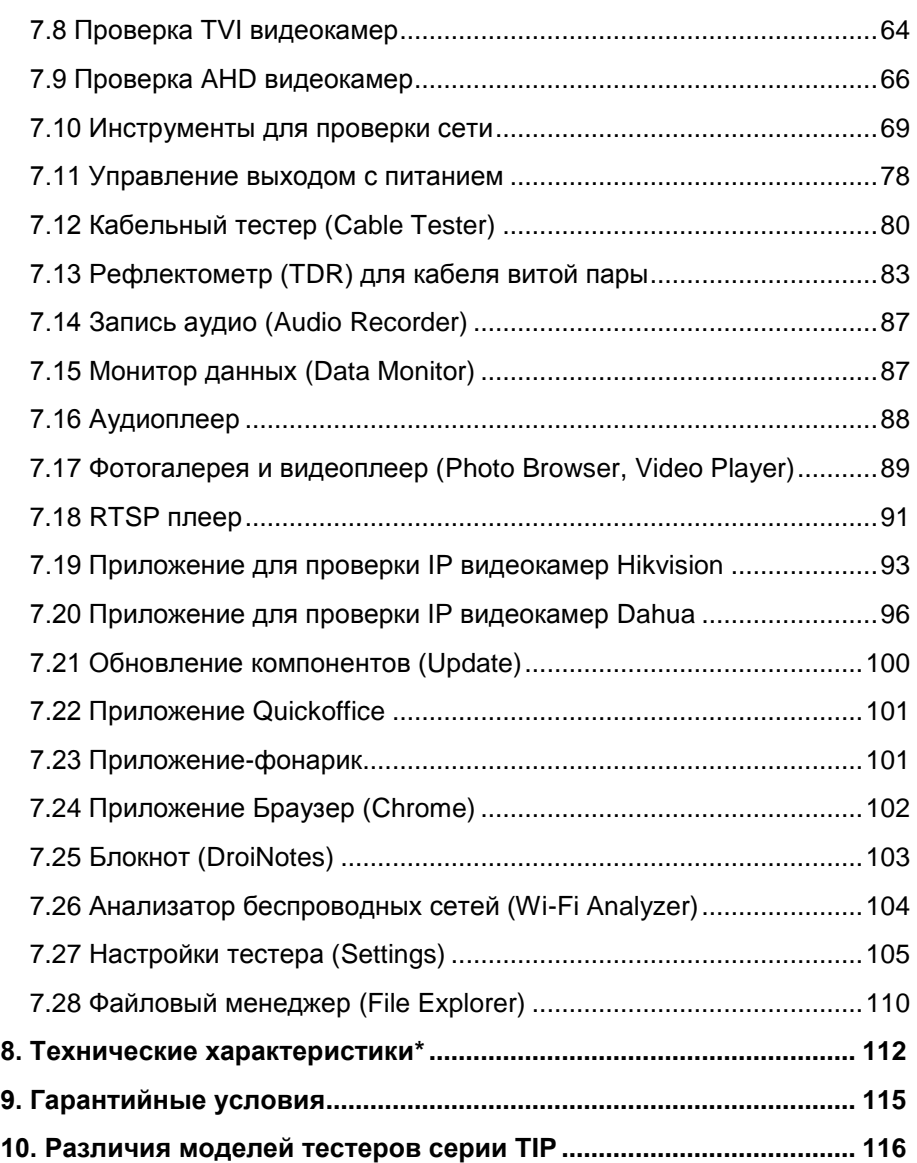

# **Внимание!**

Для питания тестера используется литий-ионный полимерный аккумулятор, отключенный в транспортном положении. Перед работой с тестером его следует подключить.

1. Откройте крышку отсека для аккумулятора на обратной стороне тестера.

2. Удалите защитную вставку между аккумулятором и клеммами в аккумуляторном отсеке. Закройте крышку аккумуляторного отсека.

3. Для включения/выключения питания устройства держите нажатой

кнопку (на верхней панели тестера) в течение нескольких секунд.

4. Для полного заряда аккумуляторные батареи должны заряжаться 3-4 часа от комплектного зарядного устройства. Во время зарядки горит

соответствующий красный индикатор заряда

5. После завершения зарядки аккумуляторной батареи индикатор автоматически выключится.

6. Если индикатор заряда аккумуляторных батарей в системном информационном меню показывает , то аккумуляторную батарею необходимо зарядить.

7. Во время зарядки аккумуляторной батареи можно пользоваться устройством, но категорически не рекомендуется работать с PoE устройствами с большой потребляемой мощностью (>15Вт) продолжительное время.

#### **1. Назначение**

<span id="page-4-0"></span>Универсальный наручный монитор-тестер TIP-H-4 (далее по тексту – «тестер») представляет собой компактный многофункциональный прибор с дисплеем 4 дюйма, предназначенный для проверки и настройки AHD/CVI/TVI/CVBS (в том числе – управляемых PTZ) и IP-видеокамер.

Кроме того, с помощью тестера можно проверить целостность и качество обжимки кабеля витой пары UTP/FTP/STP 5/6 категории коннектором RJ-45, провести диагностику кабеля витой пары (определить длину проводников в кабеле, оценить затухание и т.д.), проверить доступность Wi-Fi сетей (уровень сигнала, рабочий диапазон и т.д.), протестировать передачу аудио сигнала и т.д.

Полный перечень функций и возможностей устройства представлен в таблице технических характеристик [\(стр. 112\)](#page-112-0) и в таблице сравнения [\(стр. 116\)](#page-116-0)

Основные характеристики тестера:

- Новая версия платформы на базе Android;
- Разрешение дисплея 800х480;
- Поддержка AHD/CVI/TVI камер с разрешением до 8 Mpix (3840x2160);
- Поддержка кодеков H.264 и H.265 (макс. разрешение 8К) при работе с IP камерами;
- Наличие TDR для определения дефектов в кабеле UTP с разъемом RJ-45;
- Расширенная поддержка ONVIF;
- Возможность установки Android-приложений (.apk) с карты памяти.

С помощью тестера TIP-H-4 можно значительно повысить производительность труда монтажника, который сможет самостоятельно осуществлять проверку и настройку монтируемых ССTV и IP видеосистем, что поможет сэкономить время и снизить трудозатраты.

# **2. Комплектация\***

- <span id="page-5-0"></span>1. Тестер TIP-H-4 – 1шт;
- 2. Зарядное устройство AC 230V / DC 12V (1A) 1шт;
- 3. Комбинированный щуп для проверки обжимки, обнаружения кабельной трассы и определения метода подачи PoE – 1шт;
- 4. Литий-ионный аккумулятор 7.4V, 2400mAh 1шт;
- 5. Кабель BNC-BNC 1шт;
- 6. Кабель 2pin «крокодилы» 1шт;
- 7. Кабель DC-DC (5.5х2.1-4х1.7) 1шт;
- 8. Кабель TRS 3.5mm «крокодилы» 1шт;
- 9. Ответное устройство 255 (проверка обжимки) 1шт;
- 10. Ремень для удержания 1шт;
- 11. Шнур для удержания 1шт;
- 12. Сумка футляр для хранения 1 шт;
- 13. Краткое руководство по эксплуатации 1шт;
- <span id="page-5-1"></span>14. Упаковка – 1шт.

# **3. Особенности оборудования\***

- **Компактный корпус;**
- Четкий информативный сенсорный 4" IPS дисплей с разрешением 800х480;
- Поддержка AHD/CVI/TVI/SDI камер до 8 Mpix (2560x1440p);
- Проверка поворотных видеокамер (PTZ) всех типов;
- Поддержка кодеков H.264 и H.265 (8K) для IP камер;
- $\triangleright$  Расширенная поддержка ONVIF (универсальный протокол в IP камерах);
- Возможность запитывания тестируемых устройств от 12V постоянного тока или от PoE (DC48V, 25,5Вт макс.);
- TDR рефлектометр для определения длины кабеля UTP/STP с разъемом RJ-45, а также для обнаружения дефектов в нем;
- Проверка обжимки кабеля разъемом RJ-45;
- Wi-Fi модуль для проверки беспроводных сетей;
- Возможность установки универсальных Android-приложений (.apk) с карты памяти.

# <span id="page-6-0"></span>**4. Внешний вид и назначение разъемов, индикаторов и кнопок.**

#### **4.1 Внешний вид**

<span id="page-6-1"></span>Тестер TIP-H-4 представляет собой профессиональный прибор, который удобно удерживать одной рукой. Этому способствует небольшой вес и компактные размеры устройства.

Все необходимые разъемы, кнопки и индикаторы удобно расположены на корпусе устройства.

Внешний вид тестера (спереди, сверху, сбоку) и комплектация представлены на рисунках 1, 2. Комплект поставки – рис. 3

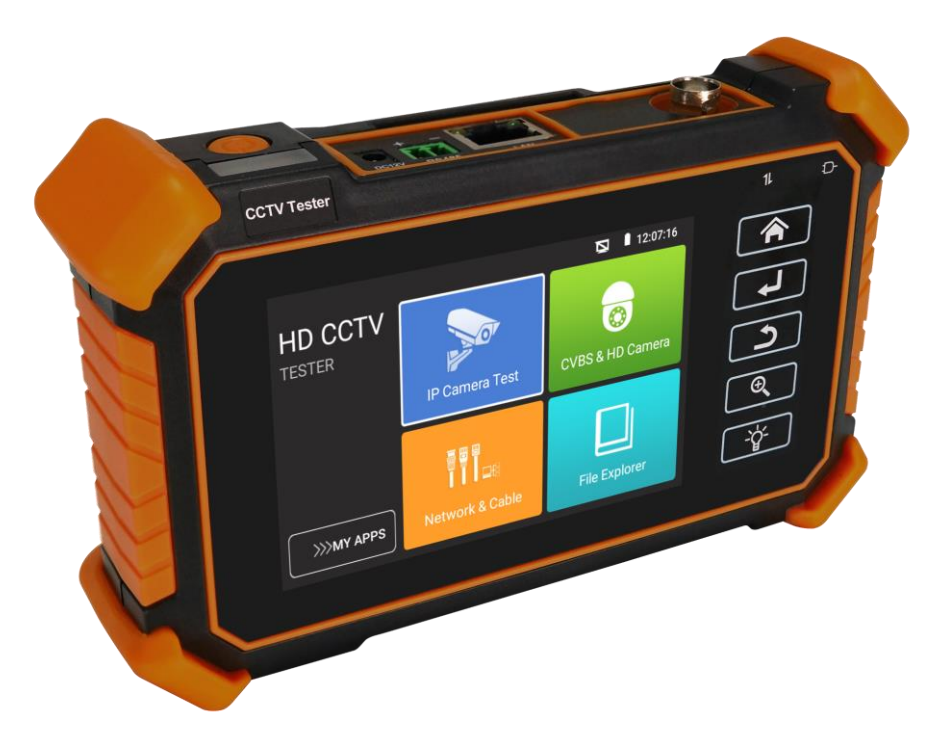

Рис. 1 TIP-H-4, внешний вид

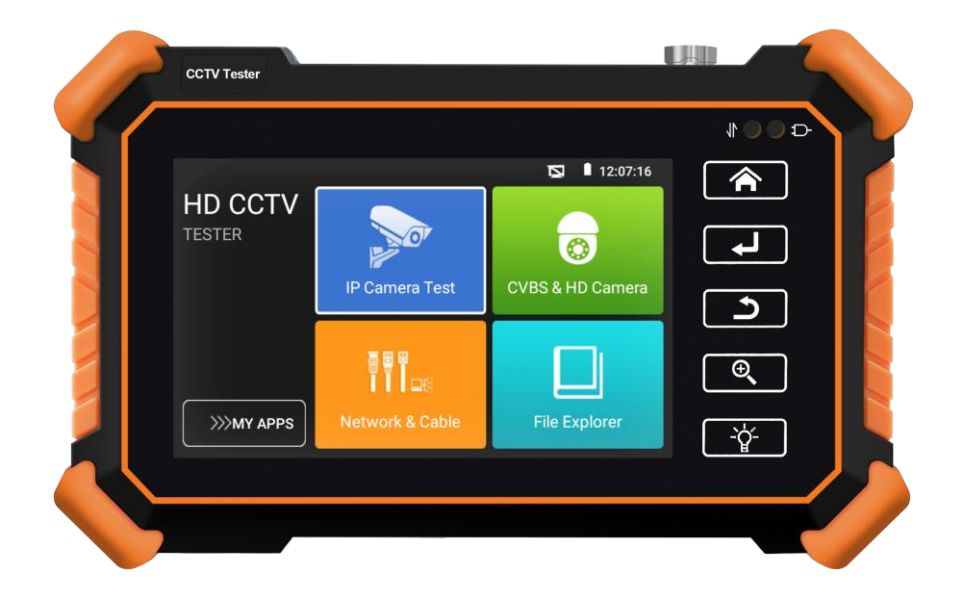

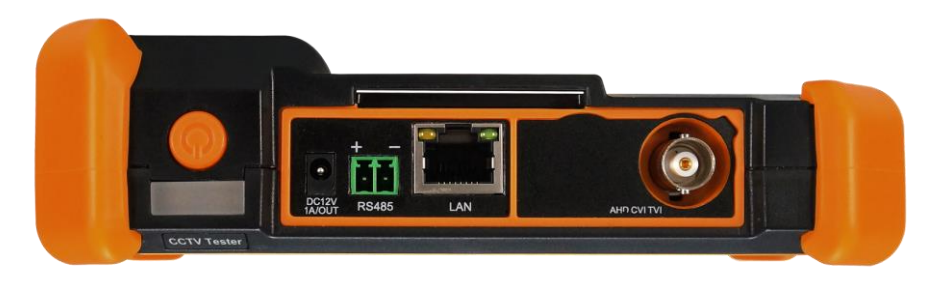

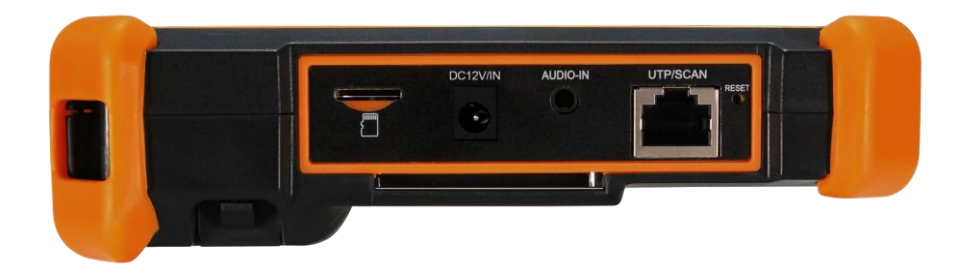

Рис. 2 TIP-H-4, внешний вид спереди, сверху, снизу

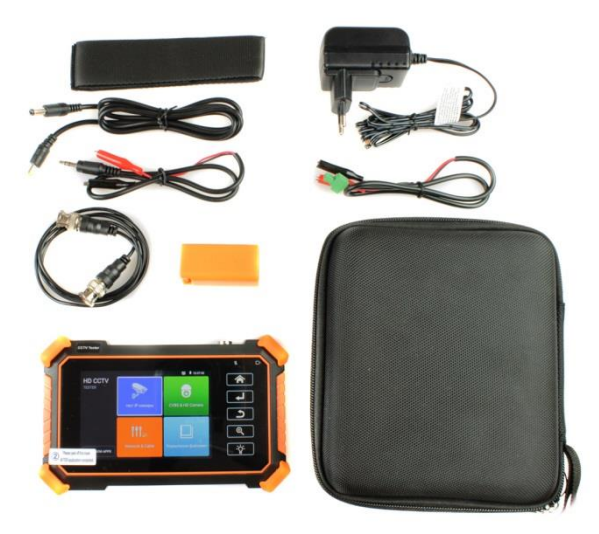

Рис. 3 TIP-H-4, комплект поставки

## **4.2 Назначение разъемов, кнопок, индикаторов**

<span id="page-8-0"></span>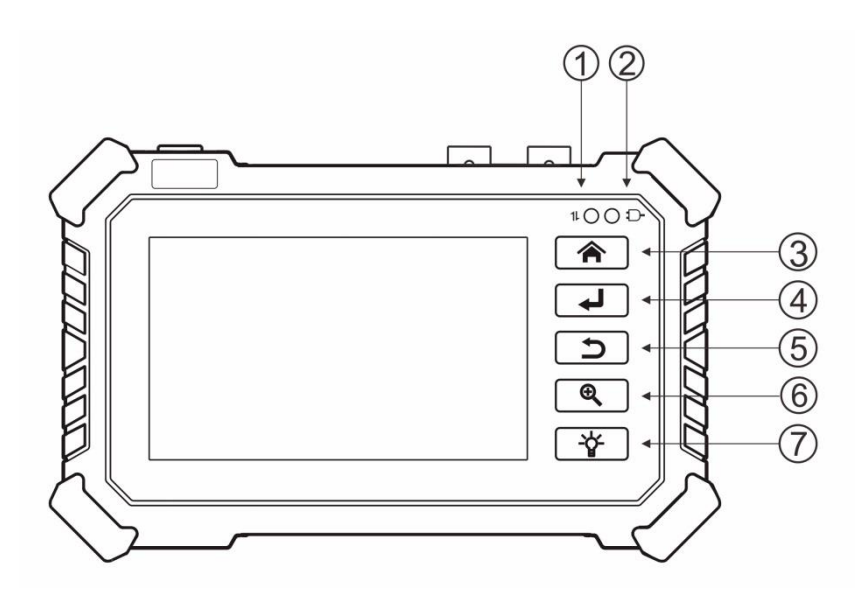

Рис. 4 TIP-H-4, индикаторы на передней панели

Таб. 1 Тестер TIP-H-4, назначение индикаторов на передней панели

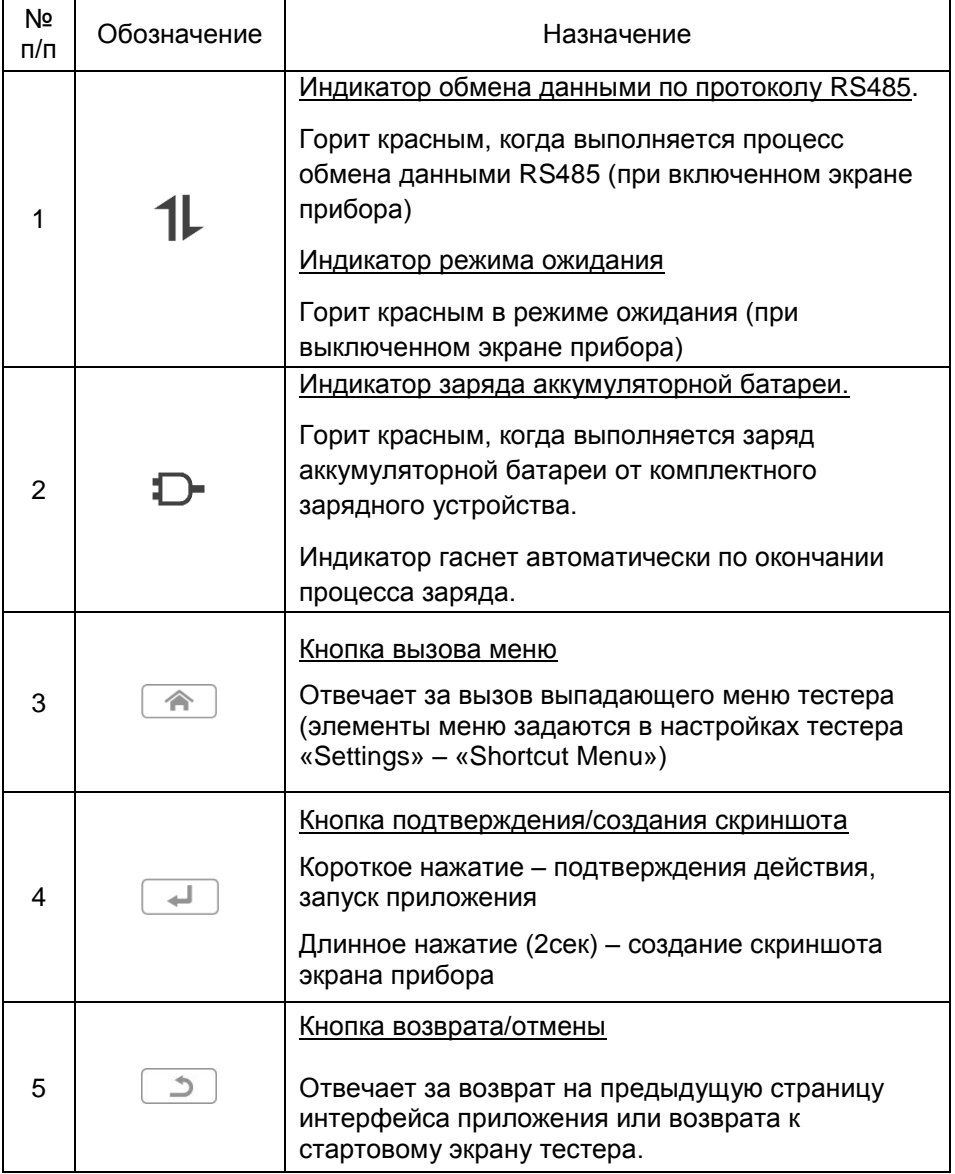

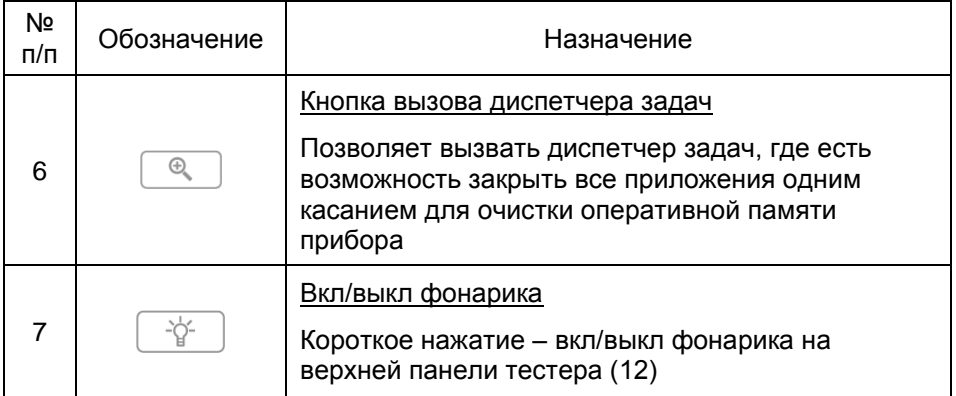

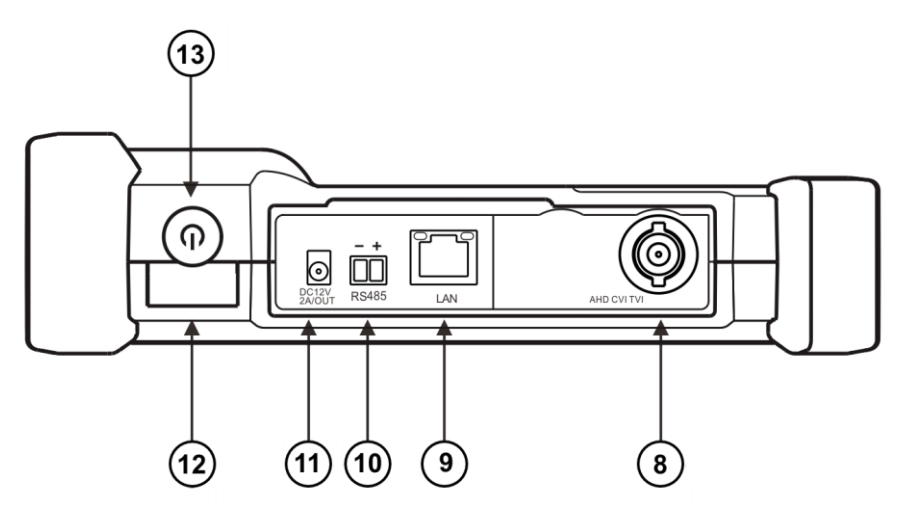

Рис. 5 TIP-H-4, разъемы, кнопки и индикаторы на верхней панели

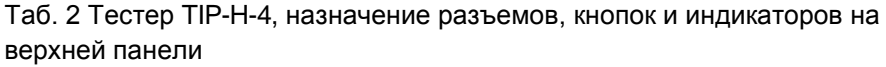

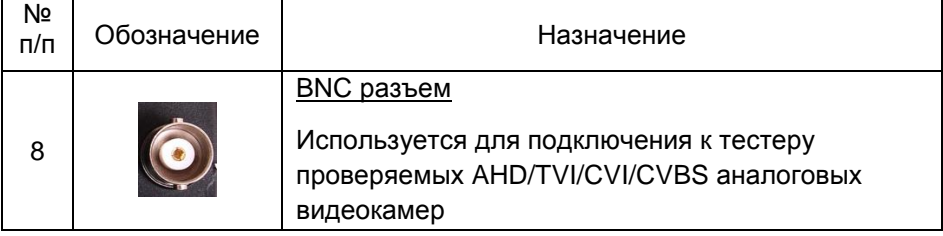

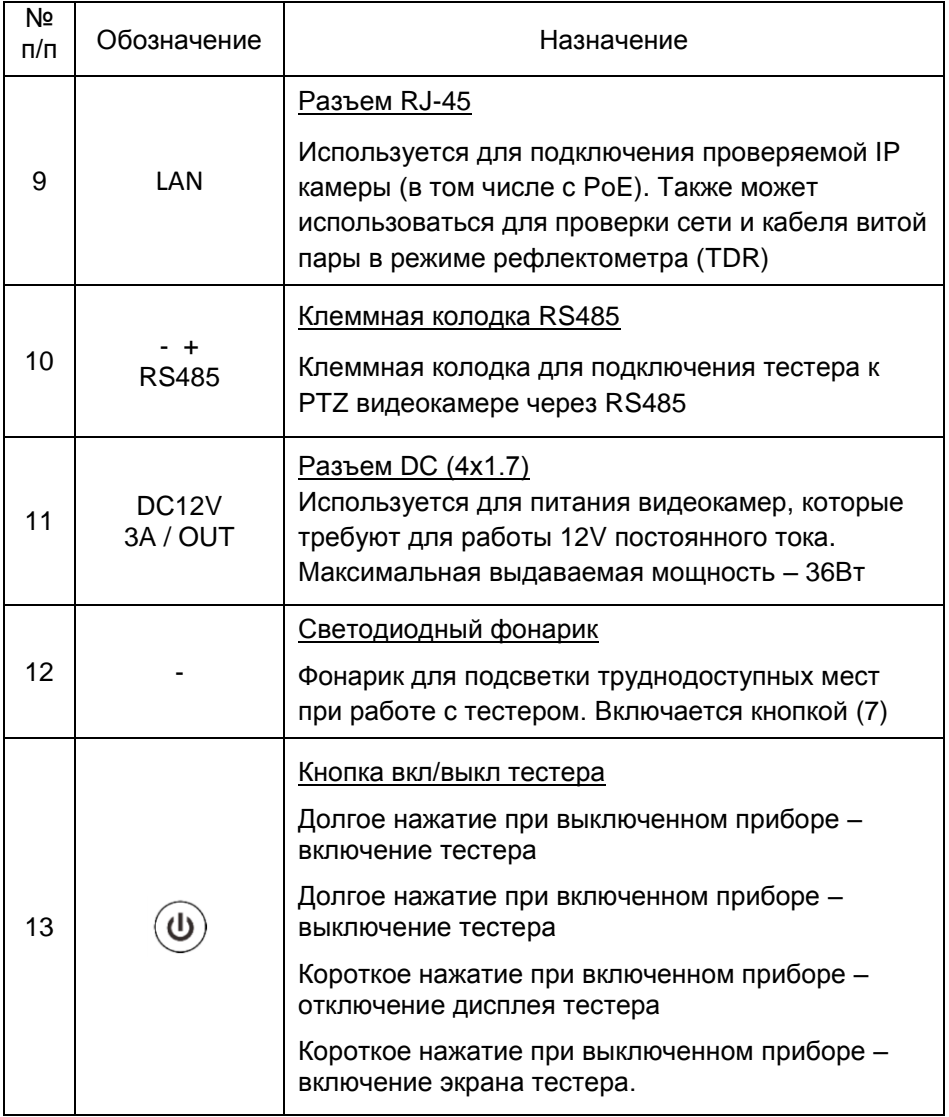

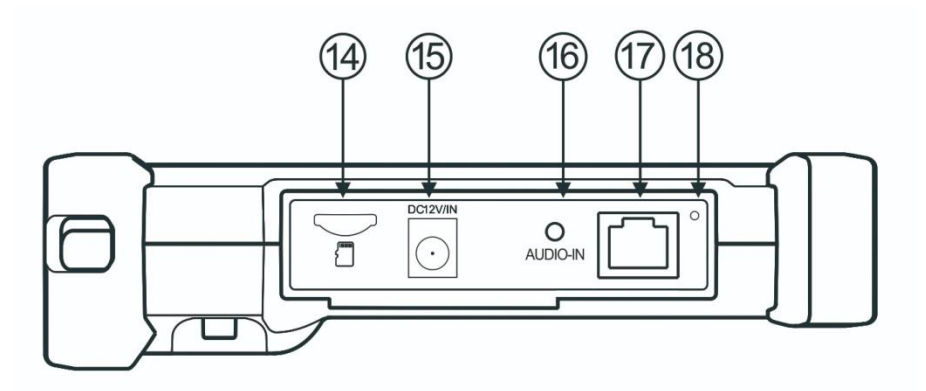

Рис. 6 TIP-H-4, разъемы, на нижней панели

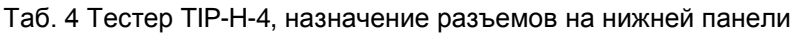

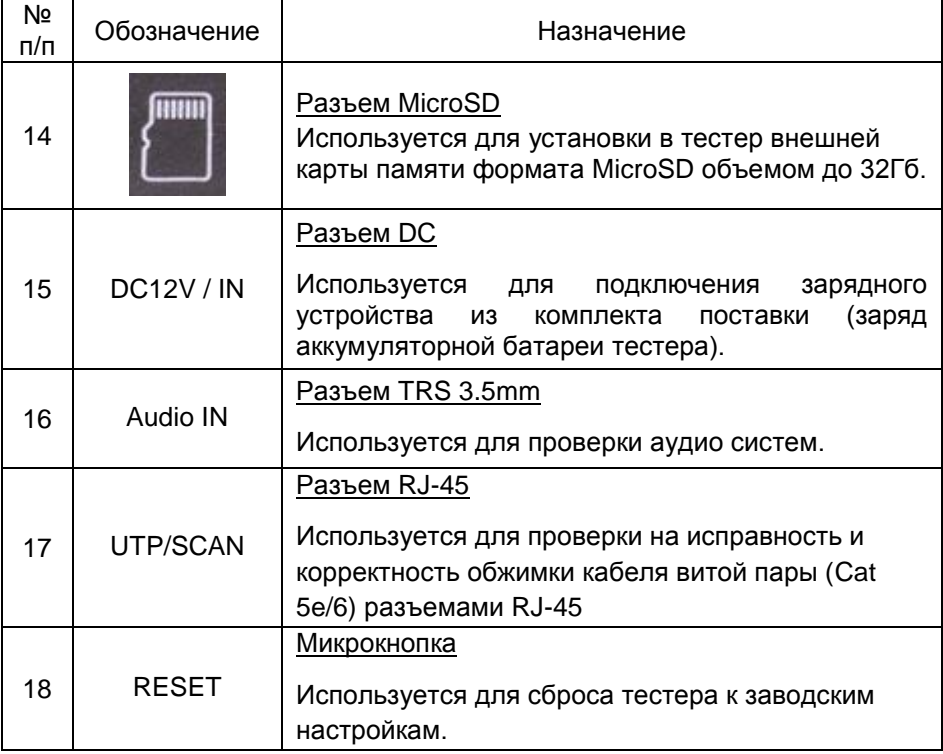

#### <span id="page-13-1"></span><span id="page-13-0"></span>**5. Подключение проверяемых устройств к тестеру**

#### **5.1 Подключение IP-видеокамеры к тестеру**

Подключение IP-видеокамеры (в том числе с PoE) осуществляется патчкордом UTP к разъему RJ-45 с обозначением LAN на верхней панели тестера рис 7.

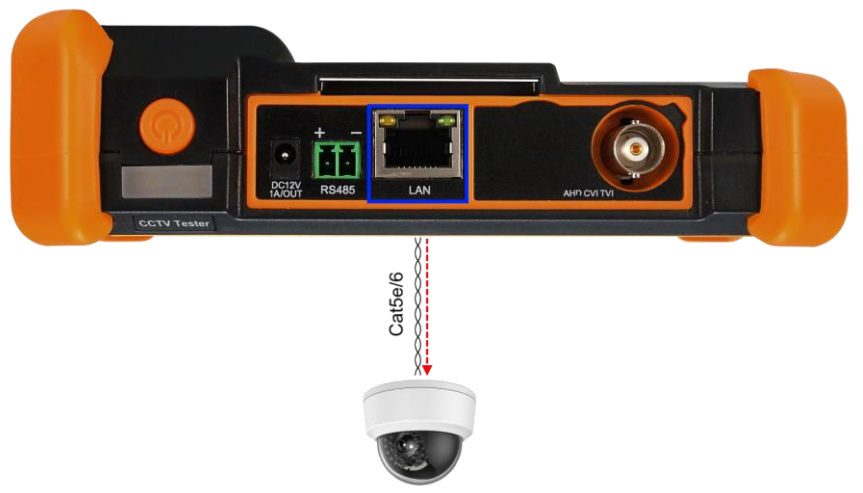

IP камера / IP камера с РоЕ

Рис. 7 Подключение IP-видеокамеры (в том числе с PoE питанием)

После подключения IP-видеокамеры подайте на нее питание. Сделать это можно 2мя способами:

1) Если IP-видеокамера поддерживает питание по PoE и не потребляет более 25,5 Вт (управляемые PTZ PoE IPвидеокамеры могут потреблять больше мощности и не всегда подходят для этого способа) ее можно запитать на время теста от самого тестера по PoE. Для этого выберите пункт «PoE Power Output» (рис. 8) в папке IP Camera Test и нажмите на значок кнопки в центре экрана.

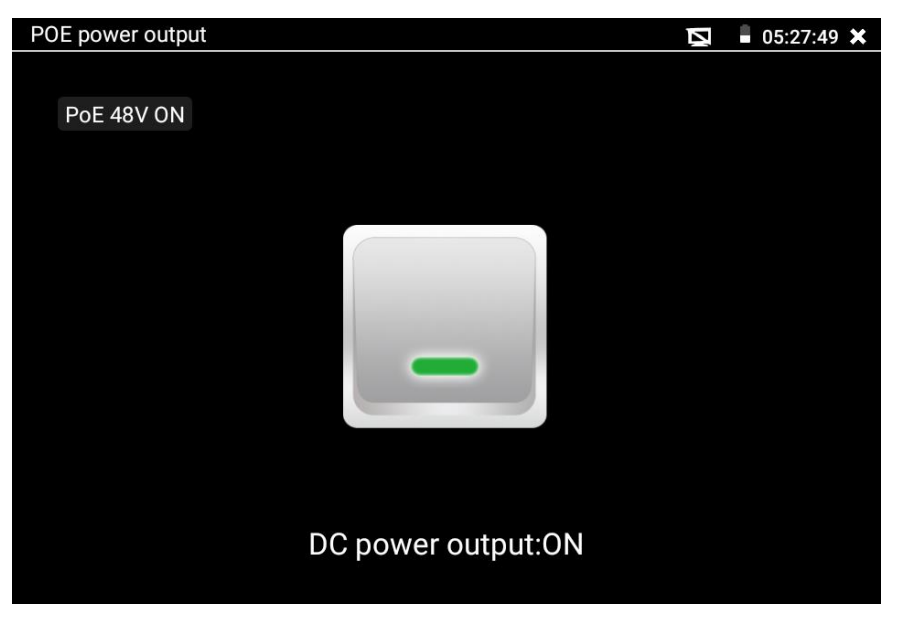

Рис. 8 Питание PoE

2) Если IP-видеокамера не поддерживает PoE и для работы ей достаточно DC12V, то ее можно запитать с помощью кабеля DC-DC (5.5х2.1-4х1.7) от выхода на тестере DC12V/3A OUT

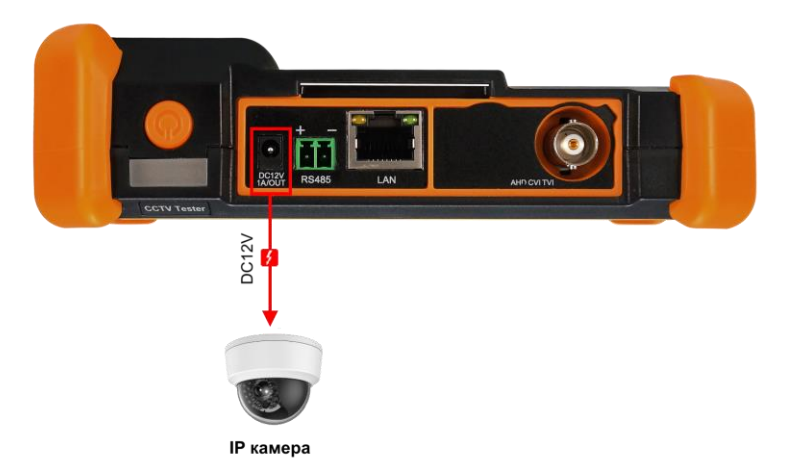

Рис. 9 Подключение питания к IP-видеокамере

После подключения и запитывания IP-видеокамеры зеленый индикатор LINK на разъеме RJ-45 (LAN) будет гореть зеленым, а желтый – будет мигать. Это свидетельствует о том, что подключение было выполнено правильно. Если индикаторы не мигают/не светятся проверьте питание видеокамеры и исправность кабеля.

### <span id="page-15-0"></span>**5.2 Подключение аналоговой AHD/TVI/CVI/CVBS видеокамеры к тестеру**

Подключение аналоговой (AHD/TVI/CVI/CVBS) видеокамеры осуществляется с помощью кабеля BNC-BNC из комплекта поставки к разъему BNC на верхней панели тестера (рис 10).

При подключении скоростной PTZ видеокамеры дополнительно используется клеммная колодка RS485 (рис. 11). В случае, если управление видеокамерой осуществляется через коаксиальный кабель дополнительных подключений не требуется.

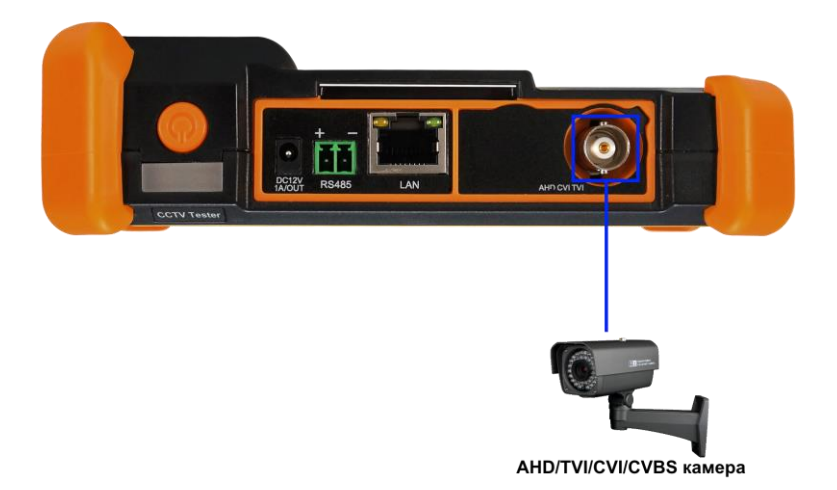

Рис. 10 Подключение AHD/TVI/CVI/CVBS видеокамеры к тестеру

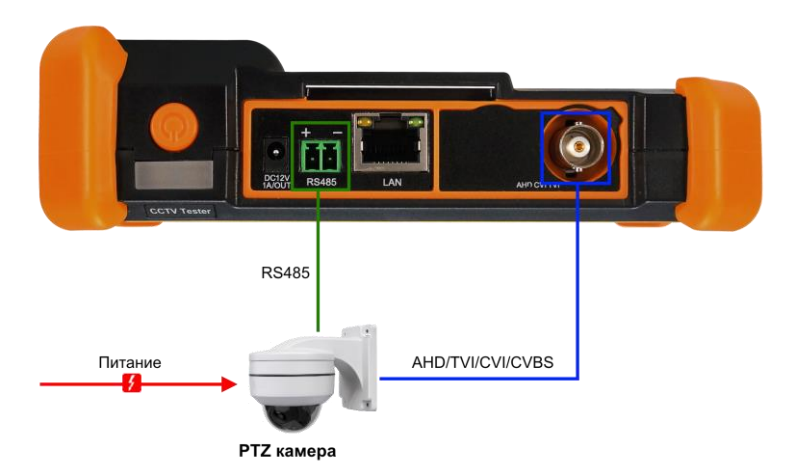

Рис. 11 Подключение поворотной (PTZ) AHD/TVI/CVI/CVBS видеокамеры к тестеру

Питание на CVBS видеокамеру подается либо от внешнего источника питания, либо от тестера через выход DC12V/3A. (аналогично подключению IP камеры без PoE, рис. 9)

#### **5.3 Подключение тестера к аудиоустройствам**

<span id="page-16-0"></span>К тестеру можно подключить любое аудиоустройство, использующее разъем TRS 3.5mm. Для этого соедините кабелем из комплекта поставки разъем с обозначением AUDIO IN.

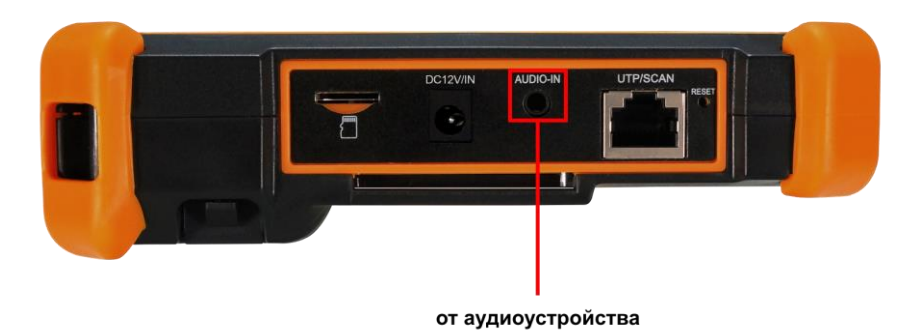

Рис. 12 Подключение тестера к аудиоустройствам

## **6. Экранное меню тестера**

<span id="page-17-0"></span>Нажмите кратковременно кнопку чтобы перевести тестер в спящий режим. Нажмите повторно, чтобы вывести тестер из спящего режима. В спящем режиме экономится заряд аккумуляторной батареи.

#### **6.1 Элементы основного меню тестера**

<span id="page-17-1"></span>Основное меню (рабочий стол) – отличается простотой и лаконичностью интерфейса (плитка). Поиск – интуитивный, все приложения собраны по категориям (рис. 13).

- $\triangleright$  В папке IP Camera Test содержатся приложения для просмотра и настройки IP камер;
- $\triangleright$  В папке CVBS & HD Camera содержатся приложения для проверки аналоговых камер высокой четкости, а также CVBS камер;
- $\triangleright$  В папке Network & Cable содержатся инструменты для работы с сетью, беспроводной сетью (Wi-Fi), а также для проверки кабеля витой пары;
- $\triangleright$  В папке File Explorer содержатся приложения менеджера файлов, обновления ПО тестера, а также мануал по работе с тестером на англ.языке.

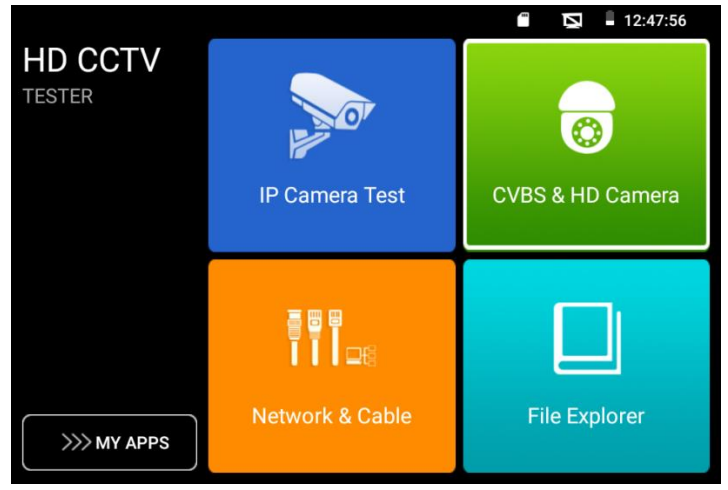

Рис. 13 Основное меню тестера

При удержании пальца на любом элементе меню (внутри категории) около 2 секунд появится возможность переместить элемент в другое место

Нажмите на иконку руки в правом нижнем углу для блокировки возможности перемещения ярлыков приложений и их последовательности.

Для перелистывания страниц с ярлыками приложений «смахните» изображение на экране тестера в правую или в левую сторону.

#### **6.2 Элементы выпадающего меню**

<span id="page-18-0"></span>Для вызова выпадающего меню, удерживая палец близко к верхней границе экрана, потяните изображение вниз (рис. 15).

В данном меню содержатся ярлыки для быстрого перехода к наиболее используемым функциям тестера таким как:

- 1) PoE Output управление выходом питания с PoE;
- 2) PING отправка/прием пакетов на/от сетевого устройства;
- 3) File Explorer файловый менеджер;
- 4) Volume настройка громкости;
- 5) Light вкл/вык светодиодного фонаря;
- 6) Auto HD просмотр изображения с видеокамеры подключенной к BNC входу тестера. Вы можете тестировать IP и аналоговую видеокамеры в одно и тоже время;
- 7) IP Settings конфигурация IP настроек тестера. Быстрый переход к изменению настроек сетевой части тестера (IP адрес, маска и тд.)
- 8) LAN info тест скорости подключения к порту LAN. Позволит определить скорость текущего подключения, а также другие параметры;
- 9) Power OFF выключение тестера.

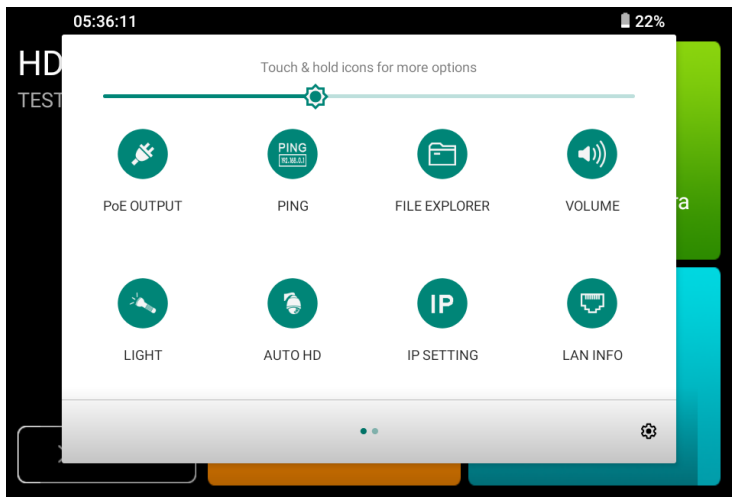

Рис. 14 Элементы выпадающего меню тестера

## **6.3 Элементы меню быстрого доступа (кнопка MENU)**

<span id="page-19-0"></span>Вызов меню быстрого доступа осуществляется нажатием на кнопку MENU (рис. 15). Выбор приложений осуществляется с помощью касаний. Запуск приложения осуществляется кнопкой ↵ или коротким касанием ярлыка в списке.

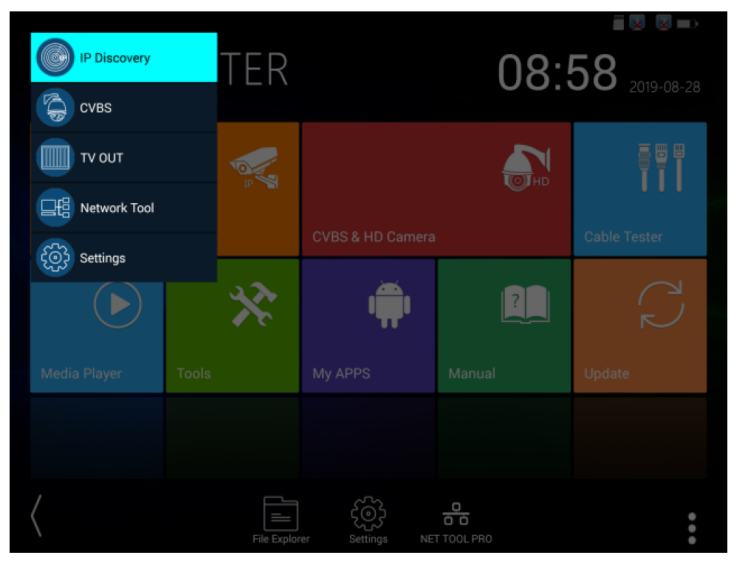

Рис. 15 Элементы меню быстрого доступа

Все элементы данного меню можно гибко настроить под себя. Для этого перейдите в настройки тестера, откройте пункт «Shortcut Menu» (рис. 16). Затем добавьте одно или несколько приложений в быстрое меню из столбца All application, удерживая палец около 2 секунд на ярлыке. Чтобы удалить приложение из быстрого меню также удерживайте палец на ярлыке в течение 2 секунд в колонке «Shortcut menu»

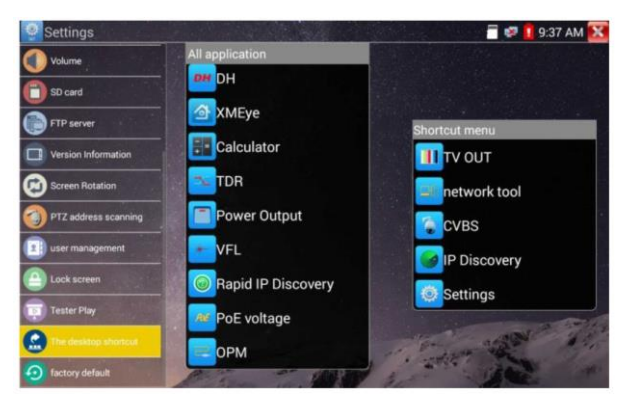

Рис. 16 Добавление/удаление ярлыков приложений в быстрое меню

#### **6.4 Скриншот экрана**

<span id="page-20-0"></span>Чтобы сделать скриншот экрана тестера удерживайте кнопку ↵ около 2х секунд. Сохраненное изображение вы можете найти по адресу: **internal > Screenshots**, используя для этого приложение File Explorer

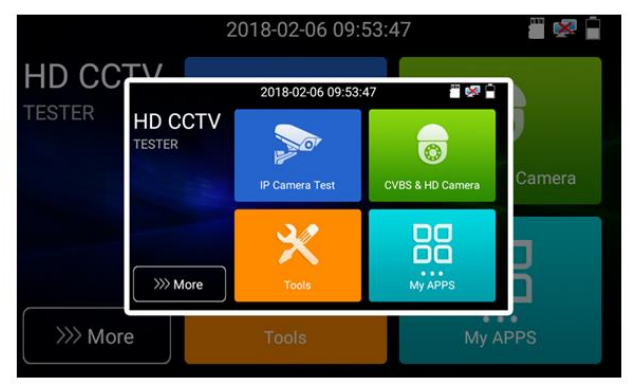

Рис. 17 Пример скриншота экрана тестера

#### **6.5 Виртуальная панель управления**

<span id="page-21-0"></span>Во всех приложениях для проверки видеокамер (IP, AHD/CVI/TVI/CVBS и тд) вы можете вызвать виртуальную панель управления (рис. 18). Для этого необходимо выполнить скользящее движение справа – налево от правой границы экрана.

С ее помощью можно управлять аппертурой, приближать изображение, управлять поворотными PTZ камерами и тд.

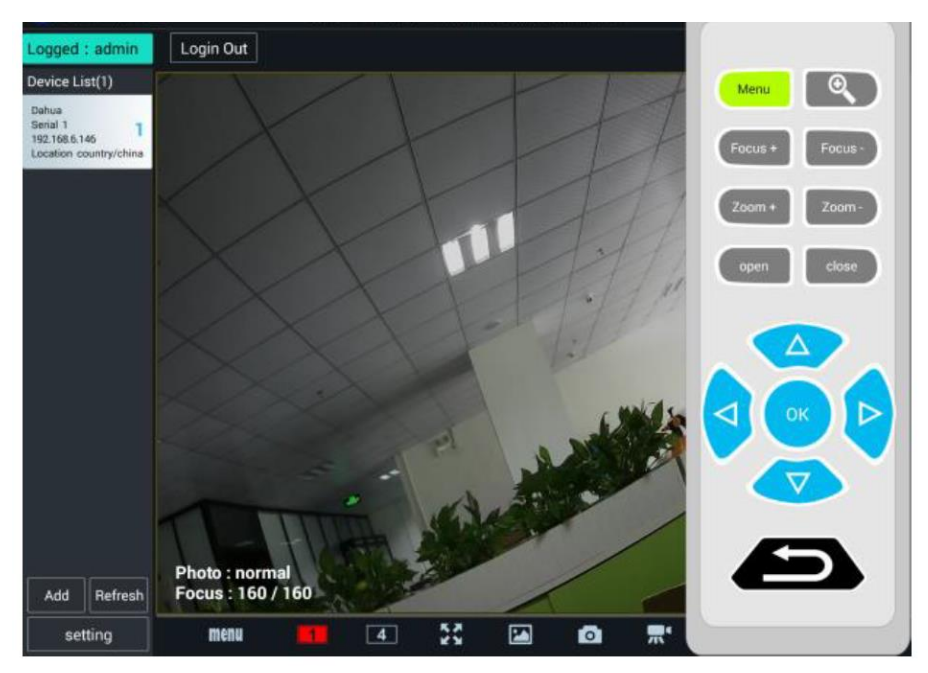

Рис. 18 Виртуальная панель управления в приложении ONVIF

# **7. Установленные приложения**

#### **7.1 Приложение Tester Play**

<span id="page-22-1"></span><span id="page-22-0"></span>С помощью приложения TesterPlay вы можете транслировать изображение с экрана тестера на мобильное устройство или на ПК через Wi-Fi. Для начала трансляции необходимо запустить на тестере Wi-Fi точку доступа в режиме раздачи:

- 1) Перейдите в настройки тестера Mv APPS > Settings
- 2) Выберите пункт беспроводная сеть;
- 3) Выберите пункт «Wi-Fi hotspot» вверху экрана;
- 4) Задайте имя точки доступа и пароль, нажмите ОК.

Затем вам необходимо открыть приложение TesterPlay и начать прием трансляции на мобильном устройстве. Для этого:

- 1) Найдите ярлык приложения TesterPlay в настройках тестера (рис. 19);
- 2) Выберите разрешение транслируемого видеоизображения 480p 720p или 1080p;
- 3) Нажмите кнопку Start. Должен появится QR-код и RTSP адрес трансляции;

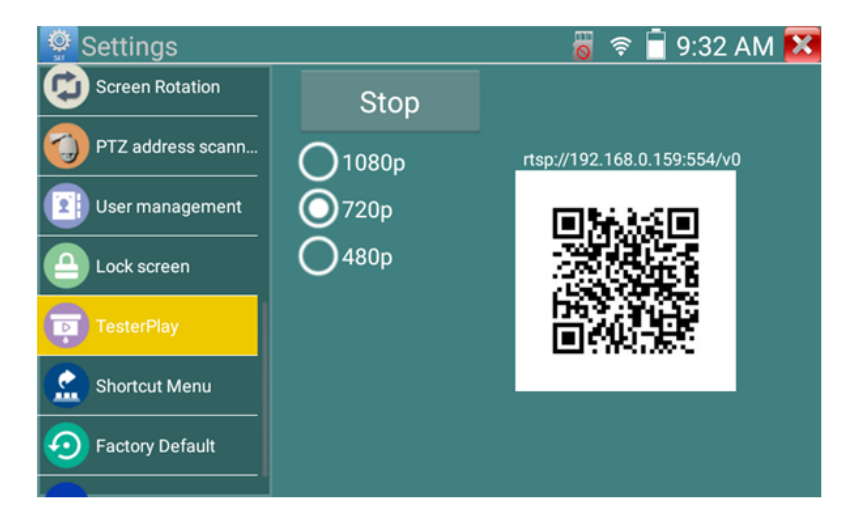

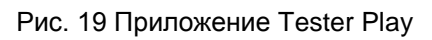

4) Установите приложение Remote Control на мобильное устройство (обратитесь в компанию TEZTER, чтобы получить .apk файл или ссылку на актуальную версию приложения);

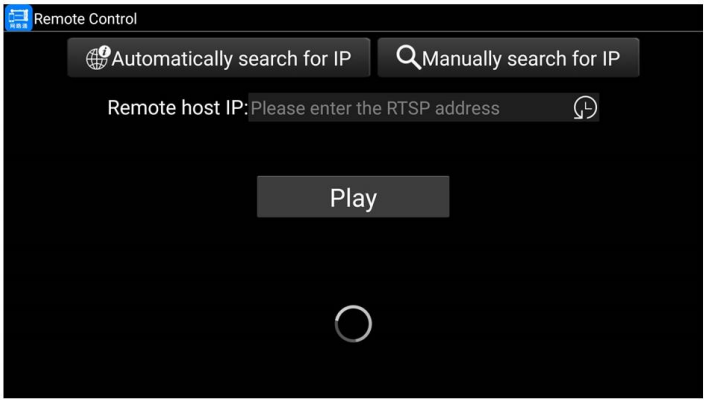

Рис. 20 Приложение Remote Control для мобильного устройства

- 5) Подключитесь к тестеру по Wi-Fi на мобильном приложении, как к точке доступа;
- 6) Нажмите кнопку Auto Search IP, а затем Play для просмотра изображения с тестера в реальном времени (если IP адрес не находится в автоматическом режиме, нажмите кнопку Manually Search IP и укажите RTSP адрес, который отображается на экране тестера).

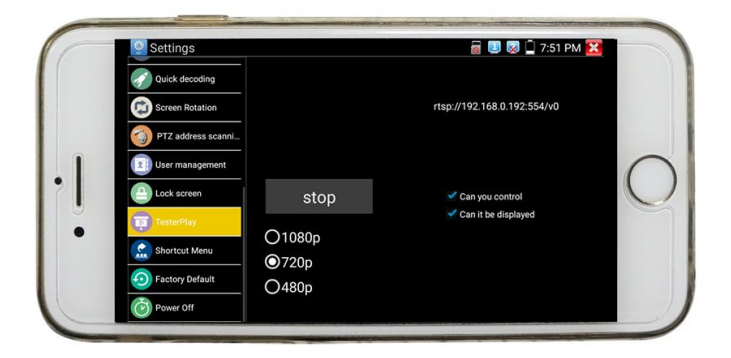

Рис. 21 Управление тестером с мобильного устройства в реальном времени

Чтобы просмотреть изображение с тестера на ПК, необходимо установить программу VLC плеер для Windows. Затем следуйте следующей инструкции по подключению:

- 1) Подключите ПК к тестеру по Wi-FI, как к точке доступа;
- 2) Откройте VLC плеер и нажмите Open Media (Открыть файл);
- 3) Выберите пункт Network (Сеть);
- 4) Укажите RTSP адрес в строке как показано на рис. 22 (RTSP адрес трансляции указан над QR кодом в приложении TesterPlay), нажмите кнопку Play (Воспроизведение);

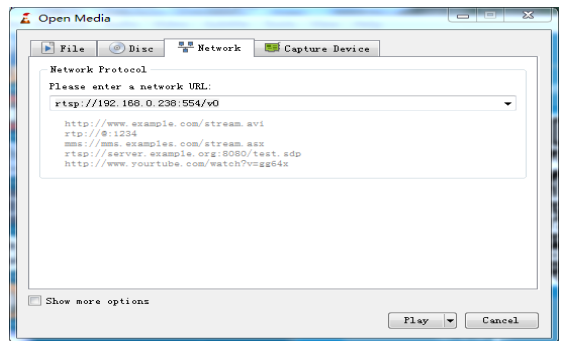

Рис. 22 Настройки VLC плеера на ПК

5) Просматривайте изображение (рис. 23).

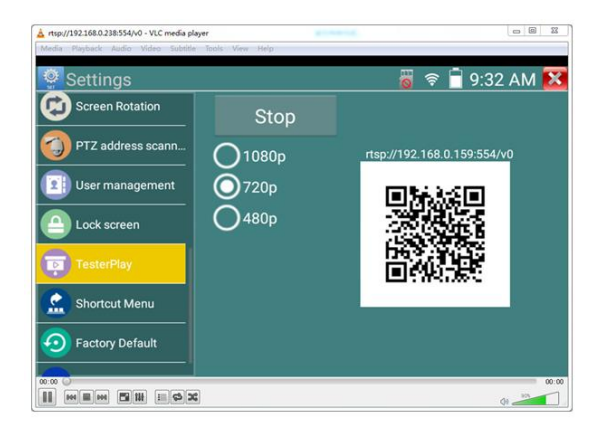

Рис. 23 Пример трансляции изображения на ПК с тестера с помощью VLC плеера

# <span id="page-25-0"></span>**7.2 Приложение для обнаружения и проверки IP-видеокамер (IP-Discovery)**

Самым эффективным и простым способом обнаружения и проверки IP – видеокамеры на работоспособность является использование приложения IP-Discovery.

Приложение в автоматическом режиме обнаружит IPвидеокамеру и изменит настройки сетевой части тестера таким образом, чтобы оба устройства оказались в одной подсети (рис. 24)

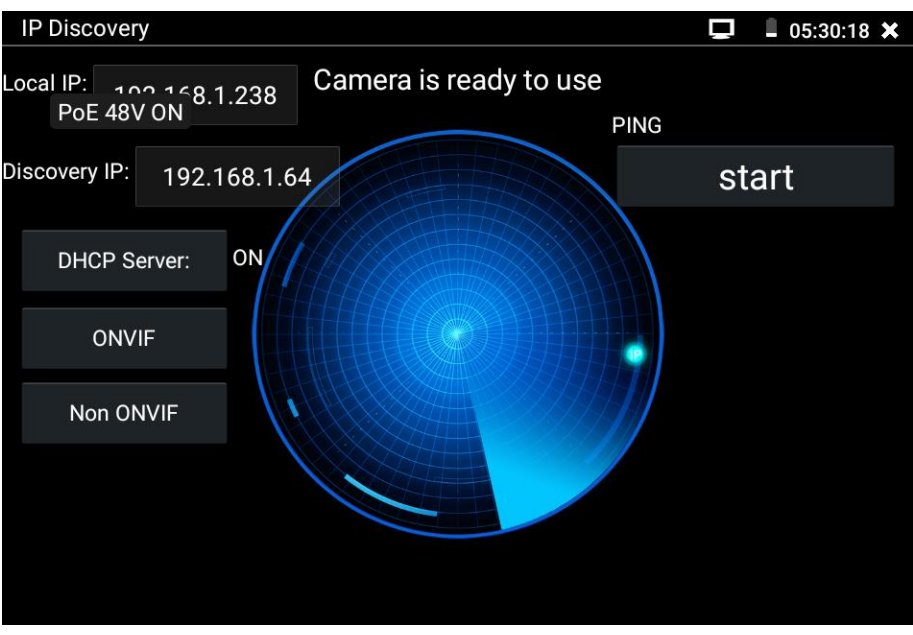

Рис. 24 Интерфейс приложения IP-Discovery

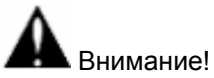

*При подключении новых неактивированных видеокамер Dahua или Hikvision на экране приложения IP-Discovery появится предупреждение о том, что камера не активирована (рис.25) Нажатие кнопки «ОК» приведет к открытию соответствующих приложений для тестирования видеокамер этих производителей.*

| Prompt                                                                          |    |  |  |  |
|---------------------------------------------------------------------------------|----|--|--|--|
| The Dahua camera hasn't been activated, whether go DH test tool<br>to activate? |    |  |  |  |
| Cancel                                                                          | OК |  |  |  |

Рис. 25 Интерфейс приложения IP-Discovery

Local IP (Локальный IP) – соответствует подсети самого тестера.

Discovery IP (Обнаруженный IP) – соответствует IP-адресу, подключенной в разъем LAN видеокамеры.

Temp IP (временный IP) – означает, что тестер автоматически поменял данные своей подсети, чтобы IP-видеокамера смогла подключиться к нему. Данные будут изменены только на время теста в программе IP-Discovery.

Start – проверка IP-видеокамеры методом отправки/получения пакетов на нее (PING). Рекомендуется выполнять перед тем, как получить изображение с видеокамеры.

ONVIF (проверка через протокол ONVIF) вызывает быстрый запуск приложения ONVIF [\(см. раздел 7.3\)](#page-27-0) для просмотра изображения с IP видеокамеры через универсальный протокол ONVIF.

NON ONVIF вызывает быстрый запуск приложения NON ONVIF [\(см.](NON#_7.4_Приложение_)  [раздел 7.4\)](NON#_7.4_Приложение_) для получения изображения с IP видеокамеры и проверки ее на работоспособность.

*Помните, что разные видеокамеры загружаются за разное время! Следует подождать около 30 - 40 секунд перед проверкой видеокамеры после подачи на нее питания.*

# <span id="page-27-0"></span>**7.3 Приложение для проверки IP видеокамеры по ONVIF (ONVIF)**

Приложение ONVIF предназначено для просмотра изображения с IP видеокамер разрешением до 8K (кодеки H.264, H.265) по универсальному протоколу ONVIF.

Видеокамеры без ONVIF работать не будут!

Тестер автоматически сканирует все IP видеокамеры в разных сегментах сети и выводит их названия и IP адреса списком в столбце слева (рис 26).

Вы можете подключиться к IP-видеокамере в автоматическом режиме, выбрав ее в списке. По умолчанию используется логин: admin, пароль: admin.

Если вы уже поменяли пароль, то для быстрого доступа к IPвидеокамере будет использоваться именно он.

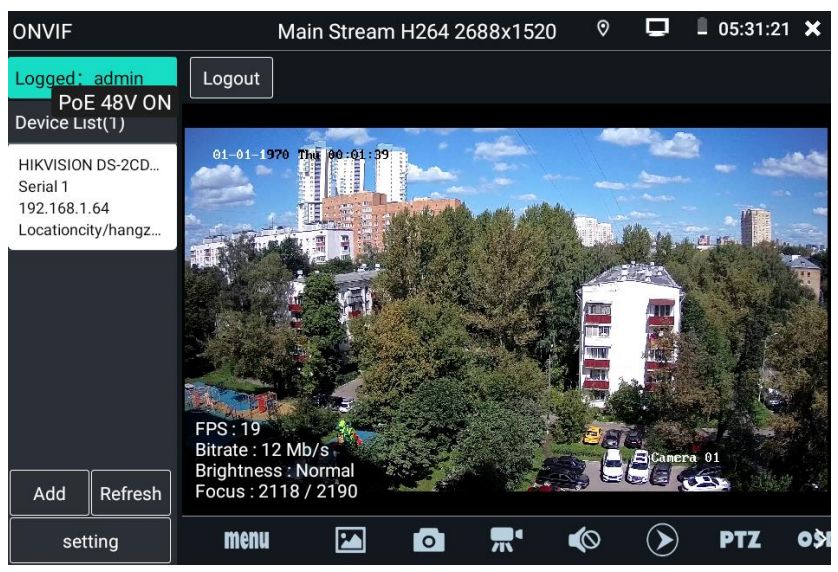

Рис. 26 Интерфейс приложения Rapid ONVIF

Кнопка Refresh (обновить) отвечает за повторный поиск видеокамер в сети.

Вы можете добавить камеру вручную (кнопка Add, рис 27). Потребуется указать действующий IP адрес добавляемой камеры.

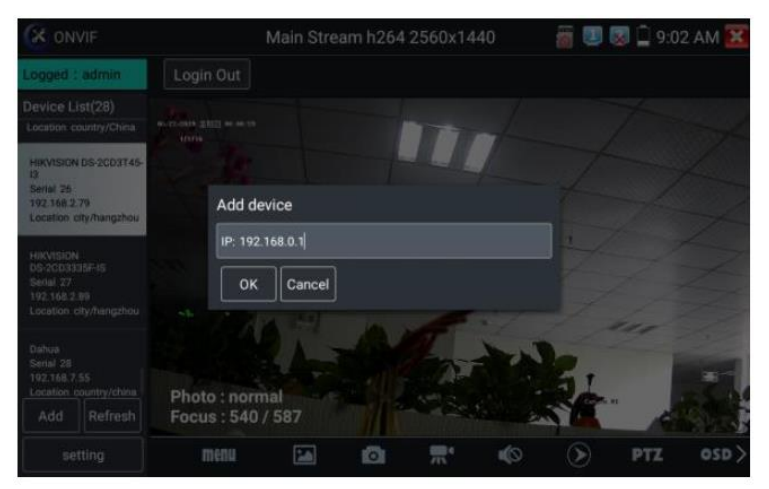

Рис. 27 Добавление IP камеры в список приложения ONVIF вручную

При подключении неактивированной IP видеокамеры к тестеру (например, Hikvision или Dahua) приложение Rapid ONVIF автоматически это определяет и предлагает провести активацию, задав новый пароль (рис. 28-29)

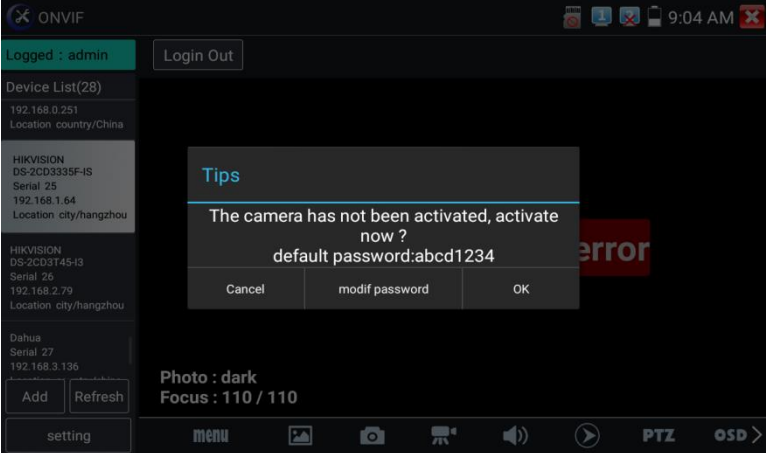

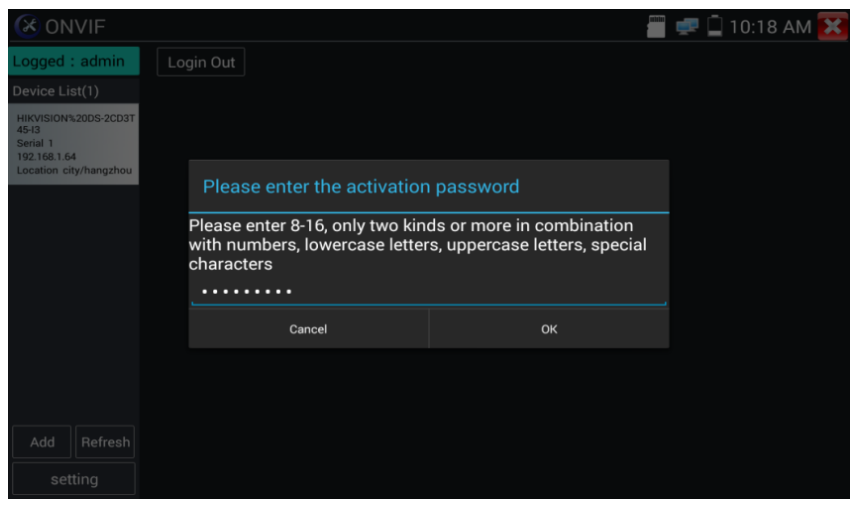

Рис. 28-29 Выбор пароля для активируемой IP видеокамеры

После успешной активации, вы увидите надпись activate success (активация успешна), рис. 30

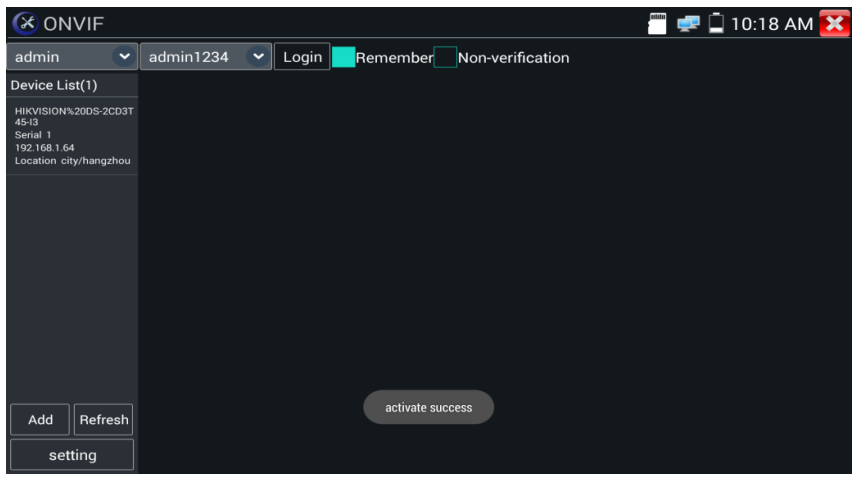

Рис. 30 Успешная активация IP-видеокамеры

Введите в необходимые поля логин (имя пользователя) и пароль, отметьте галкой пункт Remember (запомнить), чтобы подключаться в дальнейшем к этой видеокамере в автоматическом режиме. Нажмите кнопку Login (войти), рис. 31

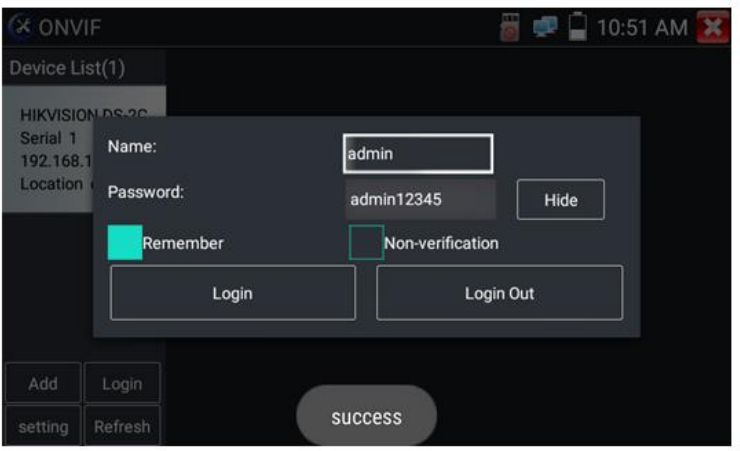

Рис. 31 Ввод логина и пароля для активированной камеры.

Нажмите кнопку Settings (настройки) в нижней левой части экрана, чтобы перейти к настройкам приложения (рис. 32).

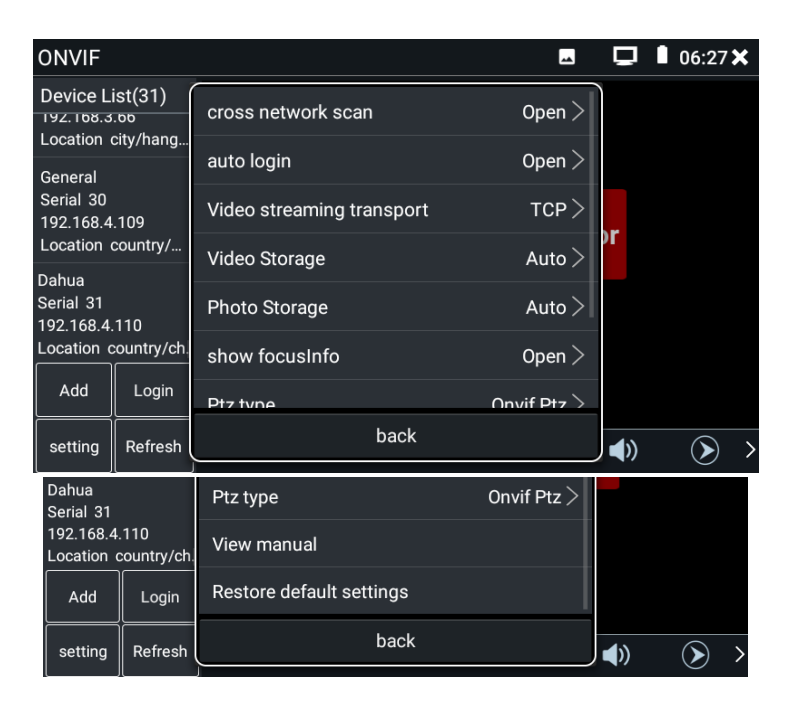

Рис. 32 Настройки приложения ONVIF

- $\triangleright$  Cross network scan open/close возможность вести поиск в других сегментах сети. В режиме OPEN необходимо перейти в настройки/настройки IP/дополнительно, чтобы добавить к сканированию другие сегменты сети.
- $\triangleright$  Auto login позволяет автоматически подключать к видеокамере используя заданный логин и пароль. При первом запуске приложения вход осуществляется с использованием пароля «admin» по умолчанию.
- $\triangleright$  Video streaming transport выбор основного протокола подключения UDP или TCP.
- $\triangleright$  Video storage (хранилище видеозаписей) хранение видеозаписей в автоматическом или в ручном режимах.
- $\triangleright$  Photo storage (хранилище изображений) хранение изображений в автоматическом или в ручном режимах.
- $\triangleright$  PTZ Type выбор типа управления поворотной камерой (ONVIF PTZ – стандартный вариант, Hikvision PTZ – вариант для камер производства Hikvision)
- $\triangleright$  View manual (просмотр справки) справка по настройке и использованию приложение ONVIF)
- Restore default settings (возврат к заводским настройкам) осуществляет возврат всех настроек приложения ONVIF к заводским.
- $\triangleright$  Васк выход из меню настроек

Для изменения настроек непосредственно IP видеокамеры нажмите кнопку MENU в нижней части экрана (рис. 33)

| <b>ONVIF</b>                                                               |         |                       | Main Stream H264 1920x1080                    |  |  | 06:30 X<br>Ш |  |
|----------------------------------------------------------------------------|---------|-----------------------|-----------------------------------------------|--|--|--------------|--|
| Device List(31)                                                            |         | <b>Identification</b> |                                               |  |  |              |  |
| <b>VITUS AVVAII</b><br>Serial 27<br>192.168.1.95<br>Location city/hangz    |         | <b>Time Set</b>       |                                               |  |  |              |  |
|                                                                            |         | Maintenance           | 05-26-2021 星期三 14:30:28 ●                     |  |  |              |  |
|                                                                            |         | <b>Network Set</b>    |                                               |  |  |              |  |
| <b>HIKVISION DS-2CD</b><br>Serial 28<br>192.168.3.65<br>Location city/hang |         | User Set              |                                               |  |  |              |  |
|                                                                            |         | Web page              |                                               |  |  |              |  |
|                                                                            |         | <b>NVT</b>            |                                               |  |  |              |  |
| <b>HIKVISION DS-2CD3</b><br>Serial 29<br>10015026                          |         | Live video            |                                               |  |  |              |  |
|                                                                            |         | Video Set             | <b>FPS: 25</b>                                |  |  |              |  |
| Add                                                                        | Login   | <b>Imaging Set</b>    | <b>Brightness: Normal</b><br>Focus: 336 / 602 |  |  |              |  |
|                                                                            |         | <b>Profiles</b>       |                                               |  |  |              |  |
| setting                                                                    | Refresh | Preview               | menu                                          |  |  |              |  |

Рис. 33 Настройки IP видеокамеры

Пока вы просматривайте изображение с камеры в разделе Live video нажмите Video Menu в правом верхнем углу изображения для доступа к следующим инструментам: Скриншот экрана (Snapshot), Record (Запись видео), Photo, Playback (Воспроизведение), Lens Simulation (Моделирование объектива), PTZ и Setting (Настройки).

Чтобы управлять PTZ скоростной IP-видеокамерой коснитесь той части изображения, в которую необходимо повернуть видеокамеру. Управляться по ONVIF могут только совместимые PTZ IP видеокамеры. Направление движения в данный момент отображается в левом верхнем углу стрелками (рис. 34)

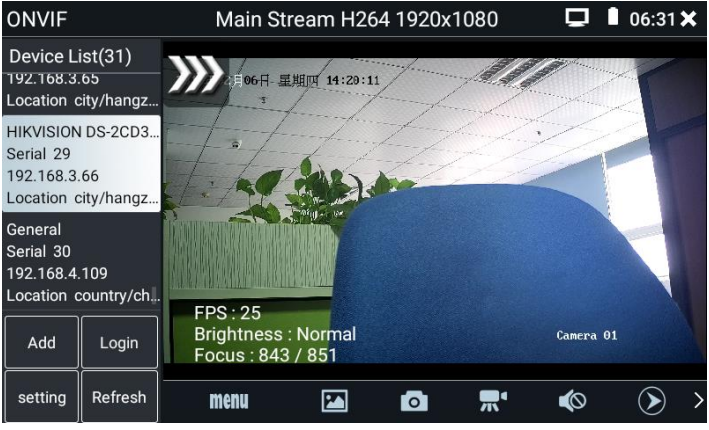

Рис. 34 Управление PTZ IP видеокамерой по ONVIF

Чтобы проверить разрешение видеопотока с IP видеокамеры и изменить его откройте настройки (MENU в нижней части экрана), а затем найдите пункт VideoSet (Настройки видео), рис.35

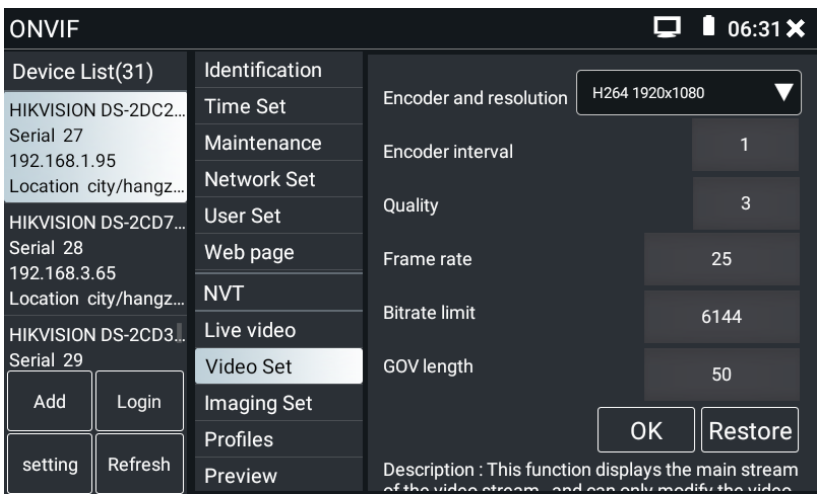

Рис. 35 Настройки видеопотока для IP видеокамеры

Настройки изображения, такие как яркость, контрастность, резкость и насыщенность можно найти в разделе меню Imaging Set (настройки изображения), рис. 36

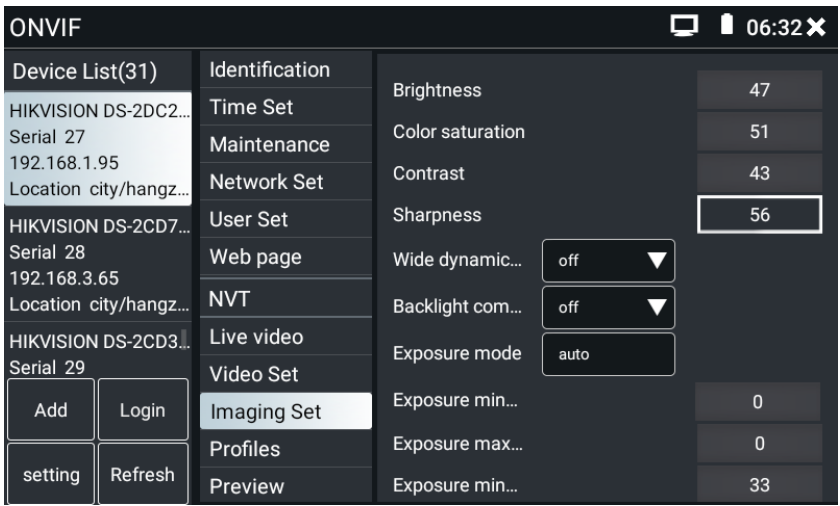

Рис. 36 Настройки изображения для IP видеокамеры

Настройка профилей, позволяет быстро переключаться между основным видеопотоком и субвидеопотоком, просматривать основные характеристики (фреймрейт и битрейт), рис. 37

| ONVIF                                                                        |         |                       |                          | 06:32X                                                                                                    |  |  |
|------------------------------------------------------------------------------|---------|-----------------------|--------------------------|----------------------------------------------------------------------------------------------------|--|--|
| Device List(31)                                                              |         | <b>Identification</b> |                          |                                                                                                    |  |  |
| <b>HIKVISION DS-2DC2</b><br>Serial 27<br>192.168.1.95<br>Location city/hangz |         | Time Set              | Rate:                    | <b>Main Stream</b>                                                                                          |  |  |
|                                                                              |         | Maintenance           | mainStream<br>Name:      |                                                                                                    |  |  |
|                                                                              |         | <b>Network Set</b>    | Token: Profile 1         |                                                                                                    |  |  |
| <b>HIKVISION DS-2CD7</b><br>Serial 28<br>192.168.3.65<br>Location city/hangz |         | User Set              | Encoding: H264           |                                                                                                    |  |  |
|                                                                              |         | Web page              | Resolution:<br>1920x1080 |                                                                                                    |  |  |
|                                                                              |         | NVT                   | Frame rate: 25           |                                                                                                    |  |  |
| <b>HIKVISION DS-2CD3</b>                                                     |         | Live video            |                          | Bitrate limit: 6144                                                                                         |  |  |
| Serial 29                                                                    |         | Video Set             |                          |                                                                                                    |  |  |
| Add                                                                          | Login   | <b>Imaging Set</b>    |                          | <b>OK</b><br>Restore                                                                                        |  |  |
| setting                                                                      | Refresh | Profiles              |                          | Description: This feature can view configuration file<br>of the current code stream, and can switch between |  |  |
|                                                                              |         | Preview               |                          | main video stream and substream.                                                                            |  |  |

Рис. 37 Выбор профиля для IP-видеокамеры

Сводная информация об IP видеокамере (Identification) содержит такие данные как (рис. 38):

- Собственное имя видеокамеры;
- Страна производитель;
- Производитель;
- Модель;
- Версия прошивки;
- ID устройства;
- IP адрес;
- MAC адрес;
- Версия ONVIF

и т.д.

*Некоторые IP видеокамеры неизвестных производителей не будут выводить часть информации в разделе Identification.*

| <b>ONVIF</b>                                                                 |         |                    |                      | 06:32 X<br>Ш           |  |  |
|------------------------------------------------------------------------------|---------|--------------------|----------------------|------------------------|--|--|
| Device List(31)                                                              |         | Identification     | Name                 |                        |  |  |
| HIKVISION DS-2DC2<br>Serial 27<br>192.168.1.95<br>Location city/hangz        |         | Time Set           |                      | HIKVISION DS-2DC2402IW |  |  |
|                                                                              |         | Maintenance        | Location             | city/hangzhou          |  |  |
|                                                                              |         | <b>Network Set</b> | Manufacturer         | <b>HIKVISION</b>       |  |  |
| <b>HIKVISION DS-2CD7</b><br>Serial 28<br>192.168.3.65<br>Location city/hangz |         | User Set           | Model                | DS-2DC2402IW-D3/W      |  |  |
|                                                                              |         | Web page           | Hardware             | 88                     |  |  |
|                                                                              |         | <b>NVT</b>         | Firmware             | V5.5.12 build 171214   |  |  |
| <b>HIKVISION DS-2CD3</b>                                                     |         | Live video         | Device ID            | DS-2DC2402IW-D3/W20    |  |  |
| Serial 29                                                                    |         | Video Set          |                      |                        |  |  |
| Add                                                                          | Login   | <b>Imaging Set</b> | <b>IP Address</b>    | 192.168.1.95           |  |  |
| setting                                                                      | Refresh | Profiles           | <b>MAC Address</b>   | 94:e1:ac:90:d6:c0      |  |  |
|                                                                              |         | Preview            | <b>ONVIF</b> version | 16.12                  |  |  |

Рис. 38 Сводная информация об IP видеокамере

Установка времени (Time Set, рис. 39) позволяет задавать такие параметры как часовой пояс, синхронизация времени с временем на ПК. Для этого выберете ручной режим (Manual)

| <b>ONVIF</b>                        |                       |                                                                                   |  |            | $06:33 \times$ |  |
|-------------------------------------|-----------------------|-----------------------------------------------------------------------------------|--|------------|----------------|--|
| Device List(31)                     | <b>Identification</b> | Camera Time 14:33:13 2021/5/26 (Local)<br>Time zone:                              |  |            |                |  |
| <b>HIKVISION DS-2DC2</b>            | <b>Time Set</b>       |                                                                                   |  |            |                |  |
| Serial 27<br>192.168.1.95           | Maintenance           |                                                                                   |  |            |                |  |
| Location city/hangz                 | <b>Network Set</b>    | (UTC-08:00) Pacific Time (USA and Canada)                                         |  |            |                |  |
| <b>HIKVISION DS-2CD7</b>            | User Set              | Time Set:                                                                         |  |            |                |  |
| Serial 28                           | Web page              | Synchronize with computer time                                                    |  |            |                |  |
| 192.168.3.65<br>Location city/hangz | NVT.                  | <b>System Time</b><br>06:33:14                                                    |  | 2021/05/26 |                |  |
| <b>HIKVISION DS-2CD3</b>            | Live video            |                                                                                   |  |            |                |  |
| Serial 29                           | Video Set             |                                                                                   |  | OK         | Restore        |  |
| Add<br>Login                        | Imaging Set           | time zone and the system time just to camera time                                 |  |            |                |  |
|                                     | Profiles              | changes provide a reference, time zone and the<br>system time can not be changed. |  |            |                |  |
| setting<br>Refresh                  | Preview               | 1. reference time zone: selected reference time                                   |  |            |                |  |

Рис. 39 Установка времени для IP видеокамеры

Для удаленной перезагрузки IP видеокамеры, а также для сброса настроек предусмотрен раздел Обслуживание (Maintenance), рис. 40
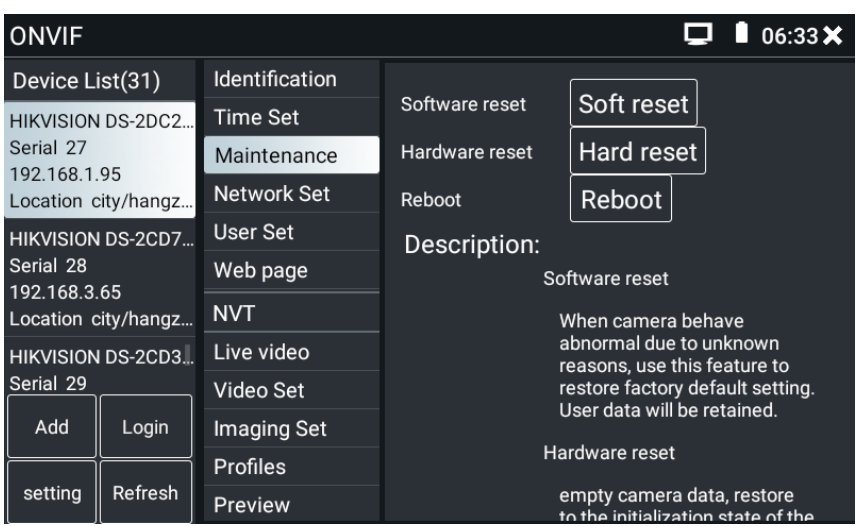

Рис. 40 Обслуживание IP видеокамеры

Пользовательские настройки (User Set) позволяют менять имя пользователя (Login), пароль (Password) и роль пользователя (administrator/user), рис. 41

| <b>ONVIF</b>              |                       |               | 06:33X           |  |
|---------------------------|-----------------------|---------------|------------------|--|
| Device List(31)           | <b>Identification</b> | Name: admin   |                  |  |
| <b>HIKVISION DS-2DC2</b>  | Time Set              |               |                  |  |
| Serial 27<br>192.168.1.95 | Maintenance           |               |                  |  |
| Location city/hangz       | <b>Network Set</b>    | Name:         | admin            |  |
| <b>HIKVISION DS-2CD7</b>  | User Set              | Password:     |                  |  |
| Serial 28<br>192.168.3.65 | Web page              | Role:         | Administrator    |  |
| Location city/hangz       | <b>NVT</b>            |               |                  |  |
| <b>HIKVISION DS-2CD3</b>  | Live video            |               |                  |  |
| Serial 29                 | Video Set             |               |                  |  |
| Add<br>Login              | Imaging Set           |               |                  |  |
|                           | <b>Profiles</b>       | <b>Delete</b> | Modify<br>Create |  |
| setting<br>Refresh        | <b>Preview</b>        |               |                  |  |

Рис. 41 Пользовательские настройки для IP видеокамеры

Сетевые настройки (Network settings, рис. 42) позволяют изменять множество параметров таких как:

- IP адрес;
- Маска подсети;
- Шлюз;
- DNS;
- Имя хоста;
- NTP;
- Номер порта HTTP;
- Номер порта RSTP

И тд.

| $06:33 \times$<br>$\Box$<br><b>ONVIF</b><br>ш                                |                    |                       |                                           |                             |     |  |
|------------------------------------------------------------------------------|--------------------|-----------------------|-------------------------------------------|-----------------------------|-----|--|
| Device List(31)                                                              |                    | <b>Identification</b> | DHCP:<br>IP Address:                      | off                         |     |  |
| HIKVISION DS-2DC2                                                            |                    | Time Set              |                                           | 192.168.1.95                |     |  |
| Serial 27<br>192.168.1.95<br>Location city/hangz                             | Maintenance        | Subnet mask:          |                                           |                             |     |  |
|                                                                              | <b>Network Set</b> | Default gateway:      | 255.255.255.0                             |                             |     |  |
| <b>HIKVISION DS-2CD7</b><br>Serial 28<br>192.168.3.65<br>Location city/hangz |                    | User Set              |                                           | 192.168.1.1                 |     |  |
|                                                                              |                    | Web page              | Host name:                                | <b>Hikvision</b><br>8.8.8.8 |     |  |
|                                                                              |                    | <b>NVT</b>            | DNS:                                      |                             |     |  |
| <b>HIKVISION DS-2CD3</b>                                                     |                    | Live video            | NTP servers:<br>time.windows.com          |                             |     |  |
| Serial 29<br>Add<br>Login                                                    |                    | Video Set             | <b>HTTP</b> ports:<br><b>HTTPS</b> ports: | Enable                      | 80  |  |
|                                                                              |                    | <b>Imaging Set</b>    |                                           |                             |     |  |
| setting                                                                      | Refresh            | <b>Profiles</b>       |                                           | <b>Disable</b>              | 443 |  |
|                                                                              |                    | Preview               | <b>RTSP</b> ports:                        | Enable                      | 554 |  |

Рис. 42 Сетевые настройки IP видеокамеры

*Некоторые IP видеокамеры не поддерживают изменение собственных сетевых настроек. Изменения не будут сохранены.*

Увеличение изображение, зуммирование (Zoom in image). В режиме Live Video (по умолчанию включен при подключении IP видеокамеры через ONVIF) нажмите кнопку тестера  $\mathbb{Z}$ для входа в режим масштабирования. Повторное нажатие позволяет выйти из этого режима.

Когда изображение увеличено, нажимайте кнопки вверх/вниз/влево/вправо на экране для перемещения всего изображения (рис. 43)

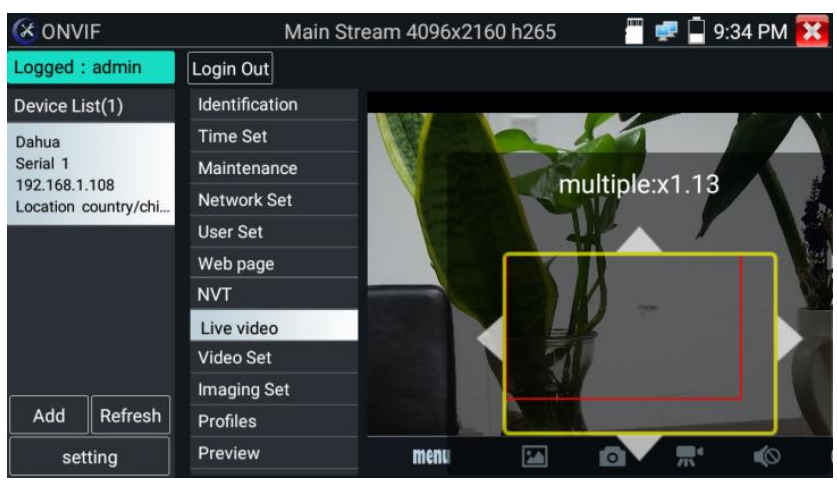

Рис. 43 Режим увеличения изображения

*Изображение может быть увеличено только в режиме SD (иконка ONVIF – режим SD)*

Инструменты для работы с видеоизображением расположены в нижней части экрана, правее кнопки MENU (рис. 44) Доступны следующие инструменты:

- Скриншот (Snapshot);
- Запись видео (Record);
- Фото (Photos);
- Воспроизведение видео (Video Playback);
- Настройки хранилища (Storage set);
- Управление PTZ (PTZ control).

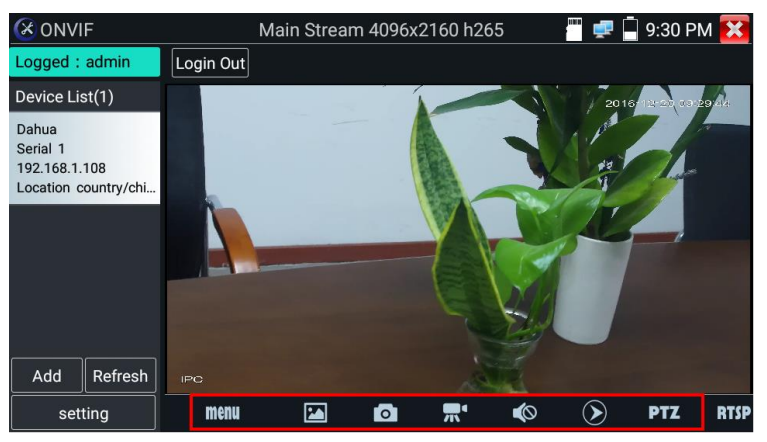

Рис. 44 Инструменты для работы с видеоизображением

Нажмите пальцем на иконке «Snapshot» (скриншот), чтобы получить снимок изображения и сохранить его на micro SD карте памяти. При выборе ручного режима, после снимка экрана будет предложено сохранить файл, задать его имя и сохранить на SD карте. В автоматическом режиме тестер сохраняет скриншоты без участия пользователя.

Чтобы начать запись видео (Record) нажмите пальцем на соответствующей иконке. Красный круг индикатор и таймер в левом верхнем углу будут свидетельствовать о начале записи. Нажмите на иконку STOP, чтобы остановить запись и сохранить видеофайл на micro SD карту памяти (рис 45).

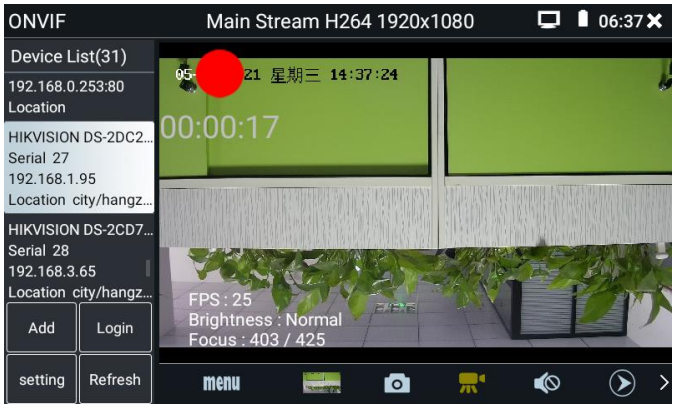

Рис. 45 Инструмент «запись видео» (Record)

Для того, чтобы просмотреть записанные ранее видеоролики, нажмите пальцем на значок Воспроизведение видео (Video Playback), а затем быстро дважды нажмите на файле, который необходимо просмотреть (рис. 46). Кроме того, файлы можно просматривать в видеоплеере из главного меню тестера.

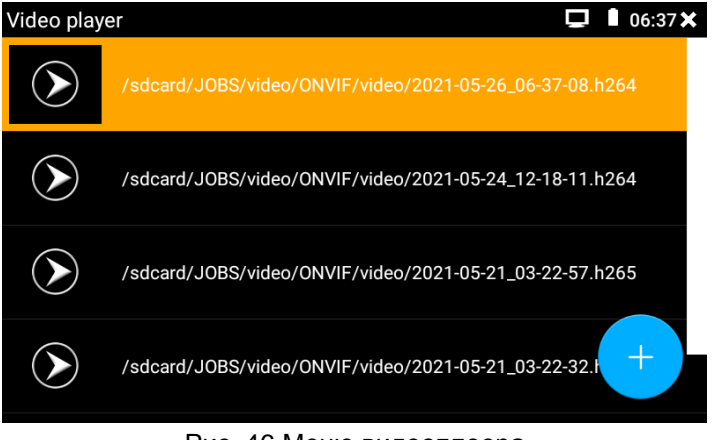

Рис. 46 Меню видеоплеера

Для переименования или удаления файла с видеозаписью нажмите и удерживайте палец на выбранном файле до появления меню: «переименовать/удалить», рис 47

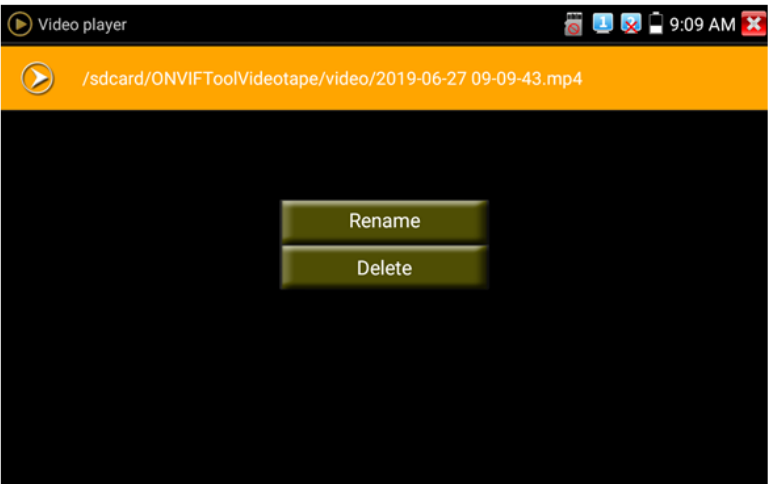

Рис. 47 Переименование/удаление файла с видеозаписью

Для вызова OSD меню используйте инструмент OSD. Он включает в себя время, имя канала и другие опциональные настройки (рис. 48)

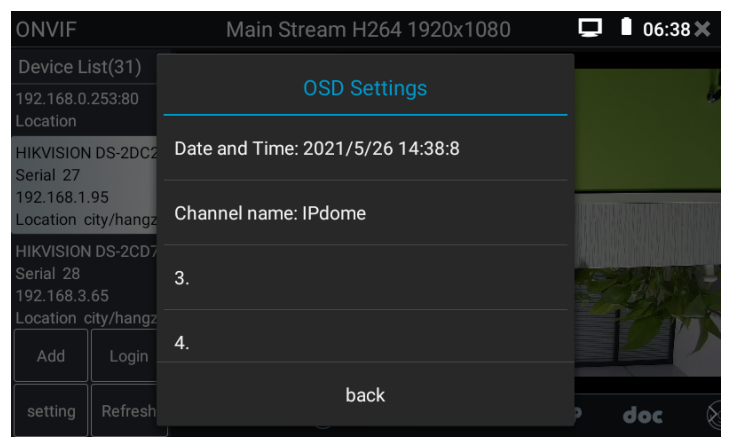

Рис. 48 Инструмент OSD

После выбора канала вы можете настроить имя канала, изменить позицию на экране, а также размер шрифта. Выбор «default location» в разделе «Content location» оставит положение OSD меню без изменений.

Выбор «Customization» позволит вручную выбрать положение на экране для OSD меню. Нажмите ОК для подтверждения.

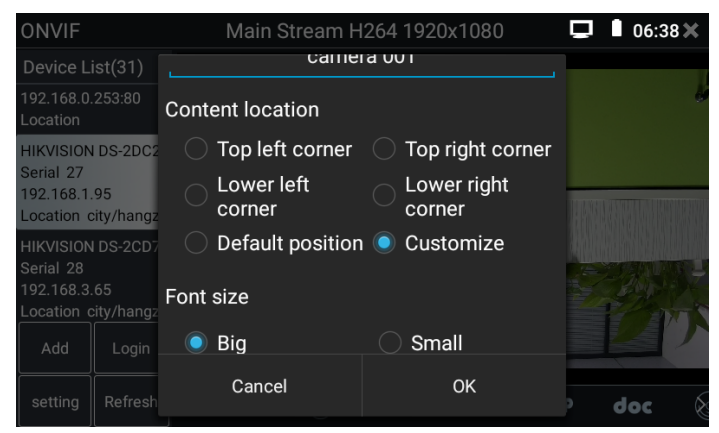

Рис. 49 Настройка положения OSD меню и размера шрифта

Для управления PTZ IP видеокамерой, а также для ее поворота и фокусировки в нужном направлении предусмотрены пресеты (предустановки, рис. 50)

Поверните PTZ IP видеокамеру в нужном направлении с помощью сенсорного дисплея, затем введите номер пресета в нижнем правом углу, добавив настройки, если это необходимо (PTZ speed, рис 51). Вызов пресетов осуществляется из списка в левой части экрана.

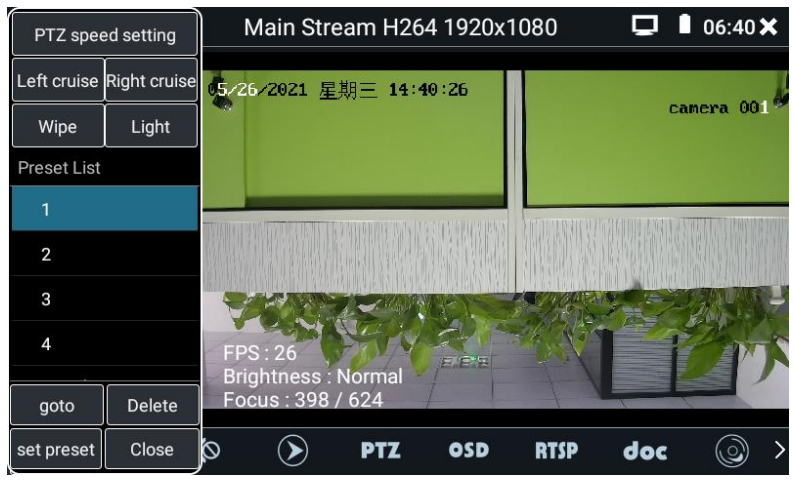

Рис. 50 Пресеты для управления PTZ IP видеокамерой

| PTZ speed setting                         |                        | $06:40 \times$<br>Main Stream H264 1920x1080<br>n |             |            |  |
|-------------------------------------------|------------------------|---------------------------------------------------|-------------|------------|--|
| Left cruise Right cruise<br>Wipe<br>Light | 5/26/2021 星期三 14:40:44 |                                                   |             | camera 001 |  |
| Preset List                               | Pan Speed:             |                                                   | 0.5         |            |  |
|                                           | Tilt Speed:            |                                                   | 0.5         |            |  |
| $\overline{2}$                            | Zoom:                  |                                                   | 0.5<br>÷    |            |  |
| 3                                         |                        |                                                   |             |            |  |
| $\overline{4}$                            | OK                     |                                                   | Cancel      |            |  |
| Delete<br>goto                            |                        |                                                   |             |            |  |
| set preset<br>Close                       | $\varpi$               | <b>OSD</b>                                        | <b>RTSP</b> | doc        |  |

Рис. 51 Настройки горизонтальной и вертикальной скорости PTZ

Инструмент RTSP позволяет получить и сохранить RTSP адрес IP видеокамеры для дальнейшей работы с ним.

Инструмент doc находится в правом нижнем углу и позволяет сохранить на карте памяти текстовый файл в формате .doc со сводной информацией об IP видеокамере. (рис. 52-54)

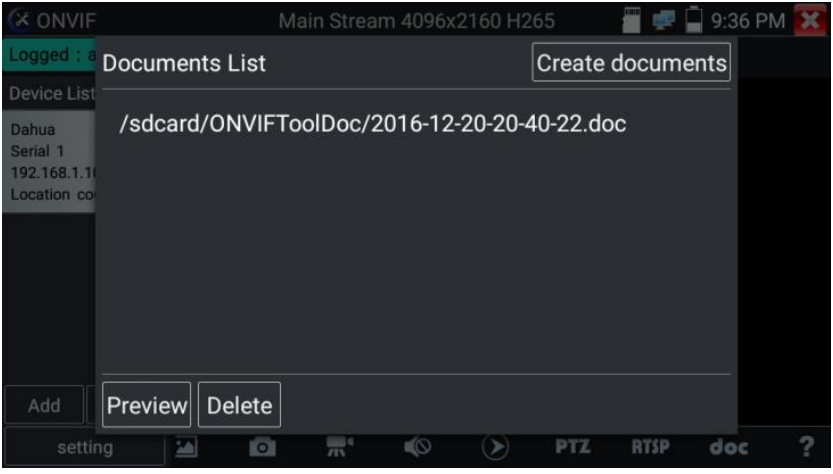

Рис. 52 Инструмент для получения RTSP адреса

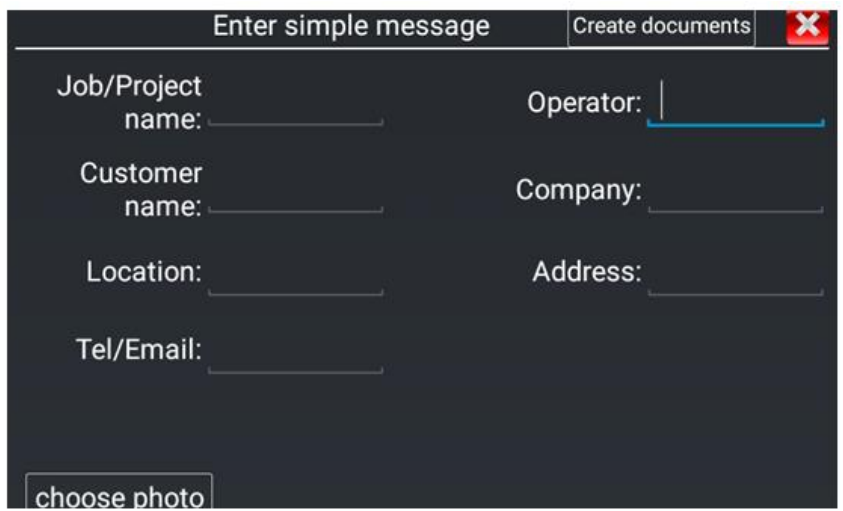

Рис. 53 Инструмент doc для сохранения информации об IP видеокамере

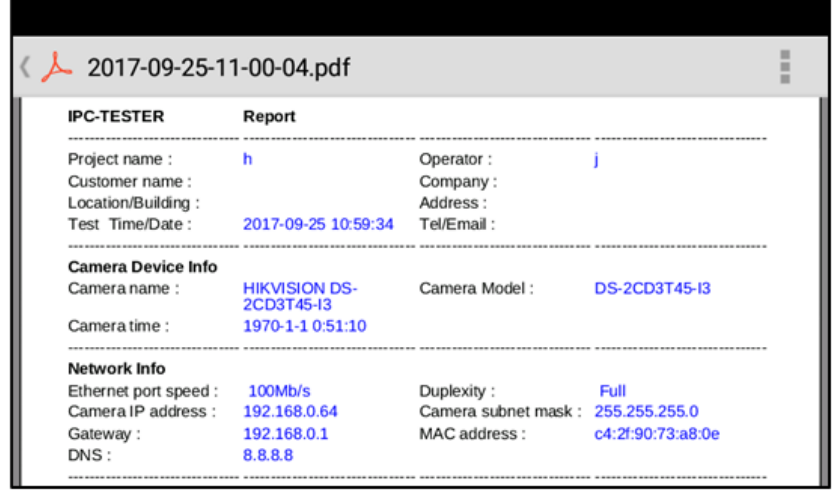

Рис. 54 Пример файла со сводной информацией об IP видеокамере

Для моделирования области отображения для различных объективов (разное фокусное расстояние, угол обзора) используется инструмент Lens Simulation. Поддерживаются объективы 2.8 / 3.6 / 4 / 6 / 8 / 12 / 16 / 25mm. Рис. 55

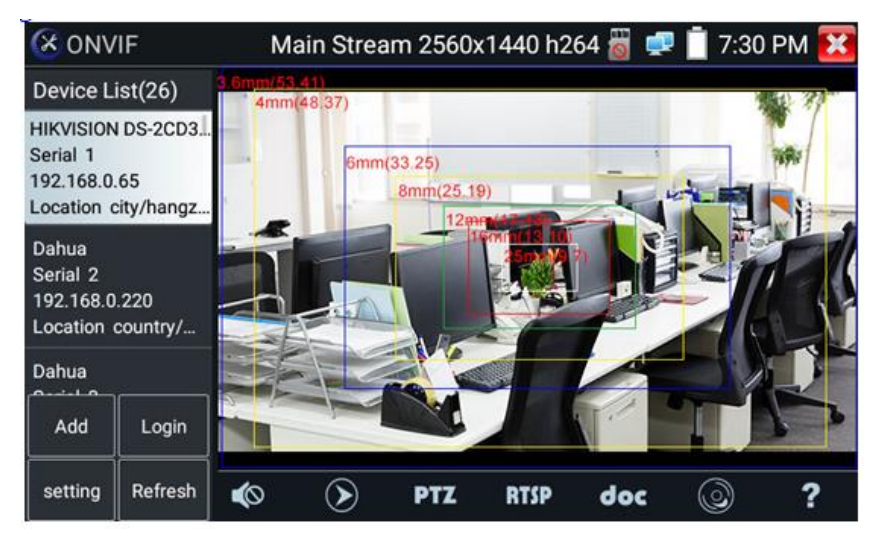

Рис. 55 Функция моделирования угла обзора для разных объективов Lens Simulation

# **7.4 Приложение «NON ONVIF» для проверки IP видеокамеры**

Приложение NON ONVIF является основным для проверки IPвидеокамер без поддержки ONVIF протокола. Приложение поддерживает работу с основным видеопотоком IP камер разрешением до 8K (кодеки H.264/265)

Чтобы попасть в основной интерфейс приложения найдите на рабочем столе (в папке «IP Camera Test») ярлык, как показано слева.

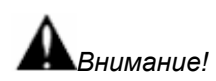

*Приложение NON ONVIF поддерживает работу не со всеми IP видеокамерами. Часть брендов и noname IP видеокамер не будет отображаться. Воспользуйтесь приложениями ONVIF или подключите IP камеру через установленный браузер.*

Интерфейс приложения NON ONVIF представлен на рис. 56

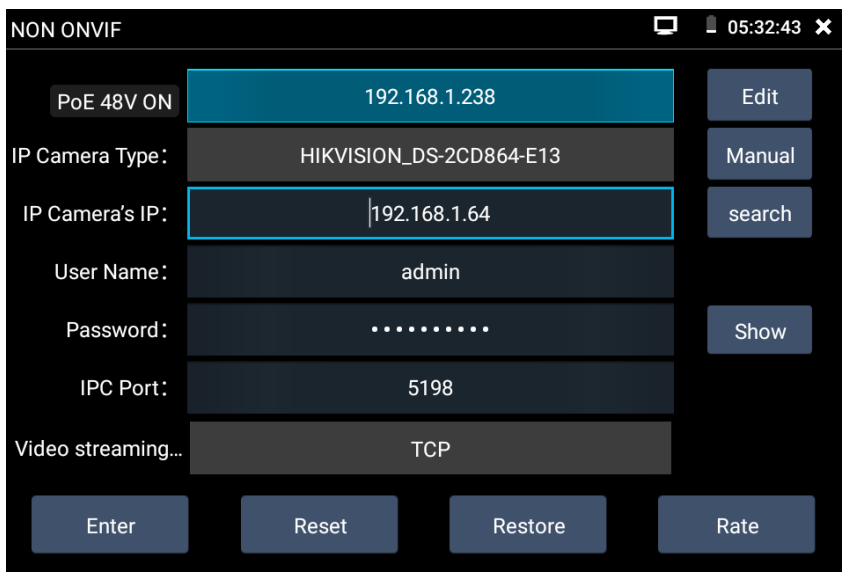

Рис. 56 Интерфейс приложения *NON ONVIF*

- Local IP (IP адрес). Это IP адрес тестера. Нажмите кнопку EDIT (редактировать), чтобы поменять IP адрес таким образом, чтобы он находился в одной подсети с IP видеокамерой.
- $\triangleright$  IP camera type (Модель IP видеокамеры). Показывает модель подключенной видеокамеры. Работает в автоматическом и ручном режиме.

В режиме «Manual» (вручную) можно выбрать модель интегрированной камеры (рис. 57). Если выбранный в списке бренд сам подставляет подходящие протоколы, то выбирайте их, вводите IP адрес, имя пользователя и пароль. После ввода необходимой информации станет доступен просмотр изображения (на данный момент поддерживает официальные протоколы DAHUA)

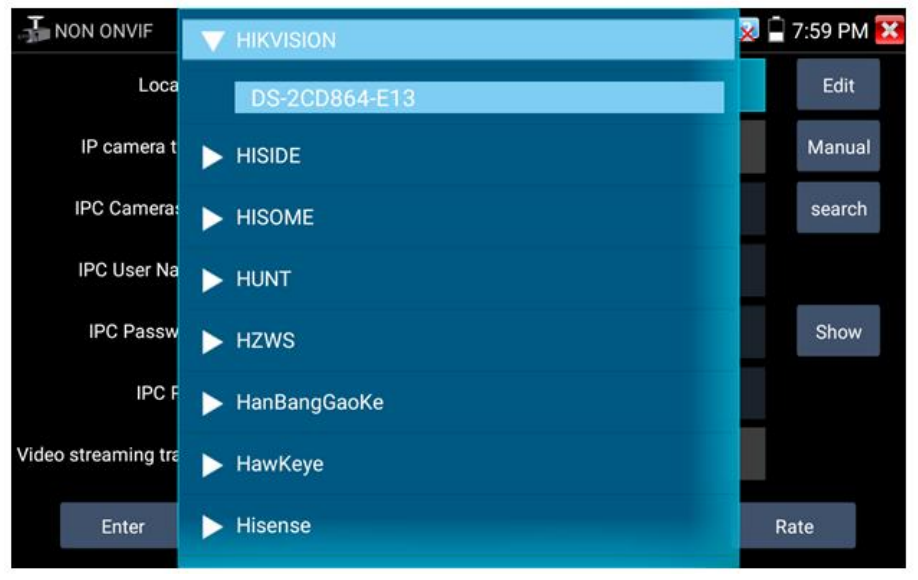

Рис. 57 Выбор модели IP видеокамеры

Stream code (Выбор потока). Позволяет выбрать основной или субвидеопоток для подключенной с использованием RTSP протокола IP видеокамеры (рис. 58)

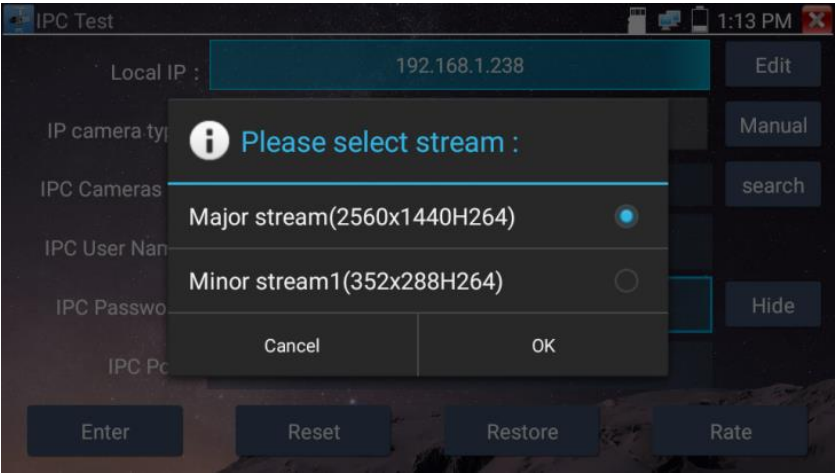

Рис. 58 Выбор потока для IP видеокамеры

- $\triangleright$  IPC Camera IP (IP адрес видеокамеры) введите адрес IP видеокамеры вручную или нажмите кнопку Search (поиск) для определения IP адреса в автоматическом режиме. Для наиболее корректного поиска IP адреса в автоматическом режиме подключайте видеокамеру к тестеру напрямую, исключая промежуточные сетевые устройства (коммутаторы и тд.)
- $\triangleright$  IPC User name (Имя пользователя, логин). Введите логин от IP видеокамеры. Обычно, по умолчанию логин «admin».
- IPC Password (Пароль). Введите пароль от IP-видеокамеры.
- $\triangleright$  IPC Port (Порт). Номер порта отображается в автоматическом режиме, его не нужно менять.

После завершения всех необходимых настроек нажмите Enter (Войти), чтобы просмотреть видео в реальном времени (рис. 59). В случае, если видеокамера подключена неправильно, ошибочно выбраны настройки или IP видеокамера не интегрирована в тесте вы увидите сообщение «Ошибка сети». Нажмите  $\mathbb{X}$ , чтобы выйти из режима просмотра изображения и вернуться в интерфейс приложения IPC test.

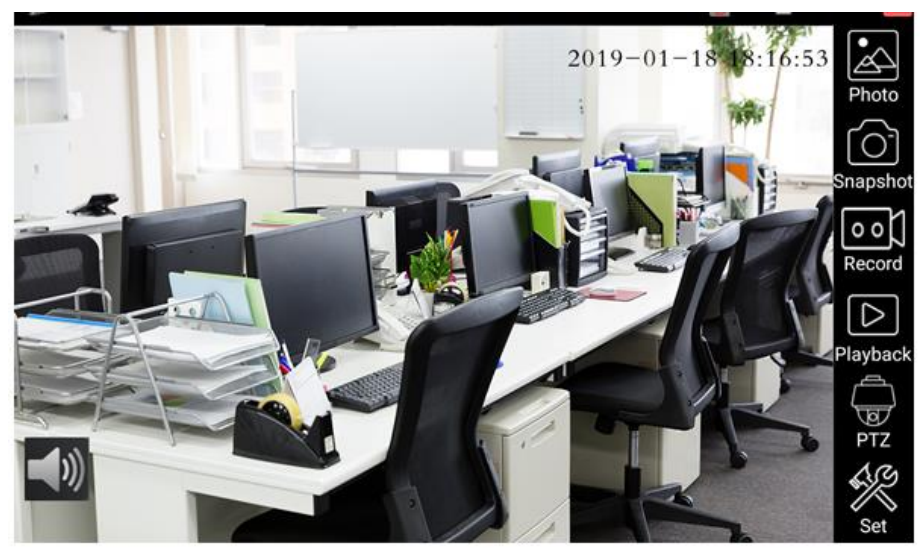

Рис. 59 Пример успешного подключения IP видеокамеры к тестеру

*Когда вы просматривайте изображение с IP видеокамеры в приложении NON ONVIF в правой части экрана, вы увидите значок «Видео меню» для доступа к основным инструментам работы с изображением: скриншотам, записи, воспроизведению, PTZ управлению. Данные функции работают только в приложении ONVIF*

# <span id="page-49-0"></span>**7.5 Проверка аналоговых видеокамер (HD CVBS)**

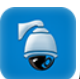

Для проверки аналоговых видеокамер и управления PTZ скоростными аналоговыми видеокамерами нажмите на соответствующий ярлык HD CVBS, рис. 60

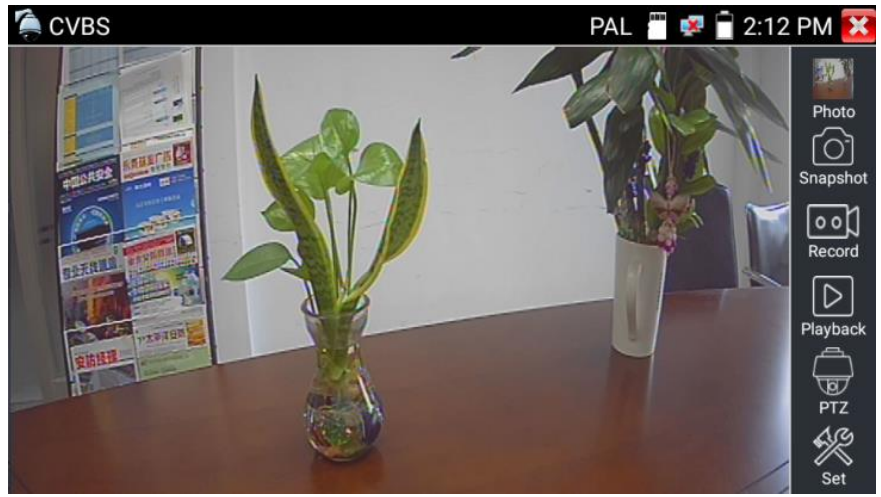

Рис. 60 Интерфейс приложения HD CVBS

Набор инструментов для работы с видеоизображением находится в правой части экрана. Сюда входит:

- Просмотр фото/скриншотов (Photo);
- Скриншот (Snapshot);
- Запись видео (Record);
- Воспроизведение видео (Playback);
- Управление PTZ (PTZ);
- Настройки (Set).

Для выхода из приложения нажмите кнопку Return на тестере или пальцем **в на сенсорном экране тестера. Для увеличения** изображения быстро нажмите дважды на середину сенсорного экрана тестера.

# **Настройки PTZ управления (PTZ)**

Для настроек управления PTZ скоростными аналоговыми видеокамерами по RS-485 интерфейсу найдите иконку PTZ в правой части экрана приложения HD CVBS, рис. 61

| <b>CVBS</b> |                   |              | PAL    | 2:13 PM X |
|-------------|-------------------|--------------|--------|-----------|
|             | Protocols:        | Minking B01  |        |           |
|             | Port:             | <b>RS485</b> |        | Photo     |
|             | <b>Baud Rate:</b> | 2400         |        | Snapshot  |
|             | Address:          | l1           |        |           |
|             | Tilt speed:       | 40           |        | Record    |
|             | Tilt speed:       | 40           |        | Playback  |
|             | Set Position:     | 8            |        |           |
|             | Call Position:    | 8            |        | PTZ       |
|             | <b>OK</b>         |              | Cancel | Set       |

Рис. 61 Настройки PTZ для управления через RS-485

- 1) Выберите протокол (Protocols) для управления подключенной PTZ камерой. Всего доступно более 30 различных протоколов, таких как: Pelco-D, Samsung, Yaan, LiLin, CSR600, Panasonic, Sony-EVI и др.
- 2) Выберите порт (Port) для связи с видеокамерой (RS-485).
- 3) Выберите скорость обмена данными (Baud Rate). Возможен выбор из следующего списка:

150/300/600/1200/2400/4800/9600/19200/57600/115200

- 4) Выберите адрес (Adress) соответствующий адресу PTZ видеокамеры (0~254)
- 5) Выберите скорость поворота (Pan Speed) от 0 до 63
- 6) Выберите скорость наклона (Tilt Speed) от 0 до 63
- 7) Задайте предустановленное положение (Preset, Set position) из сохраненных ранее (от 1 до 128)
- 8) Запустите поворот камеры в предустановленное положение (от 1 до 128)

*Все настройки управления PTZ должны совпадать с данными с самой видеокамеры.*

Для управления поворотом и тд. используйте жесты на сенсорном экране тестера. Двойное нажатие приближает изображение. Повторное двойное нажатие – отдаляет изображение. (Рис. 62)

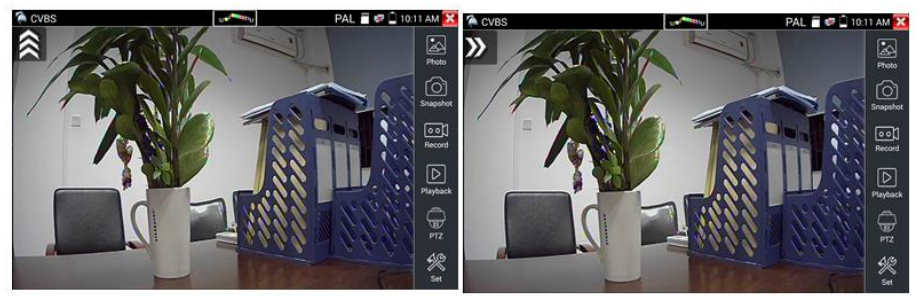

Рис.62 Управление PTZ аналоговой видеокамерой

Сенсорное управление на экране тестера продублировано кнопками на виртуальной панели управления тестера (свайп справаналево)

Клавиши со стрелками направлений отвечают за поворот видеокамеры.

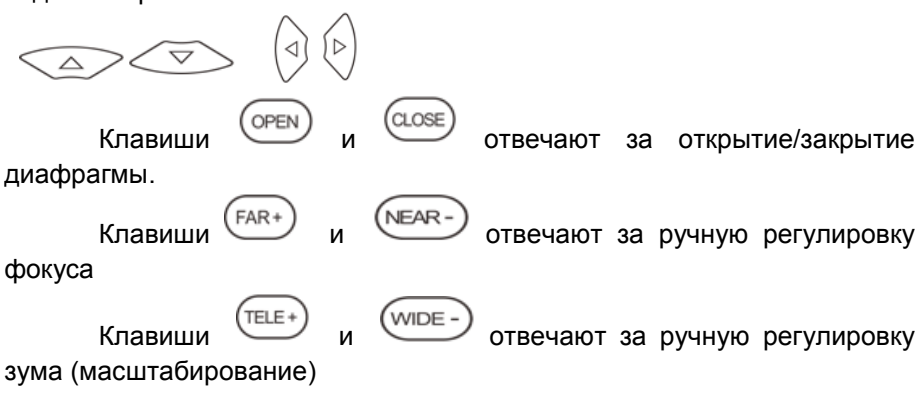

### **Настройки видео, настройки сохранения файлов (Video and storage setting)**

Нажмите на иконку Настройки (Set), рис. 63, чтобы отрегулировать яркость, контрастность, и насыщенность изображения, а также режим сохранения фото (скриншотов) и видео. Режим сохранения файлов может быть ручной и автоматический. Первый предполагает изменения имени файла и пути сохранения, второй – автоматический – отвечает за сохранение файлов без участия пользователя с шаблонным именем.

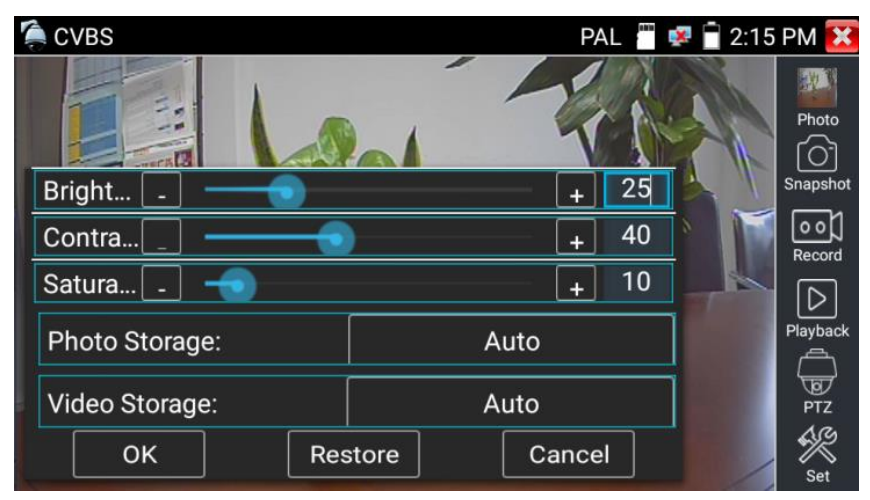

Рис. 63 Настройки видео, настройки сохранения файлов

#### **4х кратное увеличение изображения**

Для увеличения или уменьшения изображения на экране войдите в режим зуммирования (клавиша  $\circledcirc$  в режиме просмотра изображения), затем движениями пальцев навстречу друг другу или друг от друга увеличьте или уменьшите изображение.

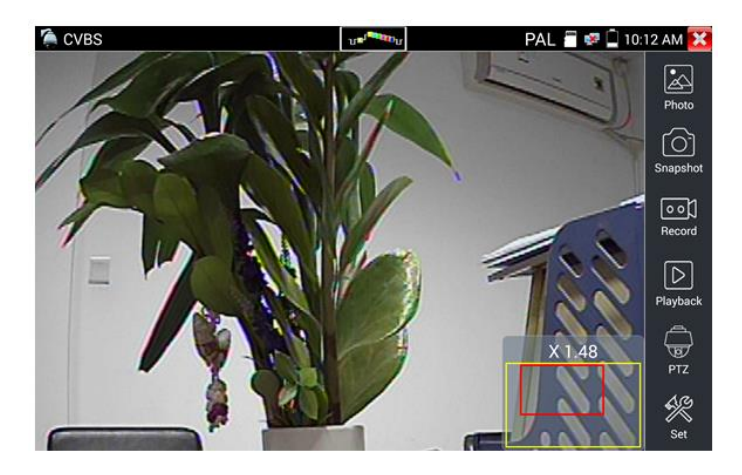

Рис. 64 Инструмент 4х кратного зуммирования (масштабирования)

*Аналоговая видеокамера разрешением 720х480 при приближении может давать «замыленное» изображение. Это связано с низким разрешением первоначального аналогового сигнала.*

#### **Снимок экрана, скриншот (Snapshot)**

Для того, чтобы сделать снимок экрана найдите иконку «Snapshot» в правом столбце. Файл сохраняется в формате JPEG на micro SD карту памяти. В ручном режиме приложение позволяет задавать имя сохраняемого файла (рис. 65). В автоматическом режиме окно с предложением ввести имя файла не появится.

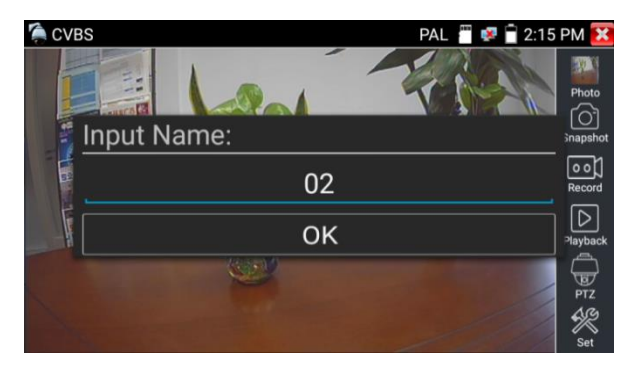

Рис 65 Ручной режим для инструмента «Снимок экрана»

#### **Запись видео (Video Record)**

Иконка «Record» в правом столбце позволяет начать запись видео, рис. 66. Индикатор и таймер в правом верхнем углу сигнализируют о том, что процесс записи начался. Чтобы остановить запись и сохранить файл, нажмите на иконку Record еще раз.

В ручном режиме приложение позволяет задавать имя сохраняемого файла. В автоматическом режиме окно с предложением ввести имя файла не появится.

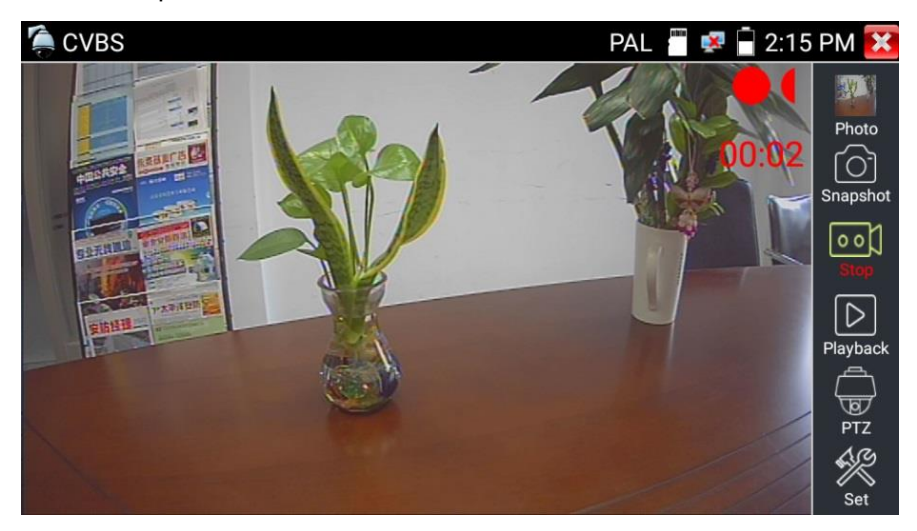

Рис. 66 Инструмент «запись видео»

#### **Фото** (Photo)

Для того, чтобы просмотреть сохраненные снимки экрана (скриншоты) нажмите пальцем на иконку «Фото» (photo). Дважды нажмите на файл с изображением, которое вы хотите просмотреть, рис. 67. Повторное нажатие вернет вас в интерфейс инструмента «Фото» (photo). Для переименовывания / удаления файла с изображением нажмите и удерживайте палец на иконке, пока не появится меню выбора необходимого действия (рис. 68), «rename» (переименовать), «delete» (удалить).

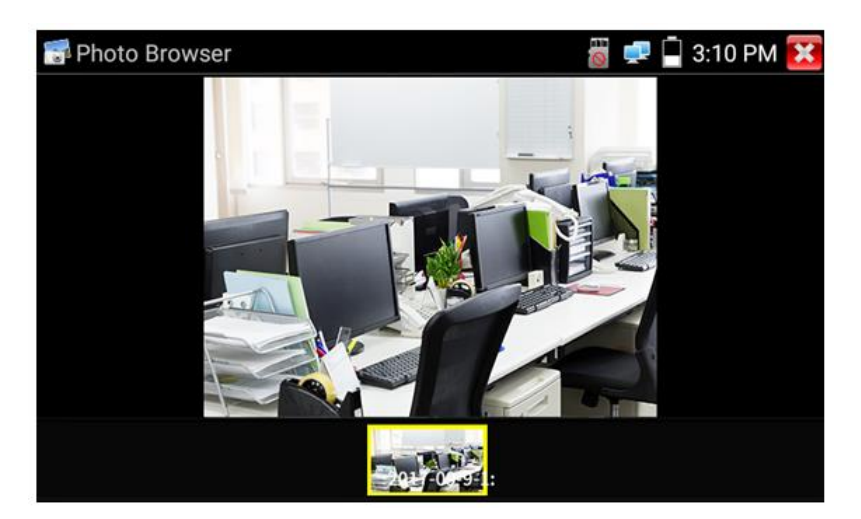

Рис. 67 Интерфейс инструмента «фото»

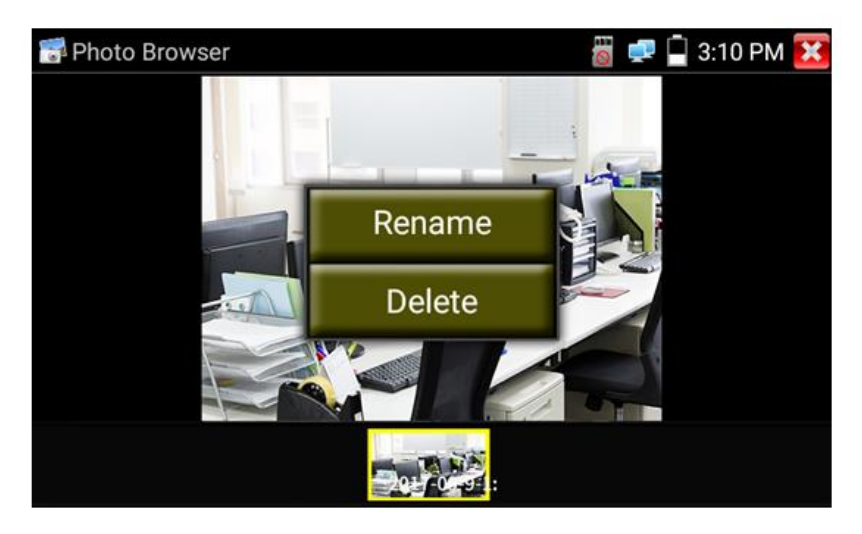

Рис. 68 Переименовывание/удаление фото

#### **Воспроизведение записанного видео (Recorded Video playback).**

Нажмите иконку Воспроизведение (Playback), чтобы увидеть файлы с записанным ранее видео. Выберите и нажмите на том файле, который хотите просмотреть (рис. 69).

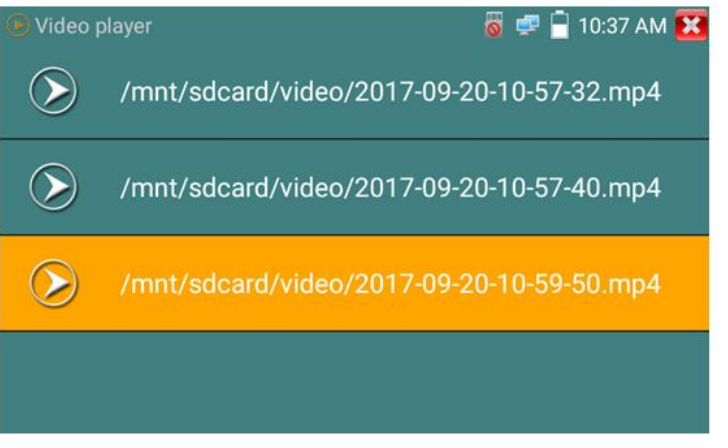

Рис. 69 Выбор файла с видеозаписью

Для переименовывания или удаления файла нажмите и удерживайте палец на выбранном файле, пока не появится диалоговое окно «Переименовать (Rename) / Удалить (Delete)», рис. 70

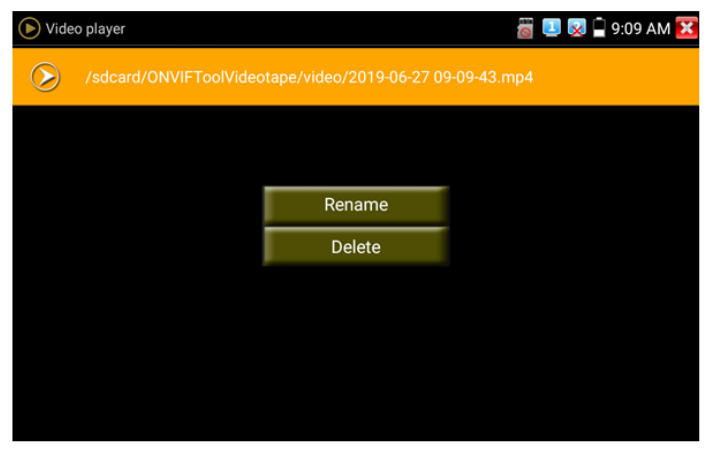

Рис. 70 Удаление/переименование файла с видеозаписью

Вы также можете просматривать все видеозаписи в интерфейсе приложения Плеер (Video Player).

# **7.6 Проверка TVI/CVI/AHD и CVBS в автоматическом режиме (AutoHD)**

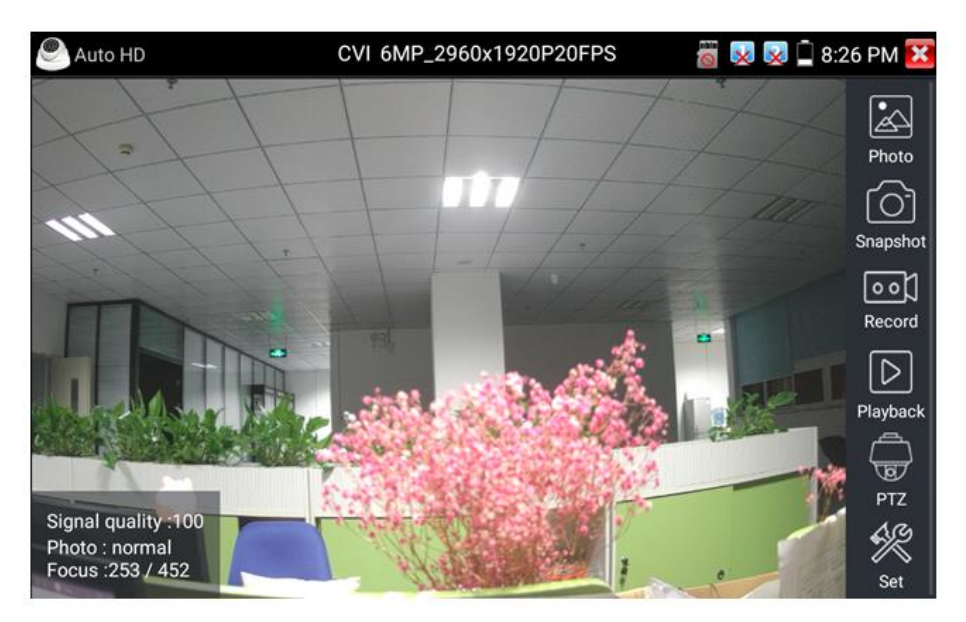

Рис. 71 Интерфейс приложения AutoHD

Данное приложение позволяет в автоматическом режиме распознавать тип сигнала подключенной камеры и выводить изображение с автоматически выбранным разрешением.

Поддержка PTZ управления (в том числе по протоколу UTC c использованием коаксиального кабеля). Максимальное разрешение для AHD/TVI/CVI видеокамер – 8 Mpix.

#### **7.7 Проверка CVI видеокамер**

<span id="page-57-0"></span>Для проверки CVI и HDCVI видеокамер (в том числе поворотных PTZ) найдите иконку приложения CVI на рабочем столе тестера. Когда к видеовходу BNC тестера подключена работоспособная видеокамера, разрешение полученного видеоизображения будет отображено в верхней части экрана с интерфейсом приложения CVI (рис. 72)

Двойное нажатие на изображении позволит открыть его на весь экран, повторное двойное нажатие вернет изображение к первоначальному размеру.

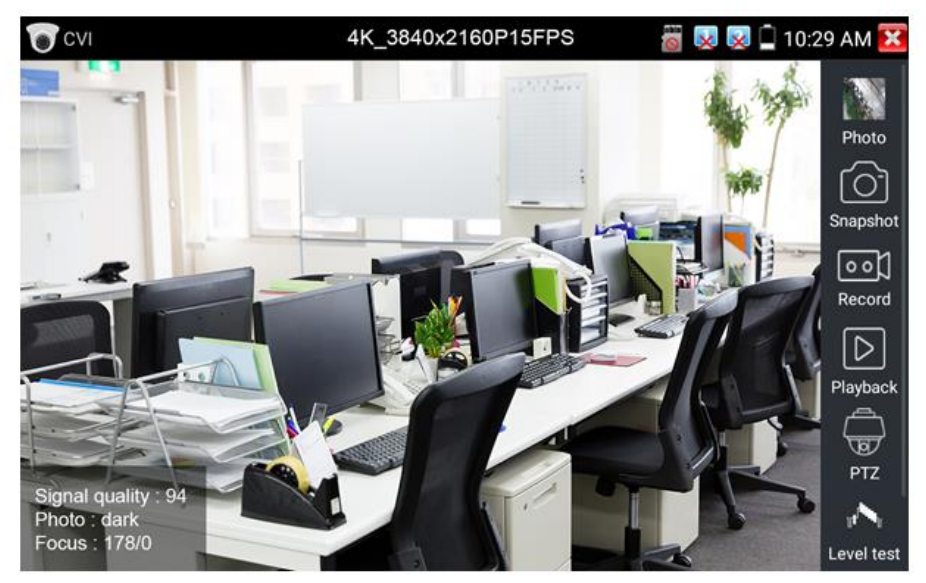

Рис. 72 Интерфейс приложения CVI

Тестер поддерживает отображение видеосигнала CVI со следующим разрешением:

- $\checkmark$  1280x720P 25FPS,
- $\times$  1280x720P 30FPS.
- $\times$  1280x720P 50FPS,
- $\times$  1280x720P 60FPS.
- 1920x1080P 25FPS,
- $\times$  1920x1080P 30FPS,
- $\times$  2560x1440P 25FPS,
- $\times$  2560x1440P 30FPS,
- $\times$  2592x1944P 20FPS,
- 2960x1920P 20FPS,
- $\checkmark$  3840 x 2160P 12.5/15 FPS.

# **Управление PTZ CVI видеокамерой (PTZ control)**

*Управление PTZ по коаксиальному кабелю*

- 1) Выберите инструмент PTZ в правом столбце;
- 2) Выберите в настройках PTZ порт (Port) UTC управление по коаксиальному кабелю (рис. 73) Значение MENU – вызывает OSD меню самой видеокамеры;
- 3) В строке Coaxitron выберите соответственно PTZ (рис. 74);
- 4) Задайте значения адреса, горизонтальной скорости, вертикальной скорости.

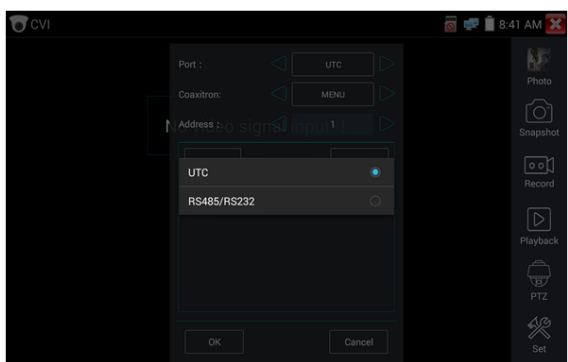

Рис. 73 Выбор UTC для управления PTZ камерой

*Адрес CVI PTZ видеокамеры должен совпадать с выбранным в настройках.*

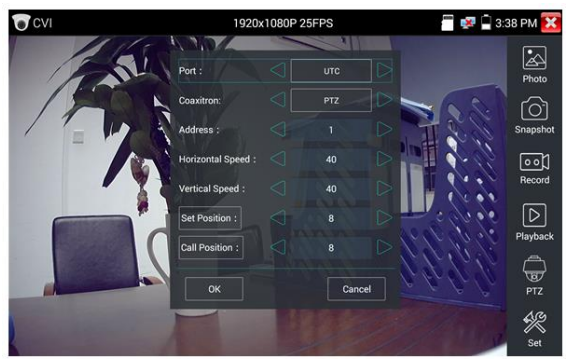

Рис. 74 Настройки для управления PTZ CVI видеокамерой по коаксиальному кабелю

Для управления поворотом и тд. используйте жесты на сенсорном экране тестера. Двойное нажатие приближает изображение. Повторное двойное нажатие – отдаляет изображение. (Рис. 75)

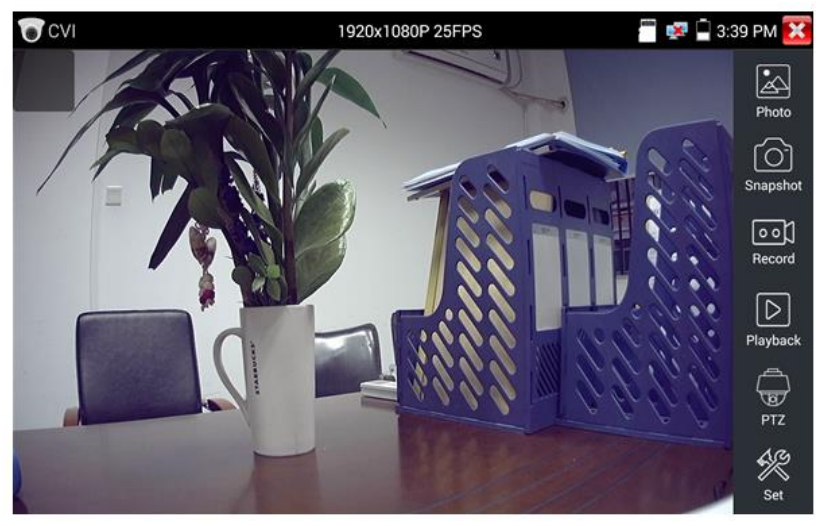

Рис. 75 Управление PTZ CVI аналоговой видеокамерой

Сенсорное управление на экране тестера продублировано кнопками на виртуальной панели управления (свайп справа-налево) .

Клавиши со стрелками направлений отвечают за поворот видеокамеры.

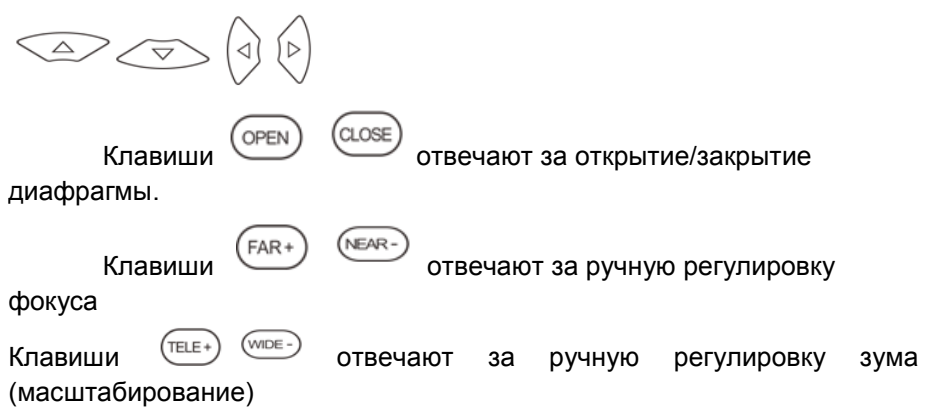

Для сохранения предустановленных положений (пресетов) для PTZ видеокамеры поверните жестами или кнопками тестера камеру в нужном положении, в строке Задать положение (Set position) выберите номер будущего пресета и нажмите пальцем сенсорную кнопку Задать положение (Set position). Для вызова нужного пресета (камера автоматически развернется в заданном положении), перейдите в строку Вызов позиции (Call position), выберите номер сохраненного ранее пресета и нажмите сенсорную кнопку Вызов позиции (Call position), рис. 76

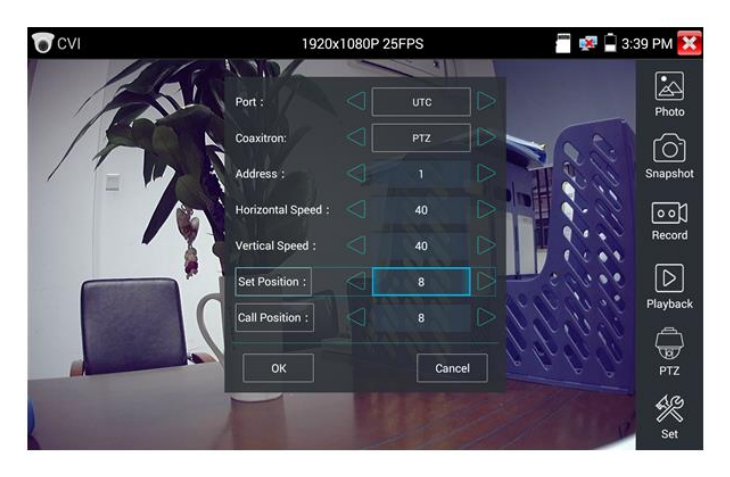

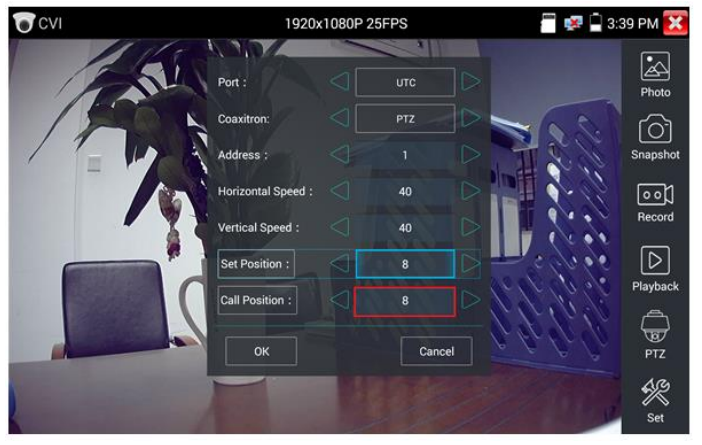

Рис. 76 Настройка заданной позиции и вызов пресета

#### *Управление PTZ по интерфейсу RS232/485*

Управление PTZ CVI видеокамерой по интерфейсу RS232/485 (рис. 77) ничем не отличается от управления обычной аналоговой PTZ видеокамерой и детально описано в разделе 7.5 [«Проверка аналоговых](#page-49-0)  [видеокамер \(HD](#page-49-0) CVBS)»

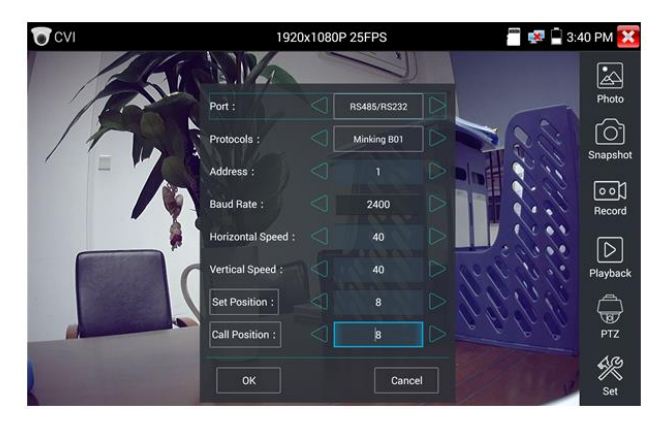

Рис.77 Управление PTZ CVI видеокамерой по интерфейсу RS-232/485

#### **Вызов OSD меню CVI PTZ видеокамеры по коаксиальному кабелю**

Для этого найдите ярлык PTZ в правом столбце, в строке порт (Port) выберите UTC, в строке Coaxitron выберите MENU, а в строке Адрес (Adress) выберите адрес PTZ CVI видеокамеры, рис. 78

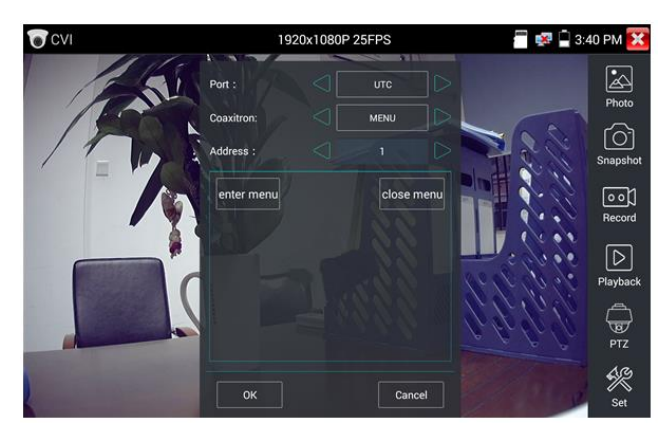

Рис. 78 Настройки для доступа к OSD меню видеокамеры по коаксиальному кабелю

Нажмите кнопку «Enter menu», чтобы попасть в OSD меню PTZ CVI видеокамеры, рис. 79

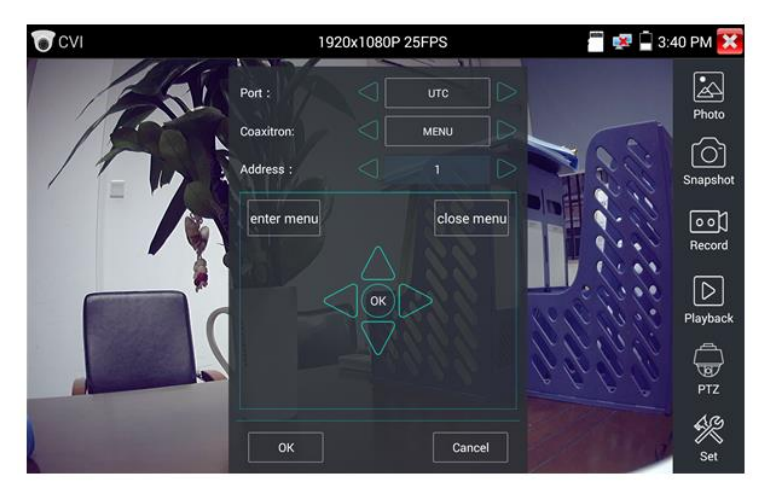

Рис. 79 OSD меню PTZ CVI видеокамеры

Для перемещения по пунктам меню используйте клавиши со стрелками направлений на виртуальной панели управления.

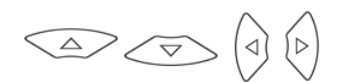

Остальные инструменты для работы с изображением (Фото, снимок экрана, запись видео, воспроизведение видео) не отличаются от таких же для CVBS видеокамер и описаны в разделе 7.5 [«Проверка](#page-49-0)  [аналоговых видеокамер \(HD](#page-49-0) CVBS)»

#### **Настройки сохранения файлов**

Нажмите на иконку SET в правой нижней части экрана, чтобы запустить инструмент настройки сохранения файлов, рис. 80

В режиме AUTO – фото и видео сохраняется автоматически с заранее сгенерированным именем.

В режиме MANUAL – вы можете сами выбрать путь сохранения файла, а также его имя.

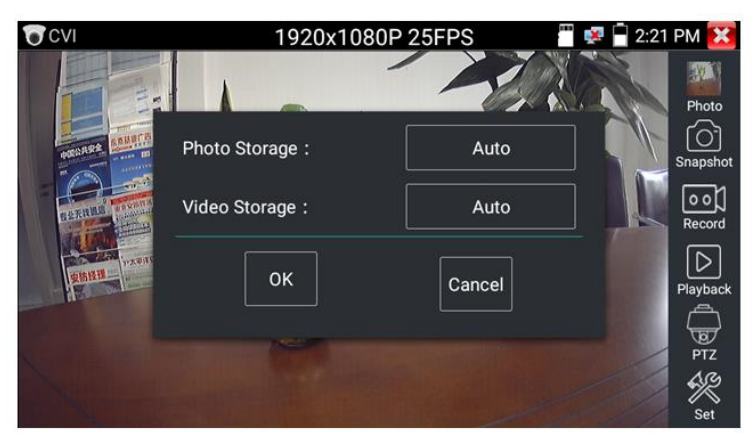

Рис. 80 Инструмент настройки сохранения файлов.

# **7.8 Проверка TVI видеокамер**

Для проверки TVI и HD TVI видеокамер (в том числе поворотных PTZ) найдите иконку приложения TVI на рабочем столе тестера. Когда к видеовходу BNC тестера подключена работоспособная видеокамера, разрешение полученного видеоизображения будет отображено в верхней части экрана с интерфейсом приложения TVI (рис. 81)

Двойное нажатие на изображении позволит открыть его на весь экран, повторное двойное нажатие вернет изображение к первоначальному размеру.

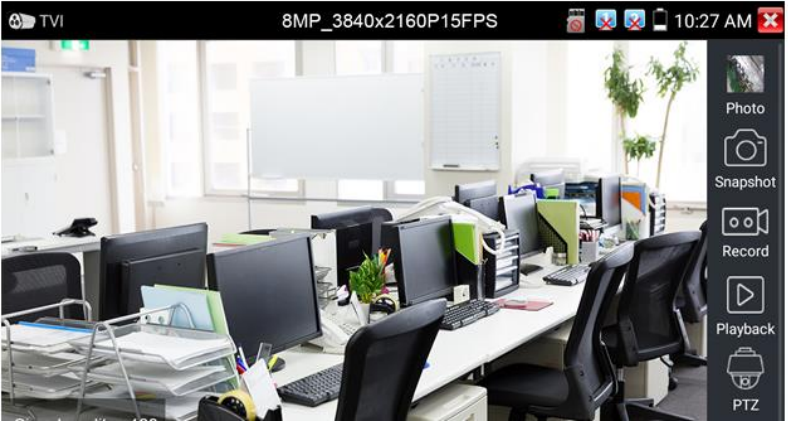

Рис. 81 Интерфейс приложения TVI

Тестер поддерживает отображение видеосигнала TVI со следующим разрешением:

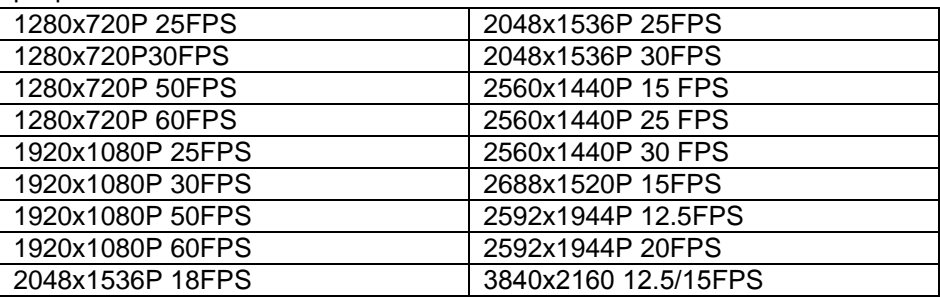

#### **Вызов OSD меню TVI PTZ видеокамеры по коаксиальному кабелю**

Для этого найдите ярлык PTZ в правом столбце, в строке порт (Port) выберите UTC, в строке Coaxitron выберите MENU, а в строке Адрес (Address) выберите адрес PTZ TVI видеокамеры, рис 82

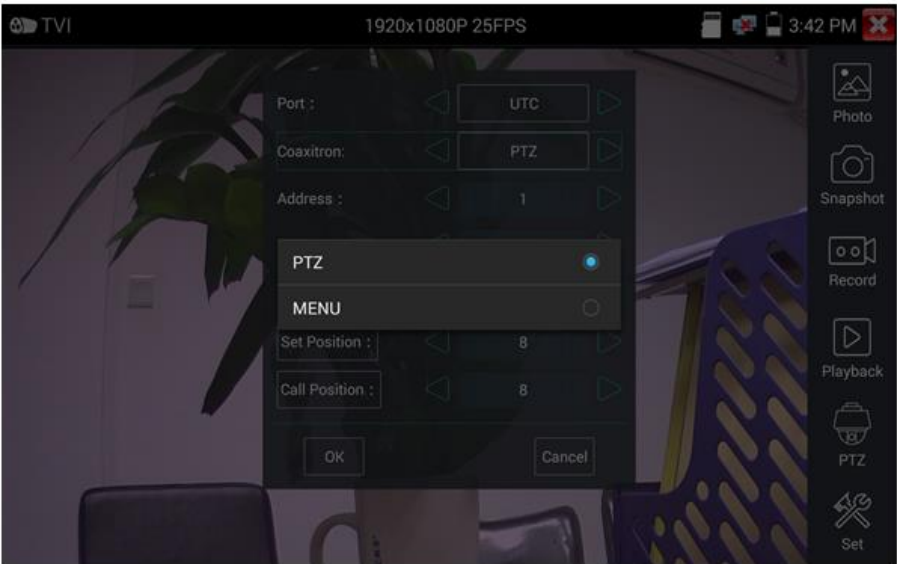

Рис. 82 Настройки для доступа к OSD меню видеокамеры по коаксиальному кабелю

Нажмите кнопку «Enter menu», чтобы попасть в OSD меню PTZ CVI видеокамеры, рис. 83

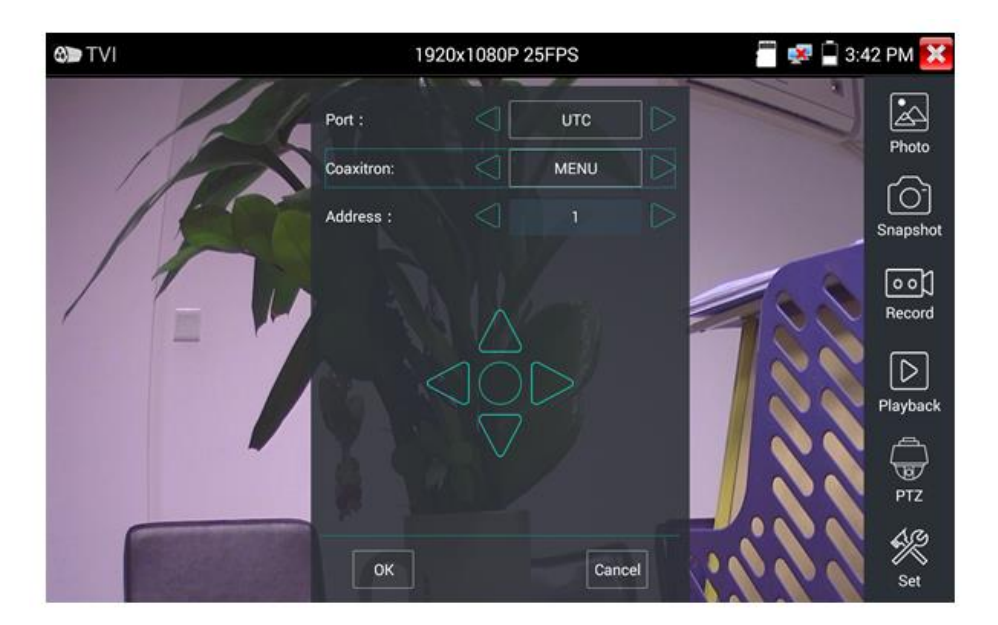

Рис. 83 OSD меню PTZ TVI видеокамеры

Для перемещения по пунктам меню используйте клавиши со стрелками направлений на виртуальной панели управления.

<sup>b</sup>  $\overline{\smile}$ 

Остальные инструменты для работы с изображением (Фото, снимок экрана, запись видео, воспроизведение видео) не отличаются от таких же для CVBS видеокамер и описаны в разделе 7.5 [«Проверка](#page-49-0)  [аналоговых видеокамер \(HD](#page-49-0) CVBS)»

# **7.9 Проверка AHD видеокамер**

Для проверки AHD-L, AHD-M и AHD-H видеокамер (в том числе поворотных PTZ) найдите иконку приложения AHD на рабочем столе тестера. Когда к видеовходу BNC тестера подключена работоспособная видеокамера, разрешение полученного видеоизображения будет отображено в верхней части экрана с интерфейсом приложения AHD (рис. 84)

Двойное нажатие на изображении позволит открыть его на весь экран, повторное двойное нажатие вернет изображение к первоначальному размеру.

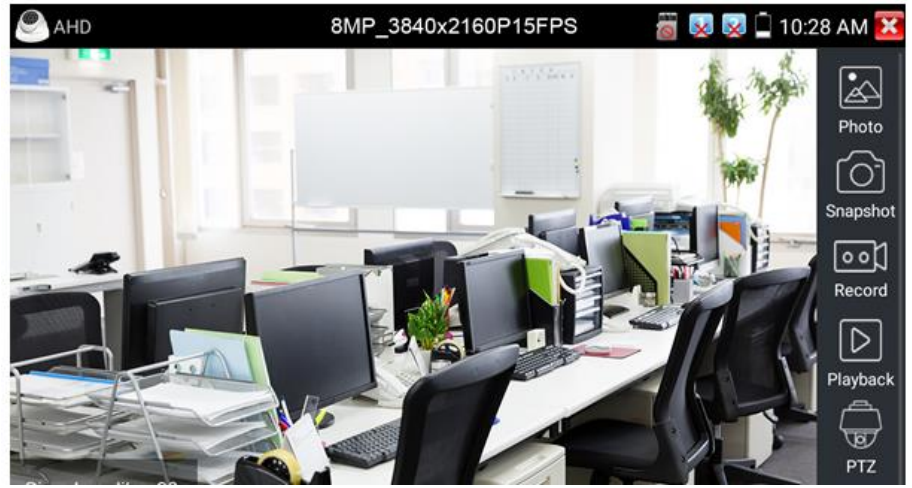

Рис. 84 Интерфейс приложения AHD

Тестер поддерживает отображение видеосигнала AHD со следующим разрешением:

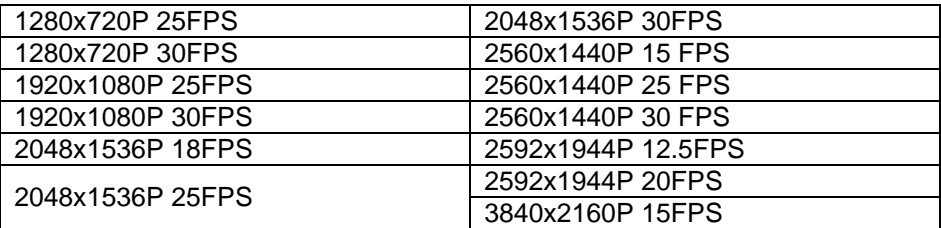

#### **Управление PTZ AHD видеокамерой (PTZ control)**

Управление AHD PTZ видеокамерой по коаксиальному кабелю несколько отличается от управления видеокамерами других стандартов (CVI и TVI). AHD видеокамеры используют несколько протоколов для управления по коаксиальному кабелю, поэтому в строке Coaxitron необходимо выбрать либо PTZ либо PTZ-2 (если видеокамера не управляется с первым значением PTZ), рис. 85

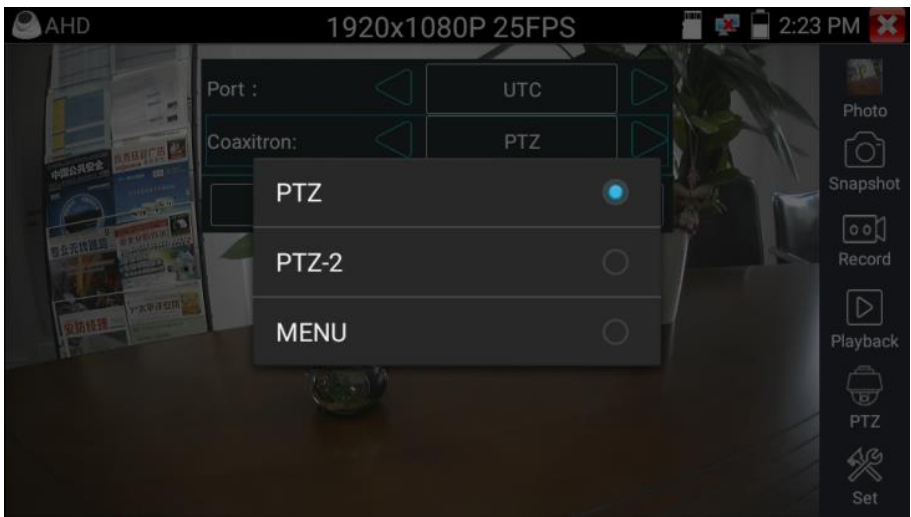

Рис. 85 Выбор настроек для управления AHD PTZ видеокамерой по коаксиальному кабелю

Для перемещения по пунктам меню используйте клавиши со стрелками направлений на виртуальной панели управления.

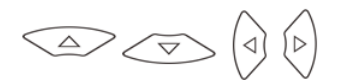

Остальные настройки, управление AHD камерой через RS485/232 и выход в OSD меню не отличаются от аналогичных для CVI видеокамер и описаны в разделе 7.7 [«Проверка CVI видеокамер».](#page-57-0)

Инструменты для работы с изображением (Фото, снимок экрана, запись видео, воспроизведение видео) точно такие же как и для CVBS видеокамер и описаны в разделе 7.5 [«Проверка аналоговых](#page-49-0)  [видеокамер \(HD](#page-49-0) CVBS)»

# **7.10 Инструменты для проверки сети**

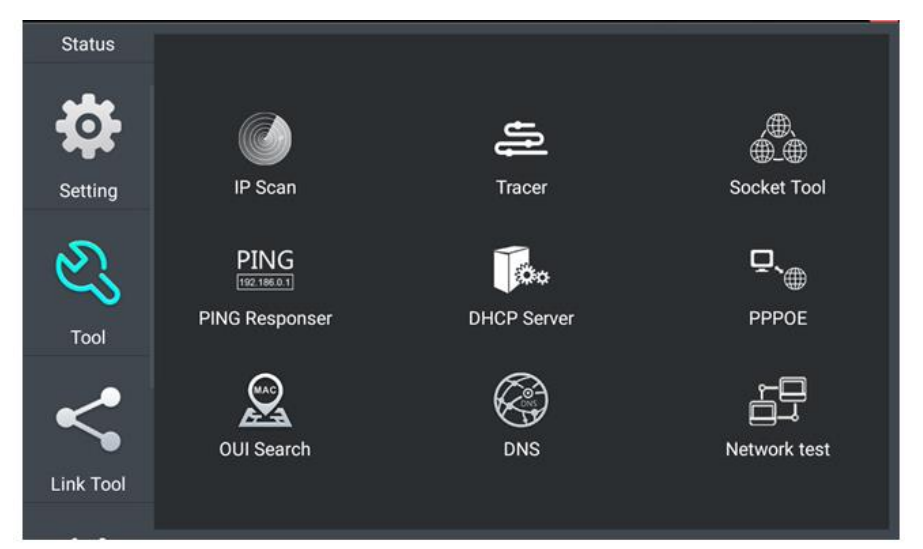

Рис. 86 Интерфейс приложения NET Tool для проверки сети

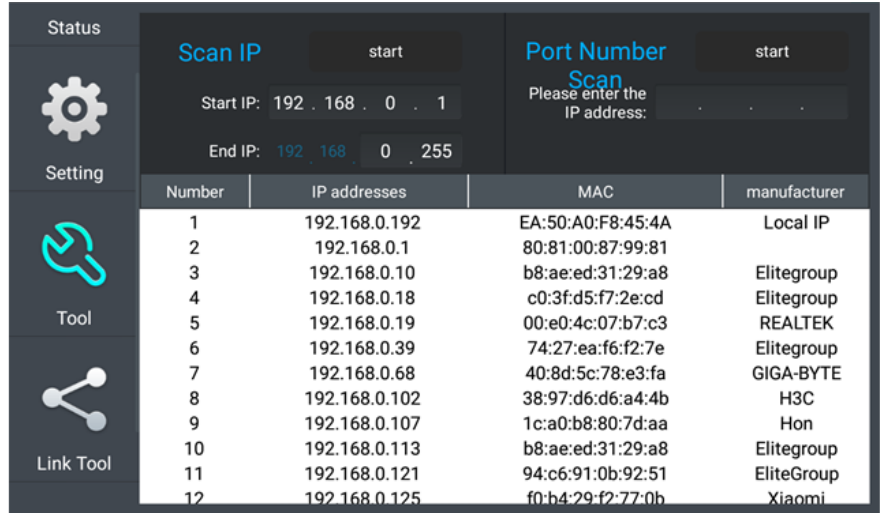

### **Сканирование IP адресов и портов** (IP address scan), рис. 87

Рис. 87 Сканирование IP адресов и портов

- 1. Подключите сетевой кабель в разъем RJ-45 с обозначением «LAN»;
- 2. Откройте приложение «Инструменты для проверки сети» (NET Tool Pro), найдя его ярлык на рабочем столе тестера;
- 3. <sup>| IP Scan</sup> Найдите иконку инструмента «Сканирование IP адресов» (IP SCAN), запустите его;
- 4. Установите диапазон, в котором будет произведен поиск IP адресов в полях «Начальный IP» (Start IP) и « Конечный IP» (END IP);
- 5. Нажмите кнопку «Старт» (Start).

Сканирование портов позволяет определить открытые порты для конкретного IP адреса. Введите интересующий IP адрес и нажмите «Старт» (Start).

**PING Тест**, рис. 88

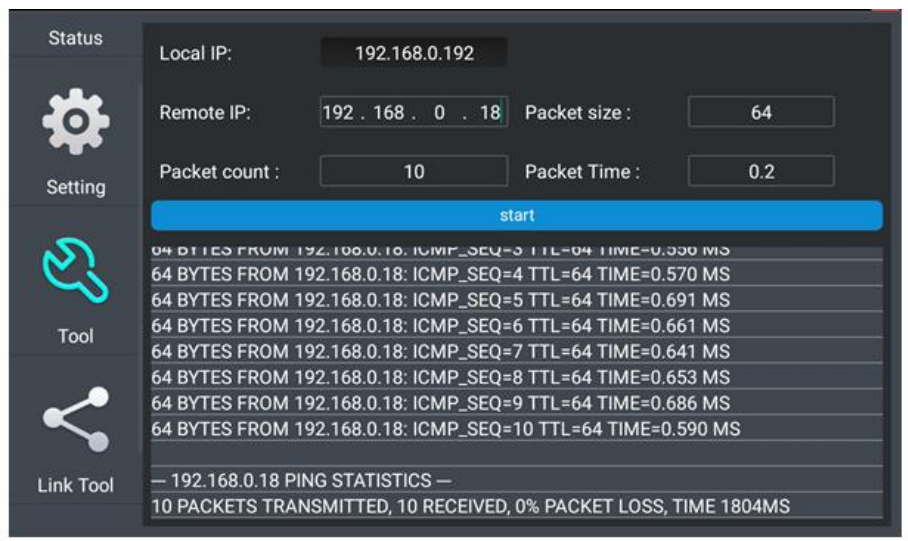

Рис. 88 Проверка соединения с помощью PING

Тест PING является стандартным инструментом для проверки и отладки сети, проверки удаленной IP видеокамеры и т.д. Потеря первого пакета является нормальной, при тестировании.

- 1. Подключите сетевой кабель в разъем RJ-45 с обозначением «LAN»;
- 2. Откройте приложение «Инструменты для проверки сети» (NET Tool Pro), найдя его ярлык на рабочем столе тестера;  $PING$
- 3. **ВРИССРЕРБРЕРСИТЕ** ИКОНКУ ИНСТРУМЕНТА «Ping»:
- 4. Укажите локальный IP адрес, с которого будут отправляться пакеты в строке «IP адрес» (native IP);
- 5. Укажите удаленный IP адрес (адрес сети, IP видеокамеры, ПК и тд.) в строке «Удаленный IP адрес» (Remote IP);
- 6. Укажите количество отправляемых пакетов в строке «Количество пакетов» (Packet count);
- 7. Укажите, если необходимо, размер в байтах для отправляемых пакетов в строке «Размер пакета» (Packet Size);
- 8. Задайте, если необходимо, время пересылки пакета в строке «Время пересылки пакета» (Packet Time);
- 9. Нажмите кнопку «Старт» (Start), чтобы начать тест Ping. Результаты отразятся в правом поле в виде полученных/неполученных удаленным IP адресом пакетов.

### **Тест пропускной способности сети (Network Test)**, рис. 89

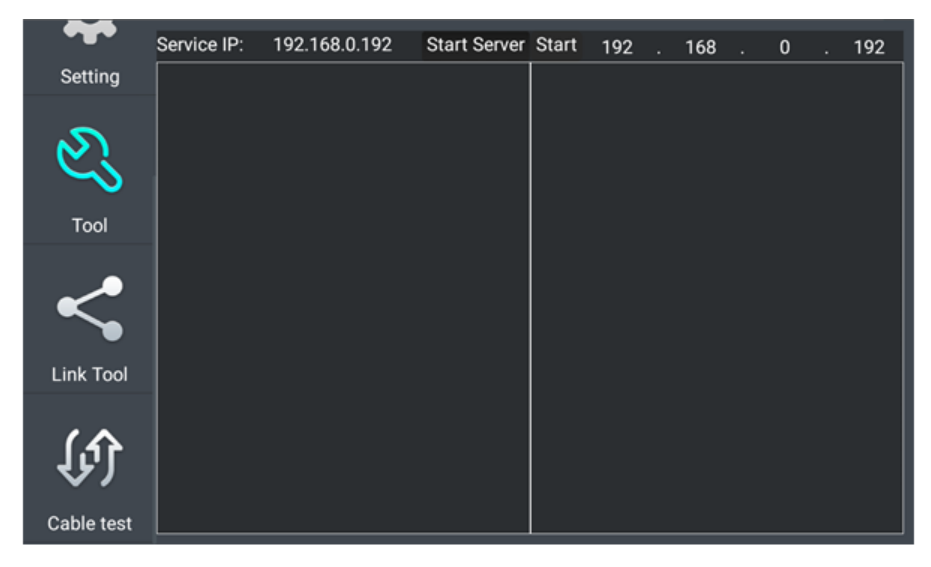

Рис. 89 Интерфейс инструмента «Network Test»
Для проверки пропускной способности сети используется два тестера. Один в качестве сервера, а другой в качестве клиента. Перед запуском настройте оба тестера таким образом, чтобы они были в одной подсети.

- 1. Подключите сетевой кабель в разъем RJ-45 с обозначением «LAN» на обоих тестерах;
- 2. Откройте приложение «Инструменты для проверки сети» (NET Tool Pro), найдя его ярлык на рабочем столе для 1 и 2 тестера;

- 3. Network test Hайдите иконку инструмента «Тестер сети» (Network test), запустите его;
- 4. Один из тестеров запустите в качестве сервера, для этого нажмите кнопку «Запустить сервер» (Start Server). В верхнем поле слева отобразится IP адрес тестера, рис. 90;
- 5. На втором сервере в правом верхнем углу введите IP адрес тестера запущенного, как сервер (пункт 4).
- 6. Нажмите кнопку «Старт» (Start), чтобы начать тестирование (рис. 91)

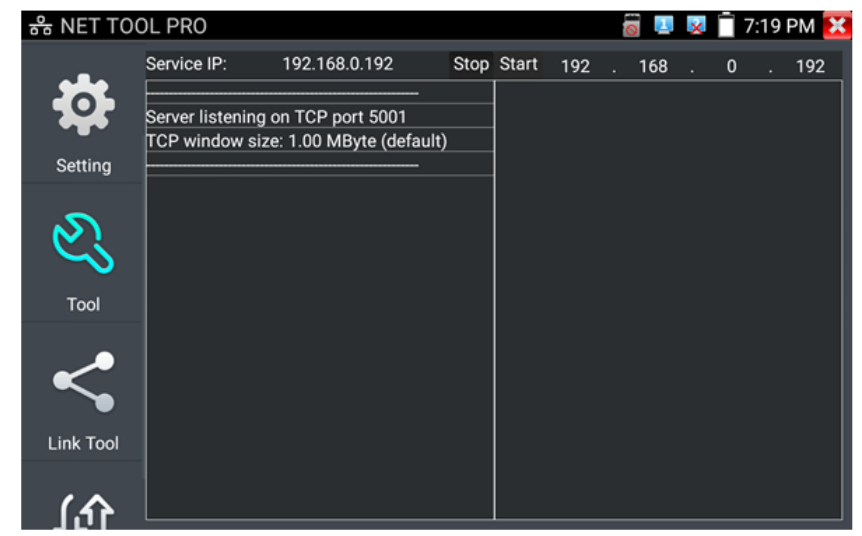

Рис. 90 Работа 1го тестера в режиме «сервер» при проверки пропускной способности сети

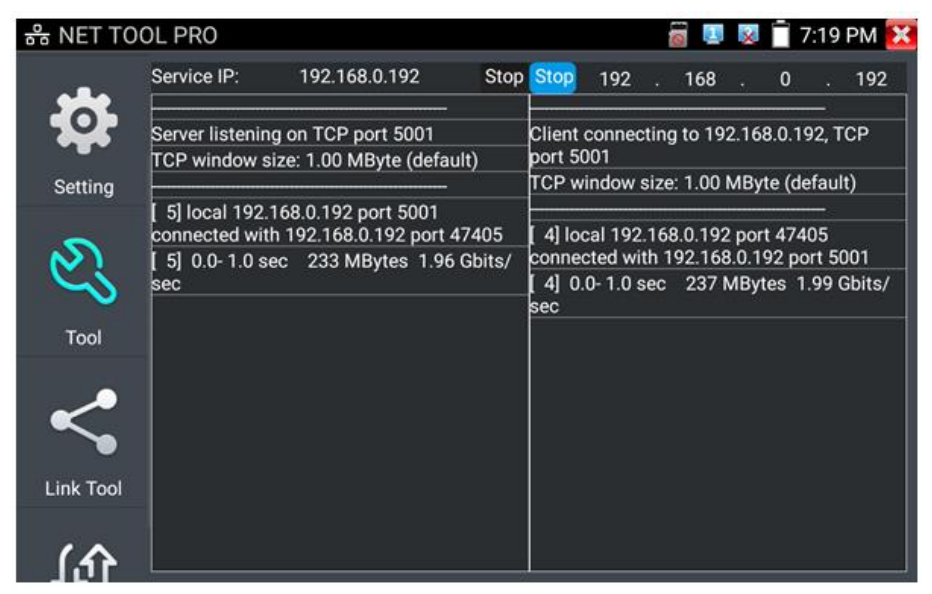

Рис. 91 Работа 2го тестера в режиме «клиент» при проверки пропускной способности сети

Проверить пропускную способность сети можно также и с помощью ПК в качестве ответной части при тестировании. Для этого на ПК должно быть установлено ПО, настроенное, как клиент (или сервер) соответственно (рис. 92)

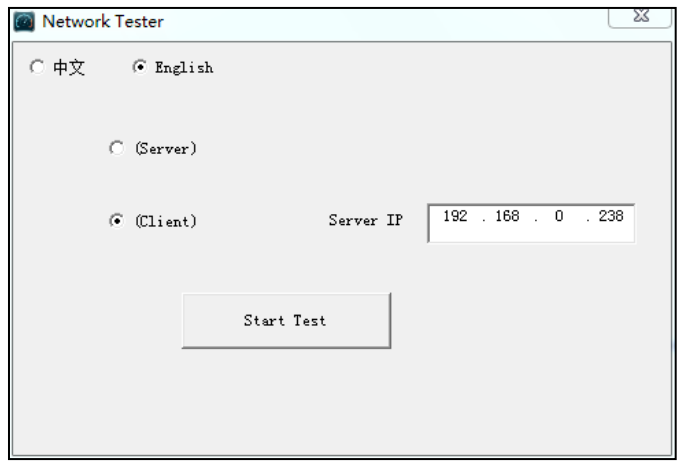

Рис. 92 ПО для теста пропускной способности сети

Укажите IP адрес тестера, подключенного в качестве клиента в строке Server IP. Результаты тестирования будут отражены на тестере в левой колонке (рис. 93)

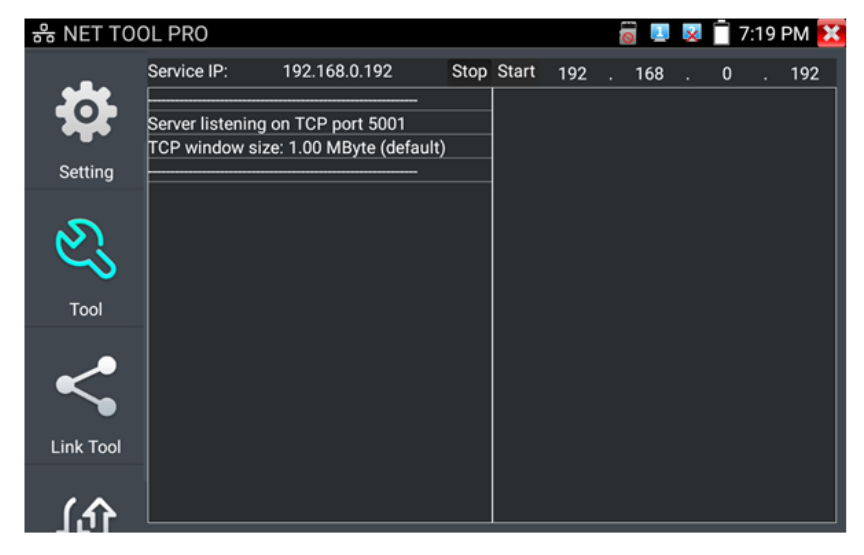

Рис. 93 Результаты тестирования пропускной способности, ПК в качестве клиента.

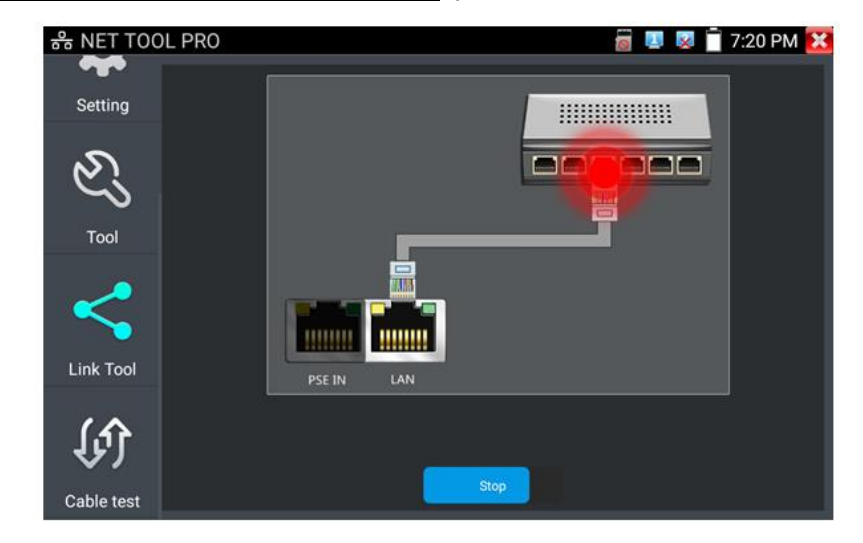

**Определение порта (Port Flashing)**, рис. 94

Рис. 94 Интерфейс приложения определения порта (Port Flashing)

- 1. Подключите сетевой кабель от проверяемого порта в разъем RJ-45 с обозначением «LAN» на тестере;
- 2. Откройте приложение «Инструменты для проверки сети» (network tool pro), найдя его ярлык на рабочем столе тестера;
- 3. Найдите инструмент «Определение порта» (Port Flashing) и запустите его;
- 4. Нажмите кнопку «Старт» (Start)

Если все было подключено правильно, то после нажатия кнопки старт, порт на коммутаторе начнет мигать с определенной частотой. Если в подключении произошла ошибка (или неисправен кабель), индикаторы порта никак не будут реагировать. При работе инструмента на экране тестера картинка показывает мигающий порт.

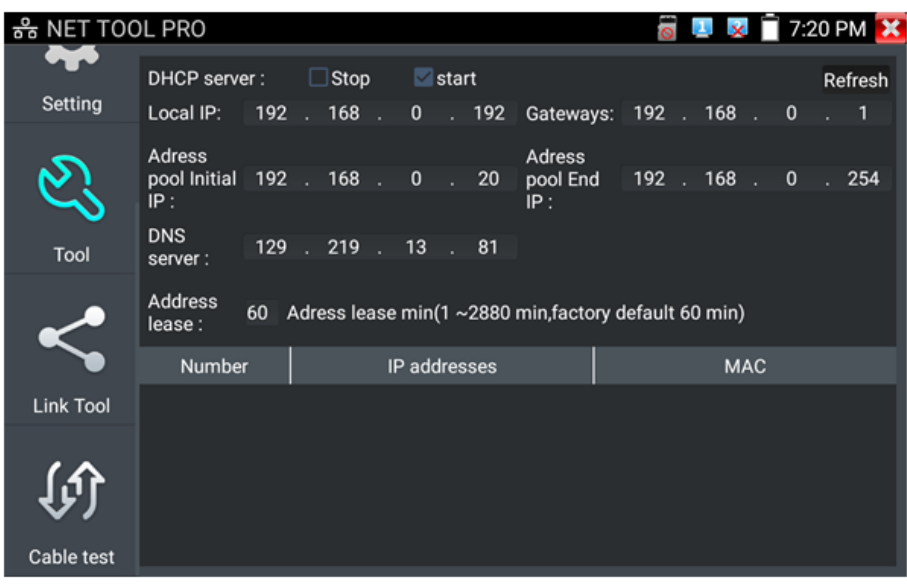

#### **DHCP сервер,** рис. 95

Рис. 95 Инструмент для назначения временных адресов устройствам в сети «DHCP сервер»

- 1. Откройте приложение «Инструменты для проверки сети» (network tool pro), найдя его ярлык на рабочем столе тестера; **I**co
- 2. **DHCP Server** Найдите инструмент DHCP (DHCP сервер);
- 3. Внесите изменения в настройки (локальный адрес, начальный и конечный IP пула адресов для назначение динамического IP, время аренды, шлюз и DNS);
- 4. Установите галку в строке «DHCP сервер» в положение старт;
- 5. Внизу отобразится список подключенных устройств. Для его обновления используйте кнопку «Обновить» (Refresh)

## **Трассировка маршрута (Tracer)**

Данный инструмент используется для проверки маршрута доставки пакетов до пункта назначения, рис. 96

Трассировка маршрута используется только для примерно определения маршрута. Для детального анализа используйте профессиональный тестер Ethernet.

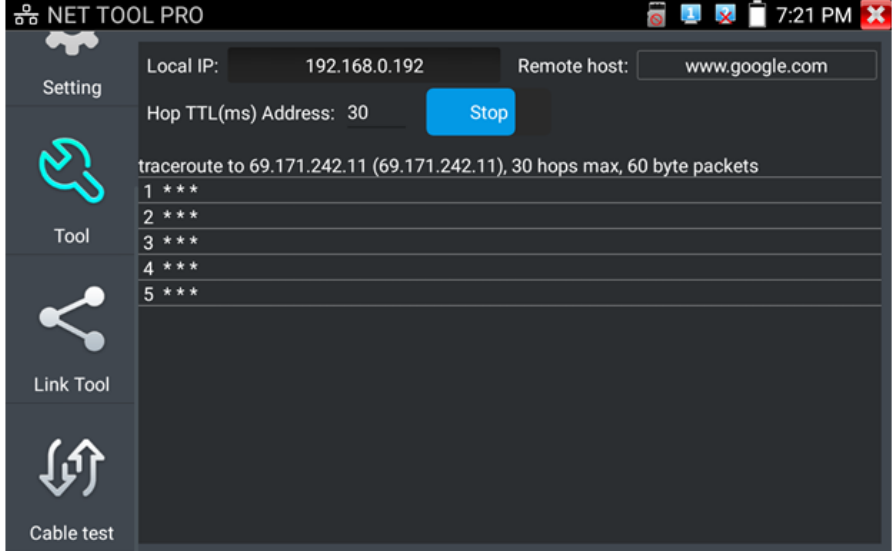

Рис. 96 Интерфейс инструмента «Трассировка маршрута» (Trace Route)

- 1. Откройте приложение «Инструменты для проверки сети» (network tool pro), найдя его ярлык на рабочем столе тестера;  $\Rightarrow$
- 2. Найдите инструмент «Трассировка маршрута» (Tracer) и запустите его;
- 3. В поле «Локальный IP» (Local IP) задается IP адрес тестера, а в поле «Удаленный IP» (Remote Host) задается IP адрес конечной точки маршрута;
- 4. В поле «HopTTL» укажите количество переходов (хопов), по умолчанию используется 30;
- 5. Нажмите кнопку «Старт» (Start).

#### **Монитор соединений (Link Monitor)**, рис. 97

Данный инструмент используется для того, чтобы узнать не занят ли выбранный адрес другими сетевыми устройствами. Это позволяет избежать ошибки конфликтов IP адресов в сети.

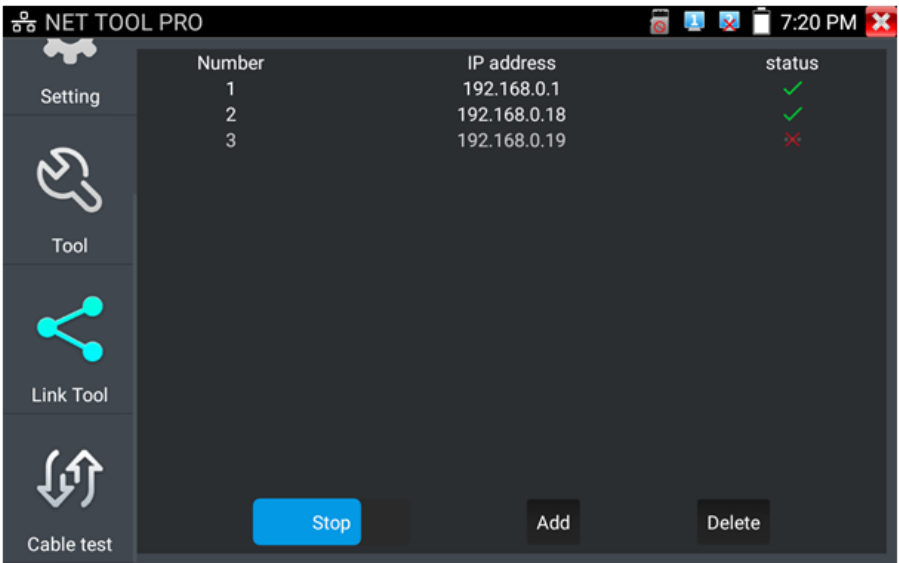

Рис. 97 Интерфейс инструмента Link Monitor

- 1. Откройте приложение «Инструменты для проверки сети» (network tool pro), найдя его ярлык на рабочем столе тестера;
- 2. Найдите иконку инструмента «Монитор соединений» (Link Monitor) и запустите его;
- 3. Нажмите кнопку «добавить» (add), чтобы добавить необходимые для проверки IP адреса;
- 4. Для удаления из списка адресов нажмите кнопку «Удалить» (delete);
- 5. Нажмите кнопку «Старт» (Start) для начала теста.

Результаты отображаются в виде значка в колонке «статус». Галочка означает, что данный IP адрес занят, а крест – что данный IP адрес свободен.

*Тестер проверяет только IP адреса в своей подсети. Перед использованием инструмента «Монитор соединений» (Link Monitor) задайте тестеру необходимый IP.*

## **7.11 Управление выходом с питанием**

Когда тестер включен, питание на разъем DC12V/3A OUT подается в автоматическом режиме.

Для включения/выключения подачи питания по PoE найдите на рабочем столе ярлык «PoE Power Output» (находится в папке IP Camera Test) и запустите его, рис. 98

*Подавайте питание PoE только на заранее подключенную PoE IP видеокамеру во избежание выхода из строя.*

Переключатель может находиться в двух положениях «ВКЛ» и «ВЫКЛ».

*При включенном питании PoE в верхней левой части экрана тестера всегда расположена надпись «PoE 48V ON».*

Питание подается согласно стандарту PoE 802.3 af/at по методу «А», на разъем «LAN» по жилам 1,2+ 3,6-, учитывайте это при подключении к тестеру PoE устройств.

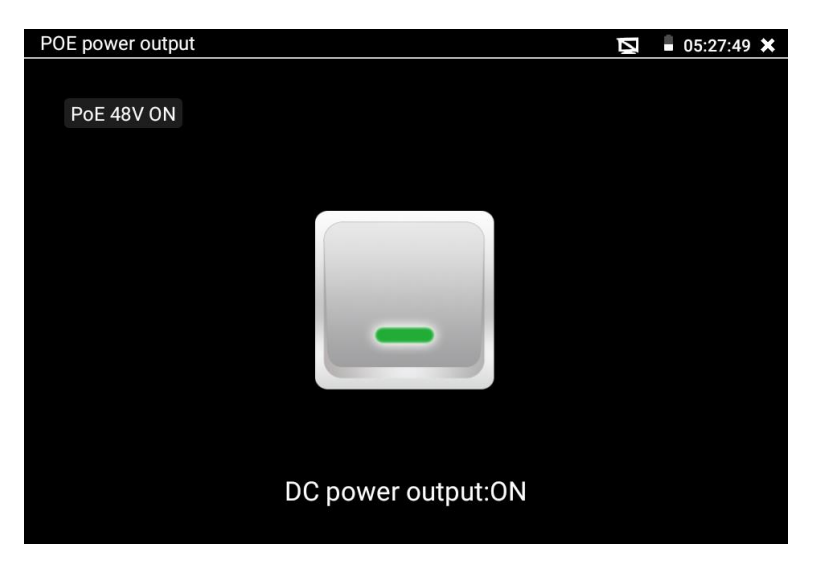

Рис. 98 Интерфейс приложения «POE power output»

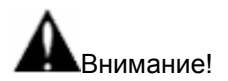

- *Ни в коем случае не подключайте источники питания к выходу DC 12V/3A OUT*
- *Не подключайте выход DC 12V/3A OUT к входу DC 12V/IN (используется для зарядки тестера) во избежание выхода из строя прибора;*
- *Выходной ток разъема DC 12V/3A OUT может достигать 3А при превышении этого значения тестер уйдет в защиту. В таком случае отключите все потребляющие устройства от тестера и подайте кратковременно питание на вход DC 12V/IN для перезапуска функций тестера;*
- *Перед подключением в порт LAN устройств и подачи на них питания с тестера, убедитесь, что они поддерживают питание по PoE во избежание выхода их из строя;*
- *Подключать видеокамеру с PoE к порту LAN необходимо до того, как подавать на нее питание с тестера с помощью приложения «*POE power output*»*
- *Перед использованием тестера в качестве источника питания для устройств, убедитесь, что батарея тестера заряжена минимум на 80% , иначе тестер будет выдавать сообщения «Разряжена батарея. Невозможно обеспечить питание»*

### **7.12 Кабельный тестер (Cable Tester)**

Данное приложение используется для тестирования кабеля «витая пара» на корректность обжимки коннекторами RJ-45, а также на обрыв.

- 1. Подключите кабель витой пары в разъем UTP/SCAN;
- 2. Подключите ответную часть 255 из комплекта поставки к другому концу кабеля;
- 3. На экране отобразится последовательность жил в кабеле витой пары, его скорость, рис. 99

| <b>Cable Tester</b>                                       |                              |                                                           | $05:34:10$ X<br>Ν<br>鳳                                                |
|-----------------------------------------------------------|------------------------------|-----------------------------------------------------------|-----------------------------------------------------------------------|
| Remote kit#: 255                                          |                              | Cable Type: 1000M Through                                 |                                                                       |
| $\overline{2}$<br>3<br>4<br>5<br>6<br>8<br>G<br>The meter |                              | 2<br>3<br>4<br>5<br>6<br>7<br>8<br>G<br><b>Remote kit</b> | 2<br>3<br>3<br>- - - -<br>5<br>6<br>6<br>8<br>8<br>G<br>G<br>12345678 |
| Diagram of the<br>T568B<br>cable sequence                 | <b>Connection</b><br>diagram | <b>Create Report</b>                                      | <b>SUITE</b><br>                                                      |

Рис. 99 Интерфейс приложения «Cable Tester»

Если кабель плохо обжат, или произошел обрыв жил/жилы, тестер покажет крестиком отсутствие соединения по одной или нескольким жилам.

Для справки пользователю внизу расположены 2 кнопки:

- 1) «Connection diagram» показывает, к какому порту должен быть подключен испытываемый кабель, рис. 100
- 2) «Diagram of the cable sequence» показывает два варианта обжимки кабеля «прямой» и «кроссовый» в виде схемы последовательности жил в кабеле, рис. 101

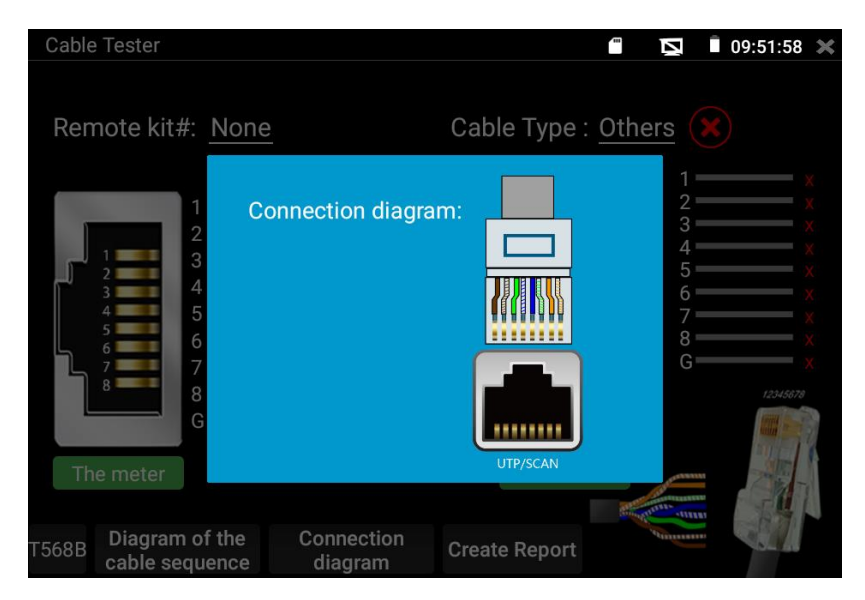

Рис. 100 Порт подключения, цветовая схема обжимки, справка

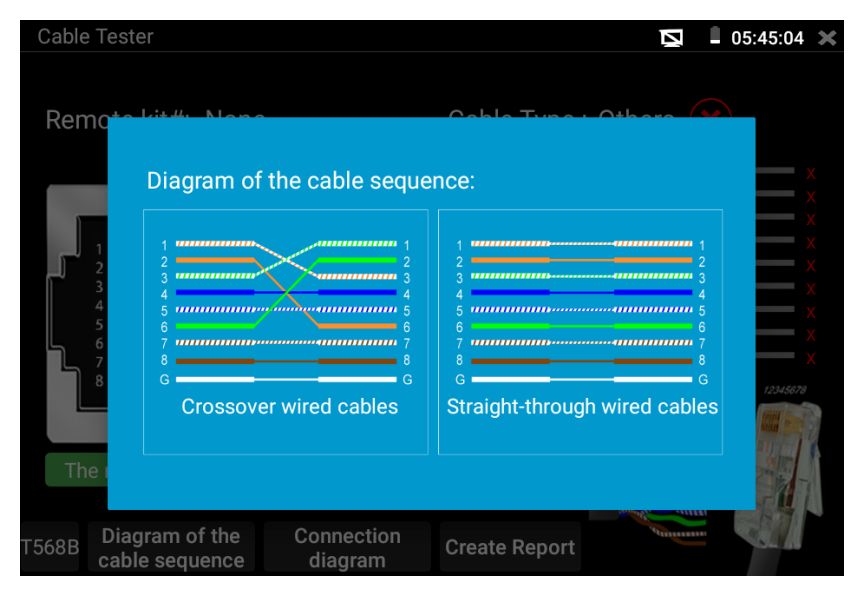

Рис. 101 Диаграммы обжимки разными методами кабеля «витой пары», справка

По умолчанию приложение определяет тип обжимки кабеля, как «прямая» (последовательность жил опр. цвета Б-Ор, Ор, Б-З, С, Б-С, З, Б-Кор, Кор), так и «кроссовая» (Б-З, З, Б-Ор, С, Б-С, Ор, Б-Кор, Кор), рис. 101

### **7.13 Рефлектометр (TDR) для кабеля витой пары**

Приложение «RJ-45 cable TDR test» представляет собой рефлектрометр для кабеля витой пары, обжатой разъемами RJ-45. Позволяет определить примерную длину каждой пары проводников в кабеле «витой пары», а также указать примерную величину затухания на расстоянии. Величина затухания будет показана в определенном цветовом варианте, что позволит быстро определить качество/состояние кабеля, рис. 102. Для начала теста подключите кабель к разъему «LAN» тестера.

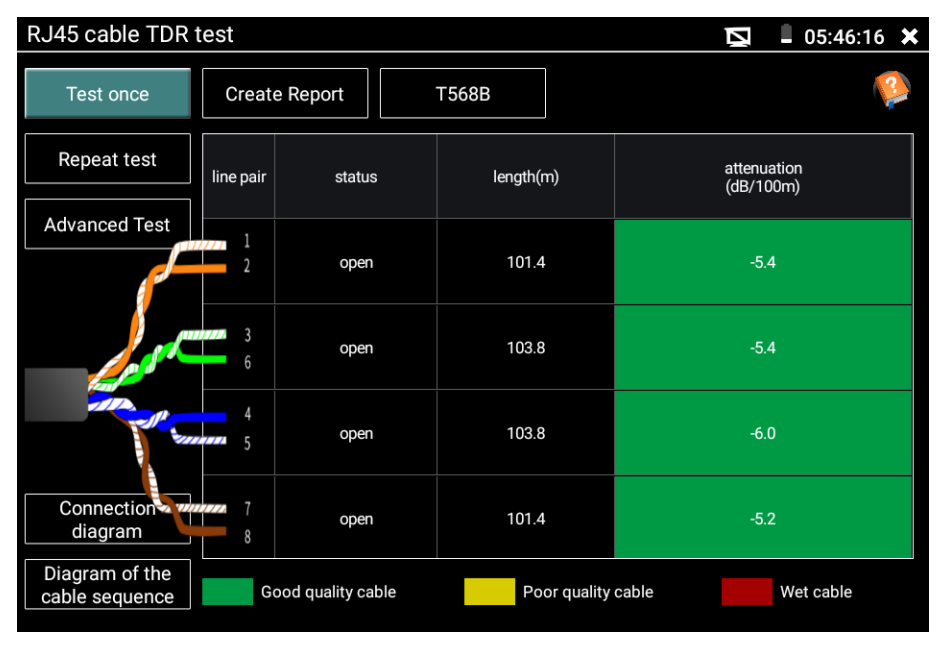

Рис. 102 Интерфейс рефлектометра (TDR) для кабеля «витой пары»

Для однократного теста (Test once) нажмите соответствующую кнопку. Приложение покажет длину пар проводников и затухание на 100м в дБ.

Для многократно продолжающегося теста (Repeat test) нажмите соответствующую кнопку. В этом режиме тестер будет с определенной периодичностью проверять длину пар проводников в кабеле и затухание на 100м в дБ.

Для детального теста (Advanced test) нажмите соответствующую кнопку. В этом режиме тестер способен показать длину пар проводников, затухание на 100м в дБ, коэффициент отражения, импеданс, перекос и тд. (рис. 103)

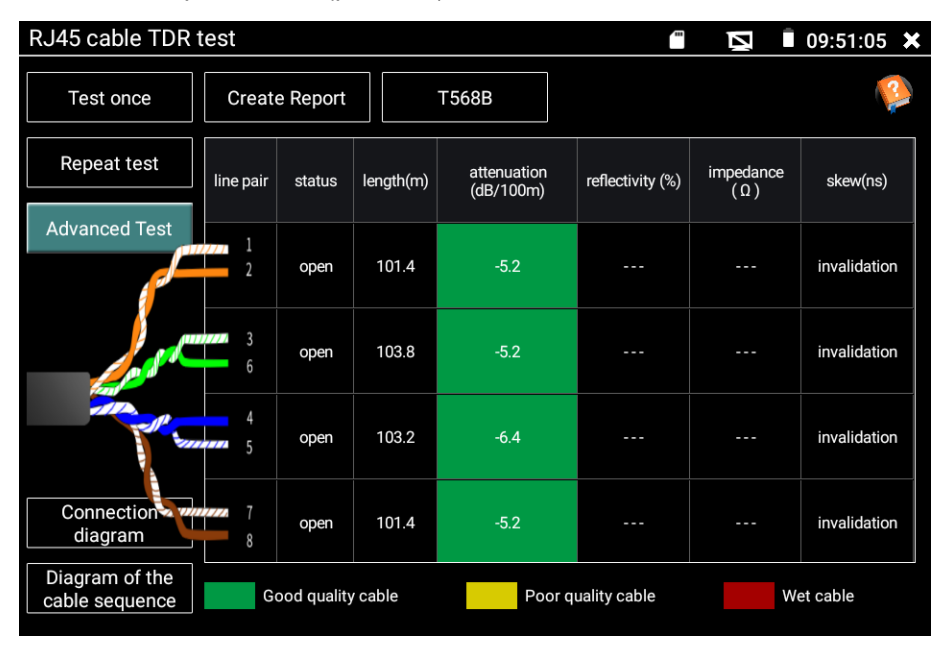

Рис. 103 Детальный тест кабеля (Advanced test)

- Параметр «Длина» (Length). Максимальная длина испытываемого кабеля 180м.
- Параметр «Затухание» (Attenuation). Отображается для кабеля с длиной > 10м. Показывает в условных единицах затухание сигнала на 100м для испытываемого кабеля. Качество кабеля

определяется цветовым обозначением. Зеленый – кабель качественный. Желтый – кабель среднего качества. Красный – кабель низкого качества.

- Параметр «Коэфф. отражения» (Reflectivity) в % для качественного кабеля должно быть как можно меньше. В идеале  $\Omega$ .
- Параметр «Импеданс» (Impedance) для качественного кабеля равен ~100 Ом. Этот параметр может быть в пределах от 85-135 Ом.
- Параметр «Перекос» (Skew) для качественного кабеля должен быть равен 0 нс, если этот параметр более 50 нс, то будет появляться битовая ошибка при передаче данных.

Для справки пользователю внизу расположены 2 кнопки:

- 3) «Схема подключения» (Connection diagram) показывает, к какому порту должен быть подключен испытываемый кабель, рис. 104;
- 4) «Типы обжимки кабеля» (Diagram of the cable sequence) показывает два варианта обжимки кабеля «прямой» и «кроссовый» в виде схемы последовательности жил в кабеле, рис. 105

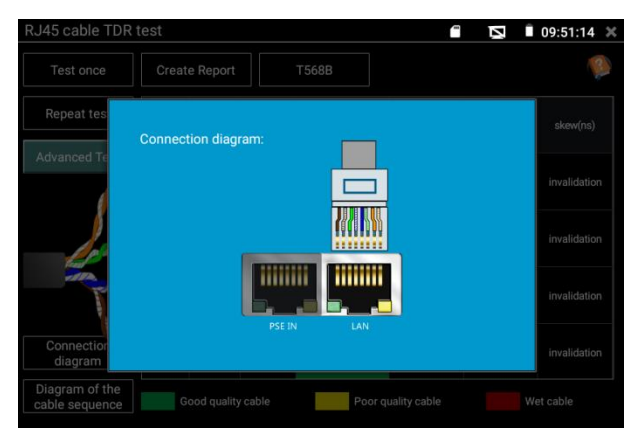

Рис. 104 Справочная схема подключения кабеля к тестеру для TDR теста

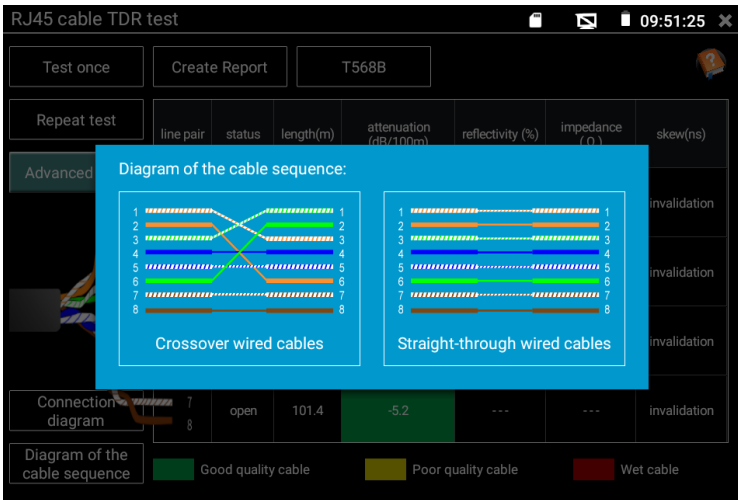

Рис. 105 Типы обжимки кабеля «витой пары», справка

Для дополнительной справки нажмите иконку с вопросительным знаком в правом нижнем углу, рис. 106

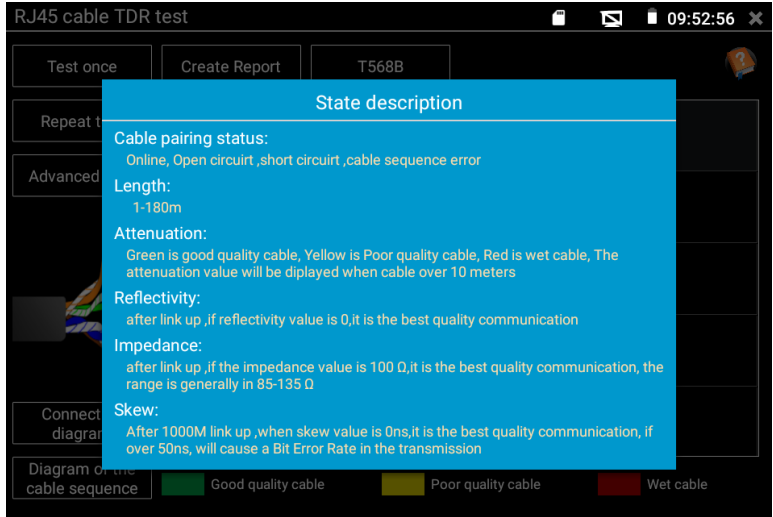

Рис.106 Дополнительная справка в приложении «RJ-45 cable TDR test»

## **7.14 Запись аудио (Audio Recorder)**

Для того, чтобы проверить аудиоустройство подключите его к разъему TRS 3.5 c обозначением «Audio IN» на тестере. Затем найдите на рабочем столе ярлык приложения «Аудиозапись» (Audio Recorder в

папке MvAPPS) и запустите его.

Запустите запись аудио с помощью кнопки. Во время записи кнопка станет красной, нажмите на нее, чтобы остановить запись и сохранить файл. Кнопка воспроизведения позволит вам прослушать записанное, рис. 107

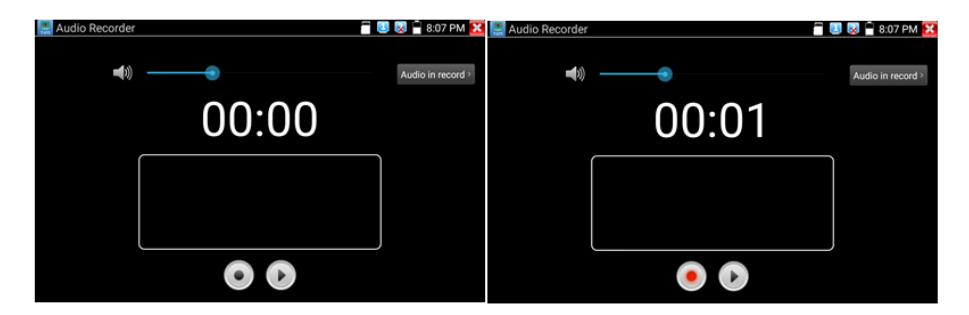

Рис. 107 Приложение для записи аудио, интерфейс

### **7.15 Монитор данных (Data Monitor)**

Данное приложение (Data Monitor) позволит проверить состояние связи с использованием протокола RS-485/232. Весь передаваемый код отобразится на экране.

Для запуска приложения найдите его ярлык на рабочем столе тестера (Data Monitor в папке MyAPPS), рис 108

| Data monitor        | 485 receive | $\overline{\phantom{a}}$ | $105:47:54$ X<br>Z | Data monitor    |          | 485 receive              | Ø | $\mathbb{L}$ 05:48:07 $\times$ |
|---------------------|-------------|--------------------------|--------------------|-----------------|----------|--------------------------|---|--------------------------------|
|                     |             |                          |                    |                 |          |                          |   |                                |
|                     |             |                          |                    |                 | Baud     | Baud                     |   |                                |
|                     |             |                          |                    |                 | Data     | 115200                   |   |                                |
|                     |             |                          |                    |                 | Advanced | 38400                    |   |                                |
|                     |             |                          |                    |                 |          | 19200                    |   |                                |
|                     |             |                          |                    |                 |          | 9600                     |   |                                |
|                     |             |                          |                    |                 |          | 4800                     |   |                                |
| <b>HEX Send</b>     |             |                          | Sending            | <b>HEX</b> Send |          | 0 <sub>k</sub><br>Cancel |   | Sending                        |
| HEX Show<br>Setting |             |                          | Send               | <b>HEX Show</b> | Setting  |                          |   | Send                           |

Рис. 108 Приложение «Монитор данных», интерфейс

Нажмите кнопку настроек, для того чтобы выставить скорость приема/передачи данных. Она должна совпадать с показателем скорости работы устройства, подключенного по RS-485/232.

Оценить качество передачи RS485 поможет отображаемый код, который может быть анализирован квалифицированным сотрудником.

# **7.16 Аудиоплеер**

Приложение «Аудиоплеер» используется для прослушивания ранее созданных аудиозаписей и тд.

Для того, чтобы его запустить найдите на рабочем столе тестера соответствующий ярлык, рис. 109

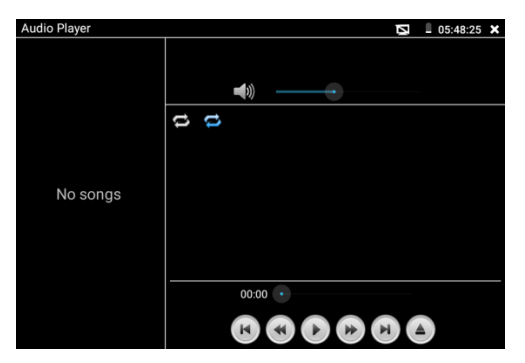

Рис. 109 Интерфейс приложения «Аудиоплеер»

Файл с аудиозаписью может быть выбран в левом столбце на экране тестера. Кнопки управления не нуждаются в пояснении.

# **7.17 Фотогалерея и видеоплеер (Photo Browser, Video Player)**

Приложение «Фотогалерея» (Photo Browser) используется для просмотра изображений на экране тестера, рис. 110

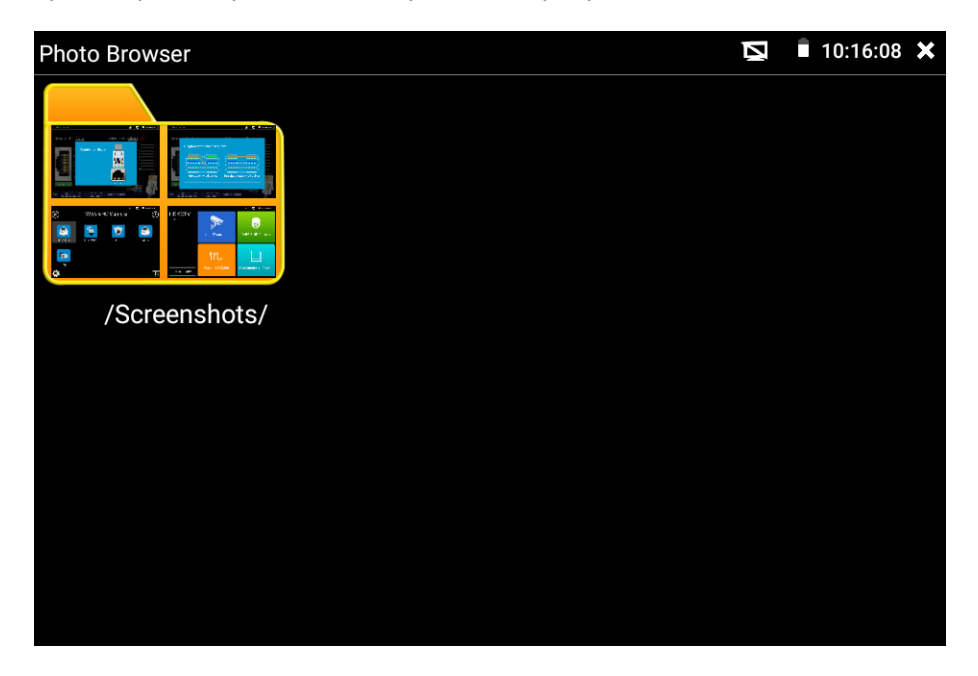

Рис. 110 Интерфейс приложения Photo Browser

Видеоплеер (Video Player, рис. 111) поддерживает следующие форматы видео:

- 1. MP4
- 2. H.264
- 3. H.265
- 4. MPEG4
- 5. MKV

Все записанные тестером видеозаписи могут воспроизводиться в видеоплеере. Видеоплеер автоматически показывает все доступные для воспроизведения видеозаписи на micro SD карте памяти.

Для запуска видеоплеера найдите его значок на рабочем столе тестера (в папке MyAPPS)

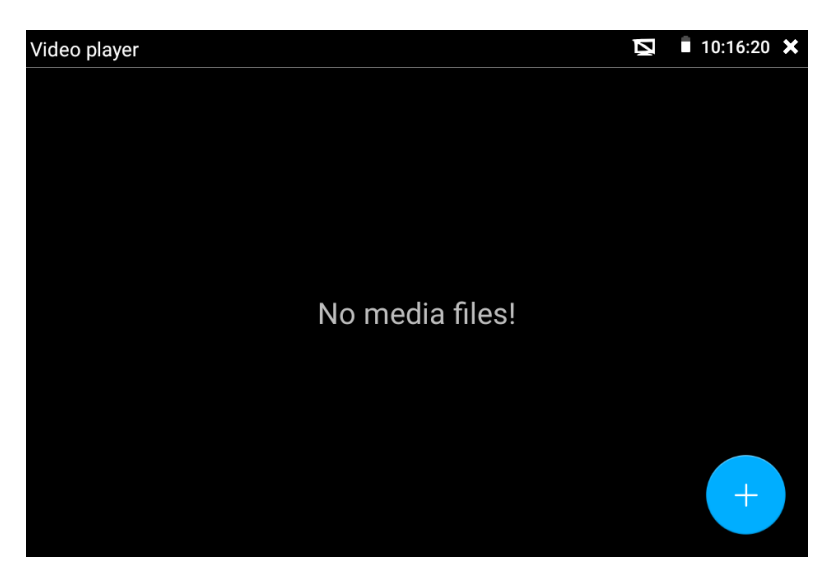

Рис. 111 Интерфейс приложения «Видеоплеер» (Video Player)

Для удаления или переименовывания существующего файла достаточно удерживать на нем палец до появления диалогового окна с кнопками переименовать (rename)/удалить (delete), рис. 112

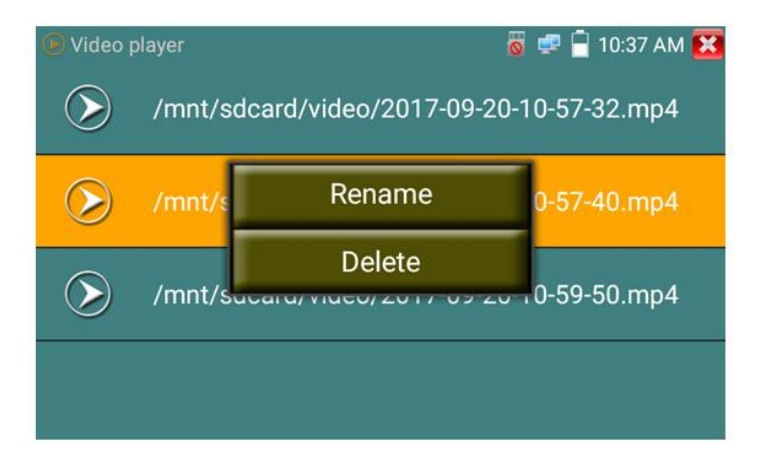

Рис. 112 Окно с кнопками переименовать/удалить

## **7.18 RTSP плеер**

Приложение «RTSP Player» используется для просмотра видеопотока RTSP с IP видеокамеры, при условии, что вы знаете RTSP адрес. Применяется, как альтернативное средство проверки видеокамеры на работоспособность, если описанные выше в данном руководстве методы не помогли. Интерфейс приложения представлен на рисунке 113

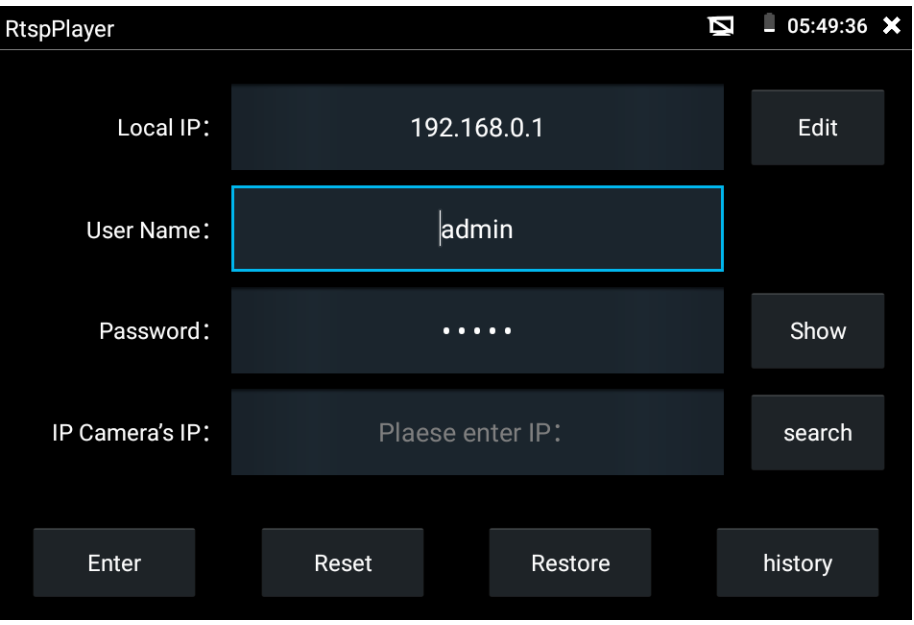

Рис. 113 RSTP плеер, интерфейс

Запустите ярлык приложения «RTSP Player» с рабочего стола тестера. В зависимости от кодека, который использует проверяемая видеокамера выберите RTSP для кодека MJPEG или RTSP HD для кодека H.264.

- $\triangleright$  Локальный IP (Local IP) это IP адрес тестера, он должен совпадать (подсеть) с IP адресом видеокамеры.
- $\triangleright$  Добавить RTSP (Add RTSP) вручную введите RTSP адрес IP видеокамеры, и нажмите поиск (search) для попытки его определения в автоматическом режиме
- $\triangleright$  Имя пользователя IP видеокамеры (IPC User name) здесь необходимо ввести имя пользователя видеокамеры. Обычно по умолчанию это *admin*
- Пароль для IP видеокамеры (IPC password) здесь необходимо ввести пароль от IP видеокамеры.

После ввода всех необходимых данных нажмите Войти (enter) в левом нижнем углу. Если видеокамера поддерживает субвидеопоток, будет предложено выбрать между 2мя видеопотоками.

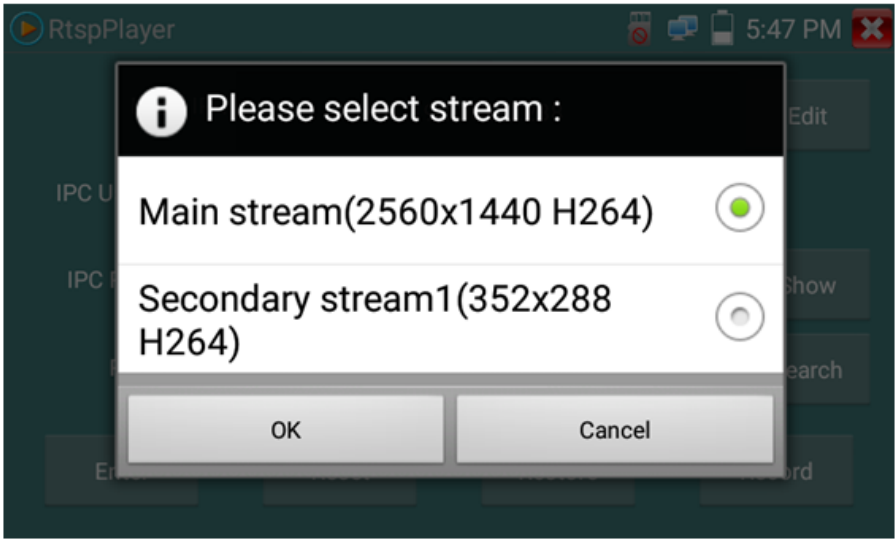

Рис. 114 Выбор потока для работы RTSP

*В случае, если тестер не смог определить RTSP адрес для проверяемой видеокамеры обратитесь в техническую поддержку изготовителя. Зачастую RTSP адрес указывают на упаковке или наклейке на видеокамере.*

## **7.19 Приложение для проверки IP видеокамер Hikvision**

Приложение HIK создано для активации, отладки и проверки IP видеокамер производства Hikvision. Для запуска приложения найдите

его ярлык на рабочем столе тестера.

#### **Активация IP видеокамер Hikvision**

А) При подключении неактивированной видеокамеры Hikvision к тестеру, она отобразится в интерфейсе приложения как «Unactivate». Нажмите кнопку «Активировать» (Enable) в правом нижнем углу, рис 115

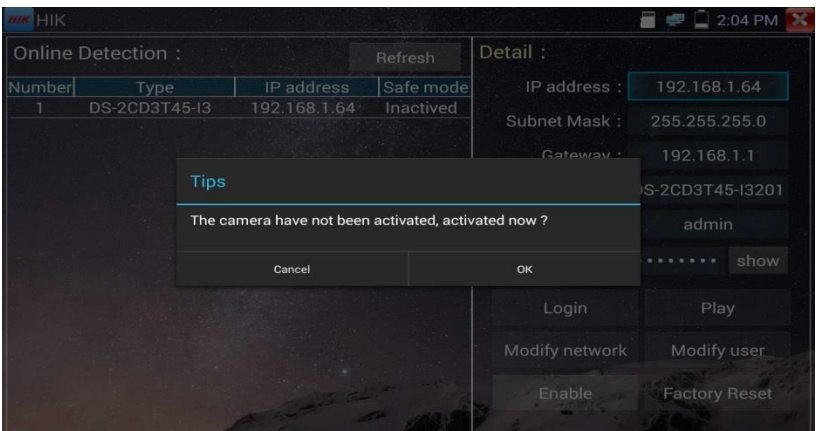

Рис. 115 Приложение HIK, активация видеокамеры

Появится надпись: «Видеокамера не активирована. Активировать сейчас?», рис. 115

Б) Введите новый пароль в предложенное поле и нажмите ОК для активации, рис. 116

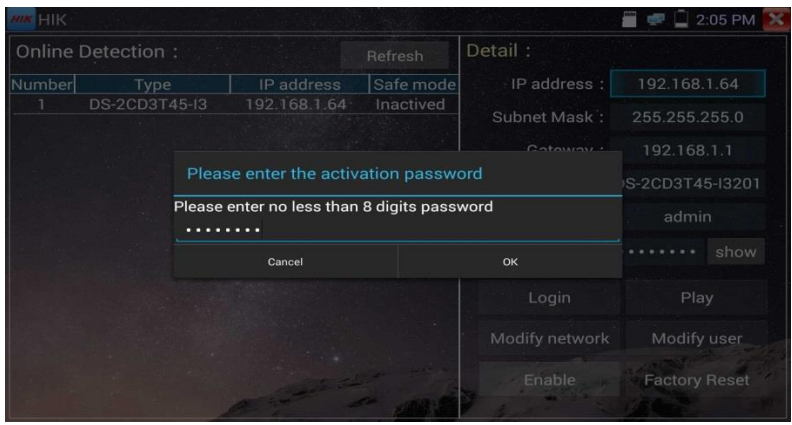

Рис. 116 Ввод пароля для активируемой видеокамеры Hikvision

Г) После активации видеокамеры, программа автоматически изменит IP адрес видеокамеры, рис. 117

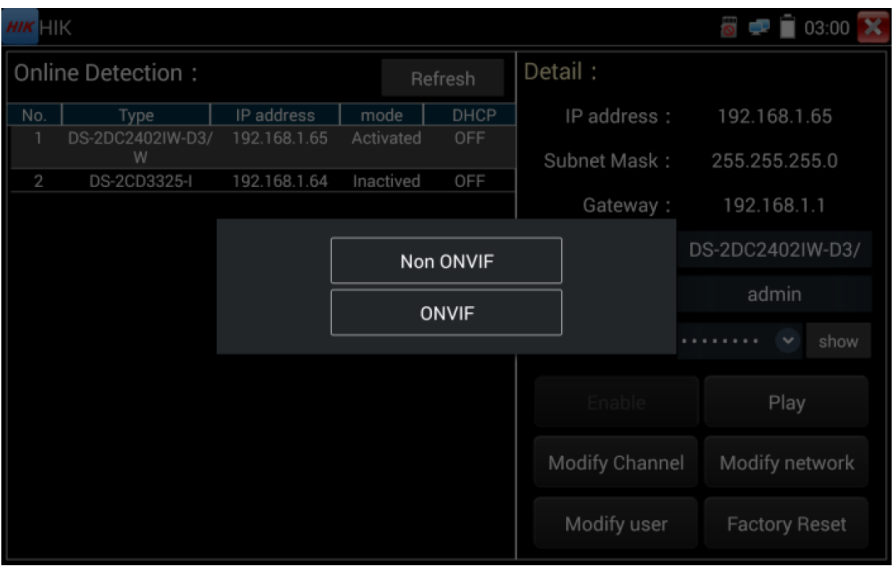

Рис. 117 Завершение активации видеокамеры Hikvision

Кнопка «Воспроизведение» (Play) позволит получить изображение с видеокамеры

Кнопка «Изменить сетевые настройки» (modify network) позволит изменить IP адрес видеокамеры, маску подсети, шлюз и тд., рис. 118

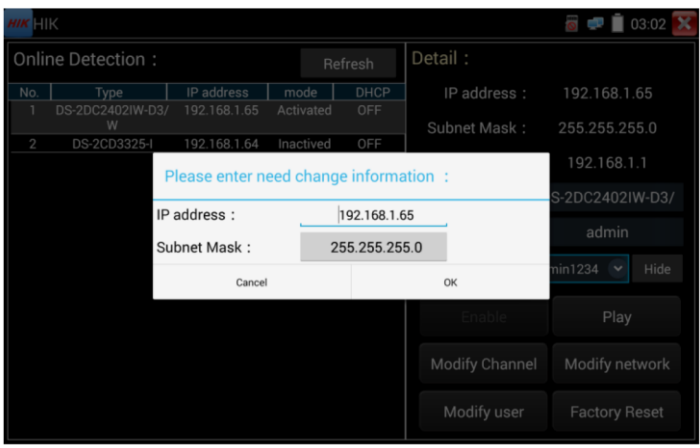

Рис. 118 Изменение сетевых настроек для HIKVISION

Кнопка «Изменить информацию о пользователе» (modify user information) позволит изменить имя пользователя и пароль для доступа к видеокамере, рис. 119

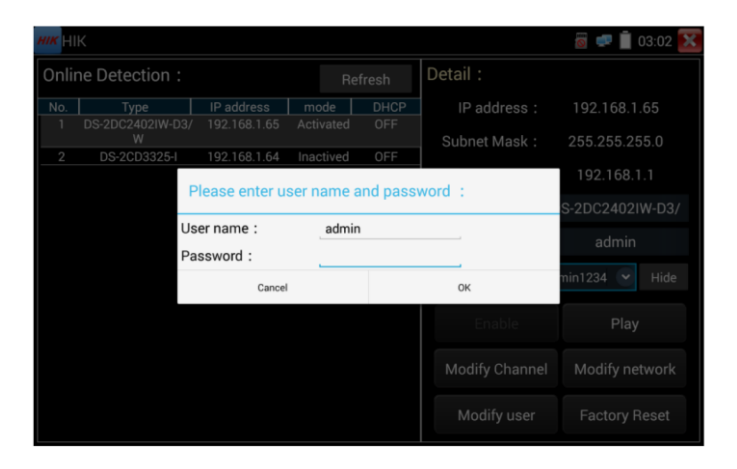

Рис. 119 Изменение имени пользователя и пароля

Кнопка «Сброс к заводским настройкам» (factory reset) приведет к сбросу всех ранее заданных настроек для видеокамеры к заводским значениям, рис. 120

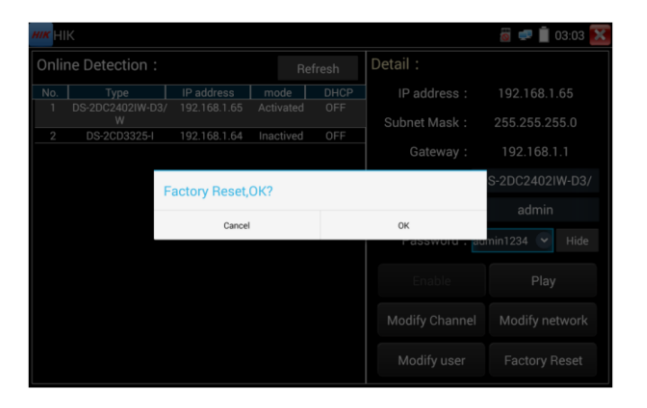

Рис. 120 Сброс видеокамеры к заводским настройкам

# **7.20 Приложение для проверки IP видеокамер Dahua**

**DH** Приложение DH создано для отладки и проверки IP видеокамер производства DAHUA. Для запуска приложения найдите его ярлык на рабочем столе тестера, рис 121

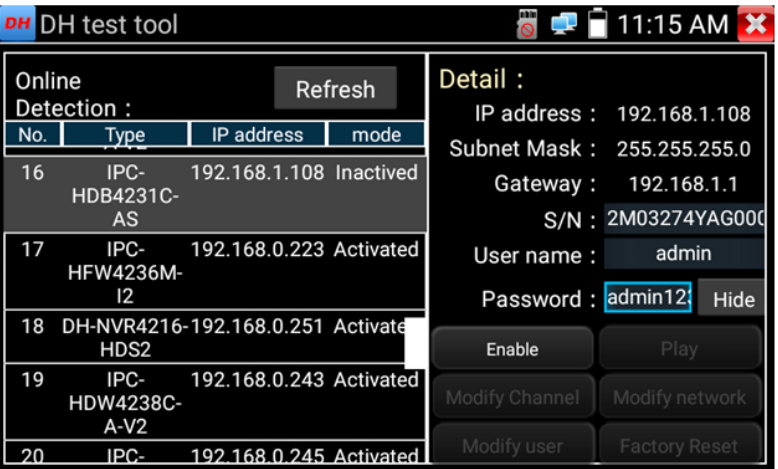

Рис. 121 Приложение DH, интерфейс

- 1. Выберите модель камеры в левом столбце
- 2. Активируйте камеру и задайте имя пользователя и пароль (рис. 122, 123)

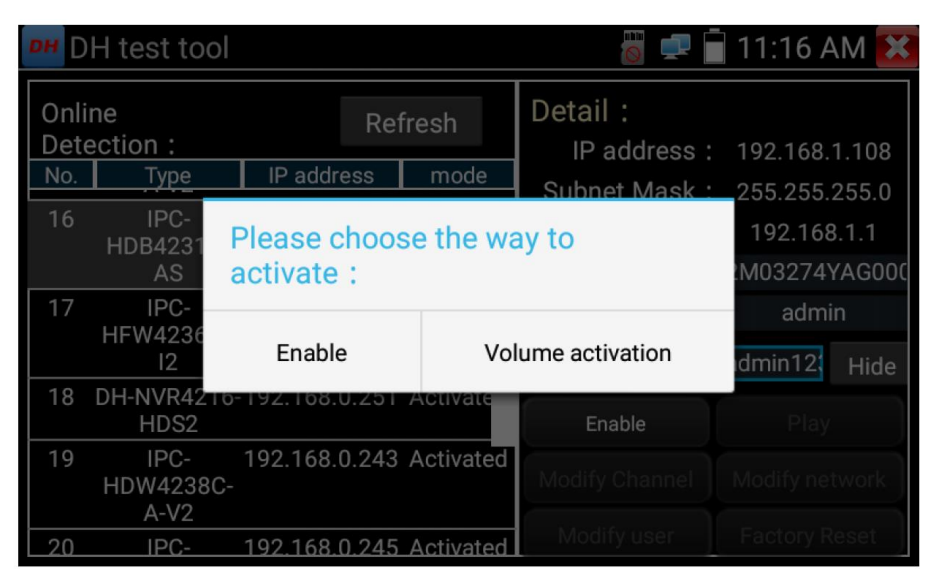

#### Рис. 122 Активация камер Dahua

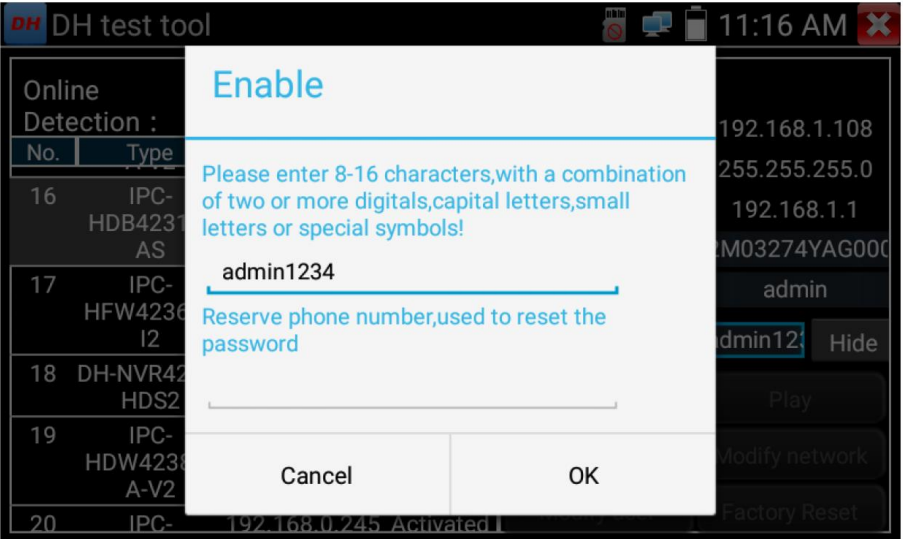

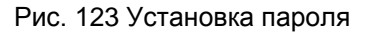

- 3. Если видеокамера поддерживает доступ к ней без процедуры авторизации, нажмите кнопку «Воспроизвести» (Play) чтобы просмотреть изображение
- 4. Если видеокамера поддерживает выбор из нескольких потоков, выберите нужный, рис. 124

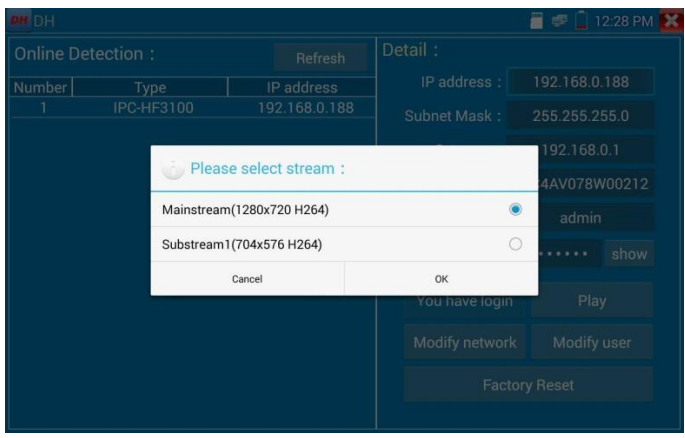

Рис. 124 Выбор видеопотока для тестируемой видеокамеры

5. Для изменения сетевых параметров нажмите кнопку «Изменить сетевые параметры» (Modify network). Здесь можно задать IP адрес, маску подсети и шлюз, рис. 125

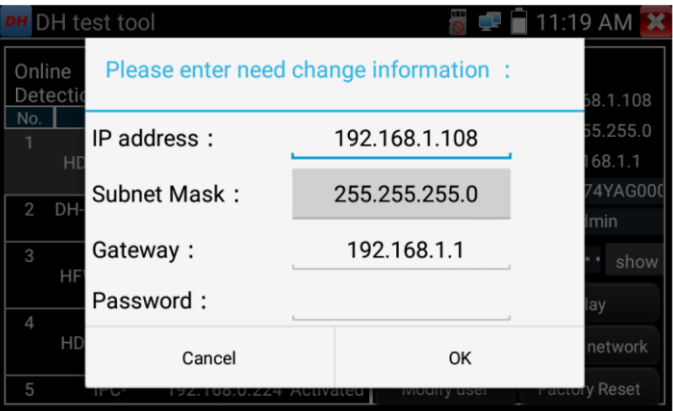

Рис. 125 Изменение сетевых настроек

6. Для изменения имени пользователя и пароля используйте кнопку «Изменить пользовательскую информацию» (Modify user information). Вы можете задать новое имя пользователя и пароль для него, рис. 126

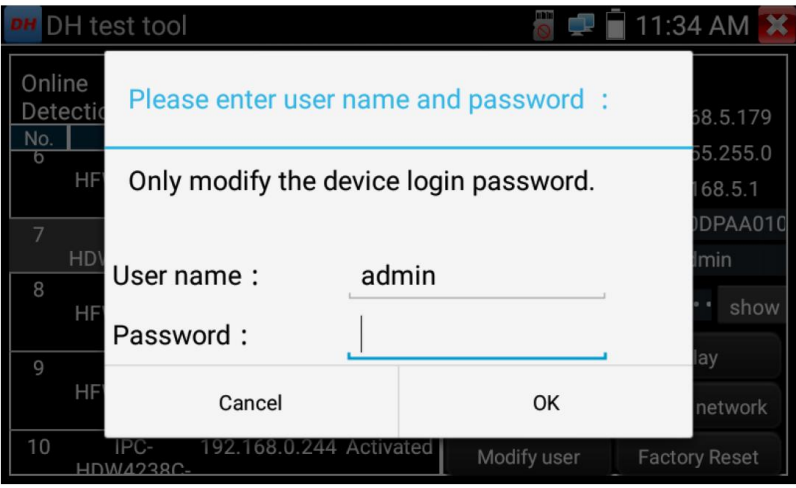

Рис. 126 Изменение имени пользователя и пароля

7. Для сброса настроек видеокамеры к заводским воспользуйтесь кнопкой «Сброс к заводским настройкам» (Factory Reset) рис. 127

|                     | DH test tool                                          |                                |                           |                |                                 |  |
|---------------------|-------------------------------------------------------|--------------------------------|---------------------------|----------------|---------------------------------|--|
| Online Detection:   |                                                       |                                | Refresh                   | Detail:        |                                 |  |
| No.                 | Type                                                  | IP address                     | mode                      | IP address:    | 192.168.1.108                   |  |
|                     | IPC-HFW4236M-I2                                       | 192.168.0.241                  | Activated                 | Subnet Mask:   | 255.255.255.0                   |  |
| $\overline{2}$      | IPC-HFW4236M-I2                                       | 192.168.0.239                  | Activated                 |                |                                 |  |
| 3                   | IPC-HFW4236M-I2                                       | 192.168.0.224                  | Activated                 |                | 192.168.1.1                     |  |
| 4                   | <b>IPC-HDW42380</b>                                   |                                |                           |                |                                 |  |
| 5                   | IPC-HFW4236                                           | <b>Factory Reset, OK?</b>      | 2J04A68YAG00003           |                |                                 |  |
| 6                   | IPC-HFW423                                            |                                |                           |                |                                 |  |
|                     | IPC-HDW21<br>Device will be hardware reset, is it OK? | admin                          |                           |                |                                 |  |
| 8                   | IPC-HFW4236                                           |                                |                           |                |                                 |  |
| $\overline{9}$      | IPC-HDW42380                                          |                                |                           |                | min1234<br>Hide<br>$\checkmark$ |  |
| 10                  | IPC-HFW4236                                           | Cancel                         |                           | OK             |                                 |  |
| 11                  | IPC-HDB4231G-AS                                       | <b>197. ROOM AT LUC</b>        | Activated                 | Enable         | Play                            |  |
| 12                  | IPC-HFW4236M-I2                                       | 192.168.0.234                  | Activated                 |                |                                 |  |
| 13                  | IPC-HDW4238C-A-V2                                     | 192.168.0.225                  | Activated                 |                |                                 |  |
| 14                  | IPC-HFW4236M-I2                                       | 192.168.0.231                  | Activated                 | Modify Channel | Modify network                  |  |
| 15                  | IPC-HFW4236M-I2                                       | 192.168.0.232                  | Activated                 |                |                                 |  |
| 16<br>$\rightarrow$ | IPC-HFW4236M-I2<br><b>IFUS LIFTLEFAGGER ATS</b>       | 192.168.0.223<br>100 100 0 000 | Activated<br>Anticipation | Modify user    |                                 |  |
|                     |                                                       |                                |                           |                | <b>Factory Reset</b>            |  |
|                     |                                                       |                                |                           |                |                                 |  |

Рис. 127 Сброс к заводским настройкам

### **7.21 Обновление компонентов (Update)**

#### **Обновление в оффлайн режиме**

1. Скопируйте файл обновления, заранее скачанный с сайта [WWW.TEZTER.RU](http://www.tezter.ru/) на карту памяти в директорию Update. Если такой директории на карте памяти нет, создайте ее самостоятельно. Найдите ярлык приложения «Обновление» (Application Update) на рабочем столе тестера и запустите его, рис. 128

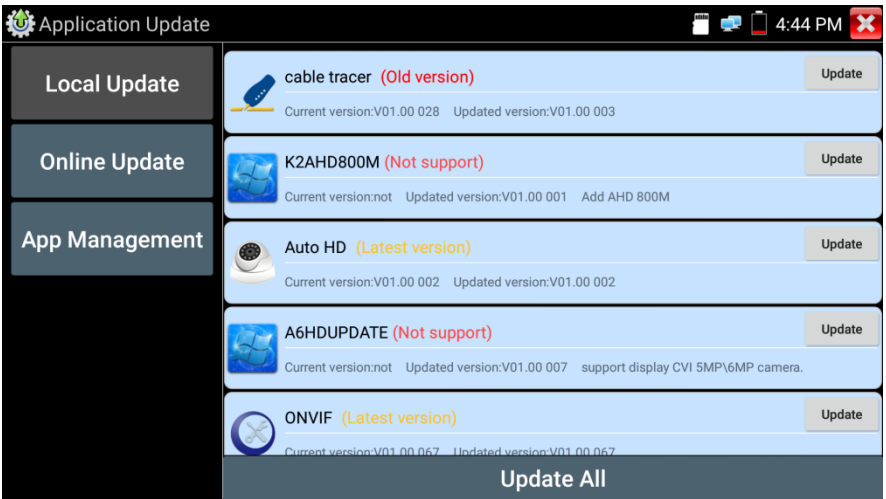

Рис. 128 Интерфейс приложения «Обновление» (Update)

Выберите в левом столбце вариант «Локальное обновление» (Local update), чтобы обновить приложения и прошивку тестера оффлайн.

Выберите вариант онлайн, чтобы загрузить последнее доступное обновление через Wi-Fi (Wi-Fi должен быть включен в настройках).

## **7.22 Приложение Quickoffice**

Приложение Quickoffice предназначено для работы с текстовыми документами и таблицами. Поддерживаются форматы .doc, .txt, .docx, .xls, .ppt. Интерфейс приложения представлен на рис.129

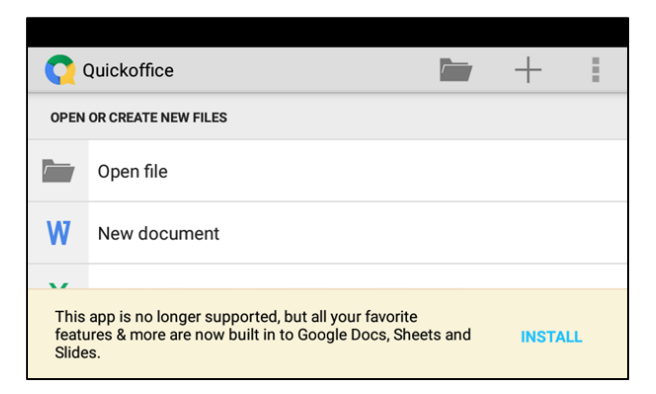

Рис. 129 Приложение Quickoffice, интерфейс

## **7.23 Приложение-фонарик**

Приложение «Фонарик» (flashlight) предназначено для управления LED светодиодом на корпусе тестера. Фонарик пригодится когда приходится работать в условиях недостаточной освещенности или в темноте.

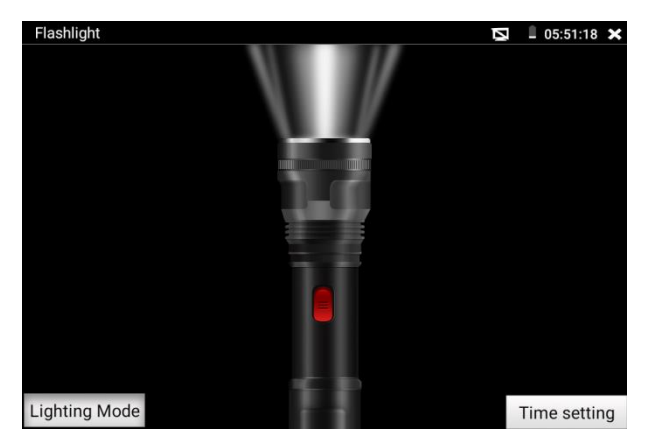

Рис. 130 Приложение «Фонарик» (flashlight), интерфейс

Нажмите зеленую кнопку в интерфейсе приложения «Фонарик», чтобы включить светодиод на тестере. Нажмите ее еще раз, если хотите выключить светодиод. Если вы не нажмете перед выходом из приложения зеленую кнопку повторно, светодиод останется включенным. Вы можете задать время, через которое светодиод выключится сам, нажав на кнопку «Настройки таймера» (Time setting).

## **7.24 Приложение Браузер (Chrome)**

Для того, чтобы воспользоваться браузером, найдите ярлык этого приложения на рабочем столе тестера (папка IP Camera Test) и запустите его.

Вы можете использоваться браузер для проверки IP видеокамер на работоспособность, или на изменение настроек устройств с WEB интерфейсом. Для этого введите IP адрес устройства в поле адресной строки и нажмите «перейти» (go).

| $\boxed{3}$<br>÷<br>192.168.0.64/doc/page/login.asp?_1506753374313<br>192.168.0.64/doc/page/login.asp?_1506753374313 |                  |                                                                                                    |                                                                                                    |                                                                                                    | $\boxed{3}$<br>f,  |
|----------------------------------------------------------------------------------------------------|------------------|----------------------------------------------------------------------------------------------------|----------------------------------------------------------------------------------------------------|----------------------------------------------------------------------------------------------------|--------------------|
|                                                                                                    |                  | DS-2CD864-E15<br><b>HIKVISION</b>                                                                                                    |                                                                                                    |                                                                                                    | ۰<br>English       |
|                                                                                                    |                  | Live View                                                                                                    | Playback                                                                                                    | Configuration<br>Log                                                                                                    | & admin 1 we Loond |
| <b>HIKVISION</b><br><b>Liter Name</b><br>Password<br>$\sim$                                                          | English<br>Login | <b>E</b> Local Configuration<br>O Local Configuration<br>@ Basic Configuration<br>O System<br>O Network<br>o Vitez/Audio<br>o inape<br>O Security<br>P Advanced Configuration ~ | TOMP Put<br><b>NGC Settlings</b><br>NIC Type<br>Printfers<br><b>IPv4 Subnet Mask</b><br>IPv4 Default Gateway<br>$\square$ over<br>Mac Address<br>MT/<br><b>Multicast Address</b> | $\overline{\mathcal{L}}$<br>10M/100M/1000M Auto<br>(192168.0.64)<br>265 265 265 6<br>T-92 168 8 1<br><b>Box 7 48 od et all</b><br>5500<br>224123 |                    |
| Onlinision Digital Technology Co., Ltd. All Rights Reserved.                                                         |                  |                                                                                                    | <b>CAIS Server</b>                                                                                                    |                                                                                                    |                    |

Рис. 131 Приложение «Браузер», интерфейс

*Внимание! Вы не сможете попасть в WEB интерфейс какого либо подключённого устройства, если IP адрес тестера и устройства находятся в разных подсетях. Задайте тестеру IP адрес с помощью сетевых настроек (ярлык – шестеренка – на рабочем столе тестера, раздел 7.37 [«Настройки тестера»\)](#page-103-0).*

*Некоторые IP видеокамеры требуют установку плагинов, для того, чтобы показывать изображение через браузер. В таком случае воспользуйтесь другими способами просмотра описанными выше в данном руководстве.*

## **7.25 Блокнот (DroiNotes)**

Приложение «Блокнот» (DroiNotes) может быть использовано для записи важных результатов тестирования, каких-либо данных и тд. Блокнот может автоматически проставлять дату и время при сохранении файла.

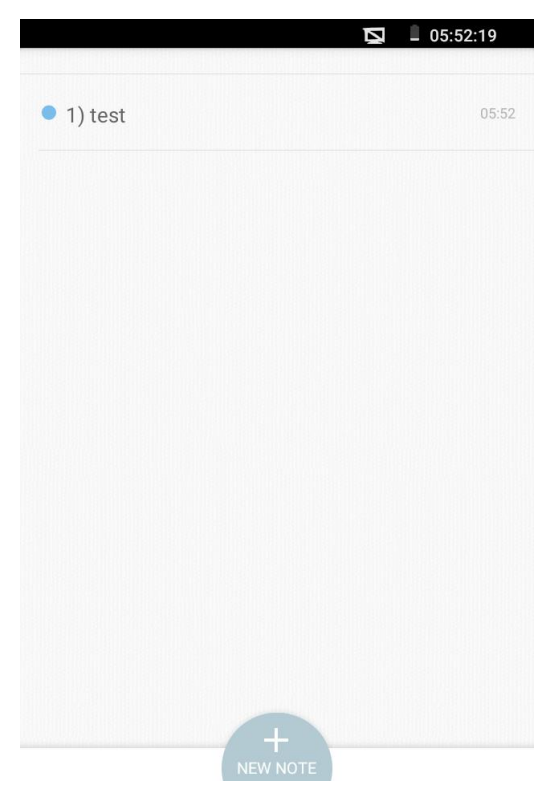

Рис. 132 Приложение блокнот, интерфейс

<span id="page-103-0"></span>Для запуска приложения найдите его ярлык на рабочем столе тестера (в папке MyAPPS). Все сохраненные ранее заметки будут отображены в левом верхнем углу. Чтобы удалить запись удерживайте палец на ней некоторое время.

## **7.26 Анализатор беспроводных сетей (Wi-Fi Analyzer)**

Данное приложение (рис. 133) способно оценить качество сигнала соседних Wi-Fi сетей (а также примерной расстояние до точки доступа, метод шифрования и тд). Поддерживаются как 2,8 так и 5 ГГц диапазоны.

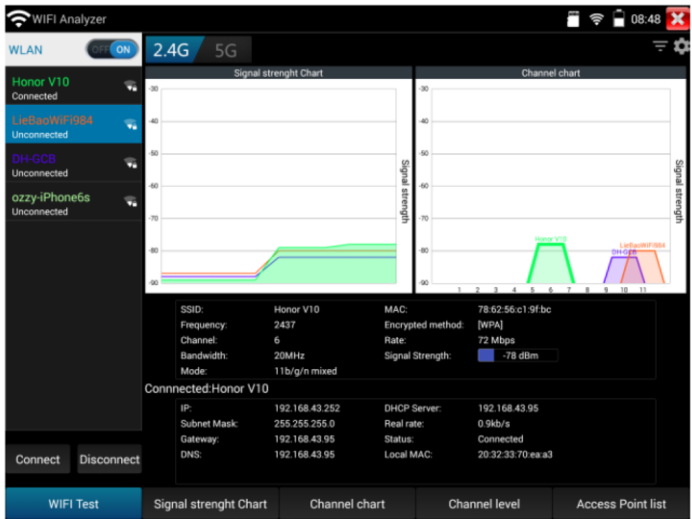

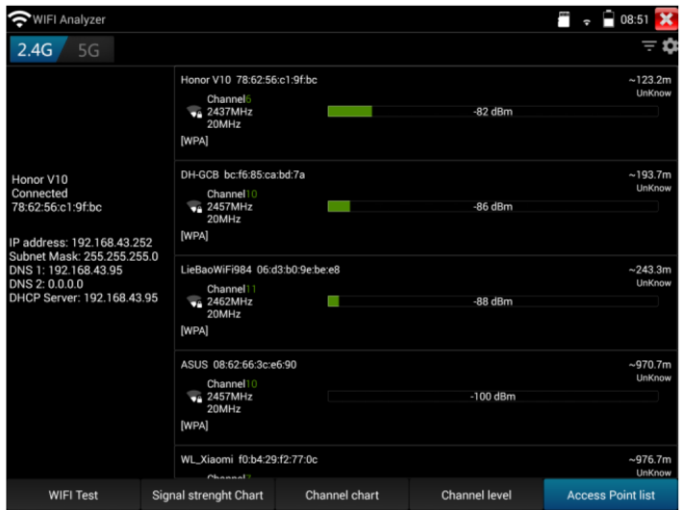

Рис. 133 Интерфейс приложения Wi-Fi Analyzer

# **7.27 Настройки тестера (Settings)**

Для изменения настроек тестера найдите ярлык (находится в папке MyAPPS) и запустите его, рис. 134

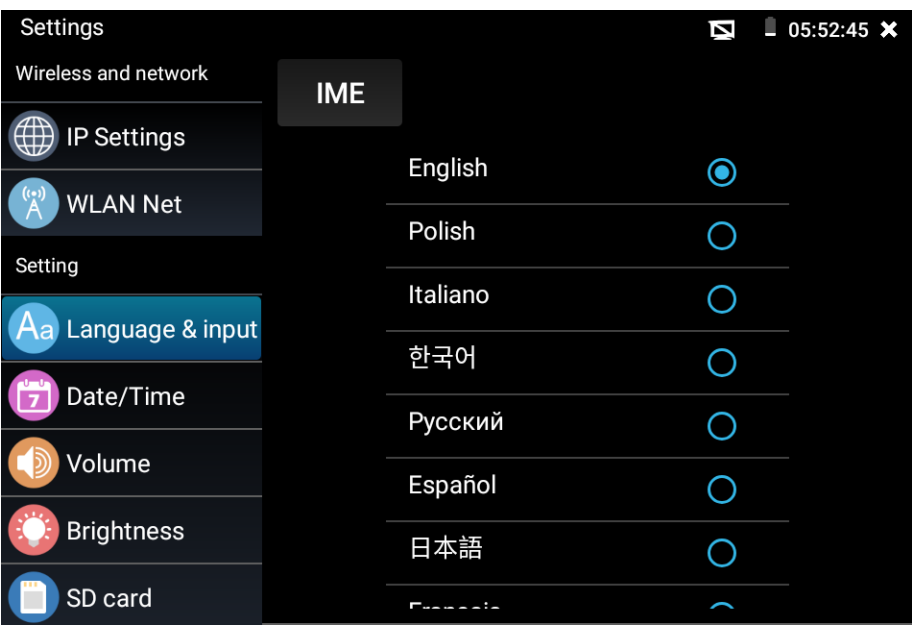

Рис. 134 Приложение «Настройки тестера» (Setting)

#### **Выбор языка (Language)**

Выберите Русский язык из спика (или любой другой, если это необходимо)

#### **Настройка даты и времени (Date time)**

Задайте дату и время

#### **Сетевые настройки (IP setting)**

Задайте IP адрес, маску подсети, шлюз, DNS для тестера. Для применения настроек поставьте галочку «Start NIC» Если необходимо автоматическое присвоение адресов поставьте галочку «Динамическое распределение» (dynamic allocation).

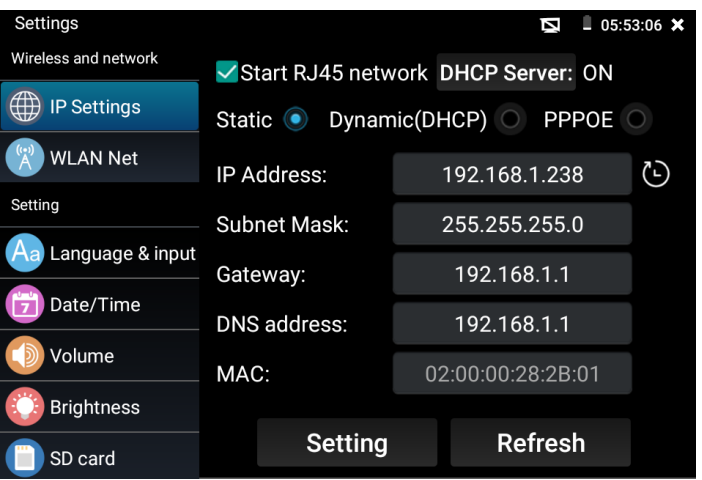

Рис. 135 Сетевые настройки тестера

#### **Настройка беспроводного подключения (Wi-Fi**)

Нажмите кнопку «Вкл Wi-FI» для поиска всех доступных беспроводных Wi-Fi сетей вокруг. Нажмите на одну из них в списке для того, чтобы подключиться. Вы можете также узнать IP адрес выбранной беспроводной сети и примерную скорость соединения, рис. 136

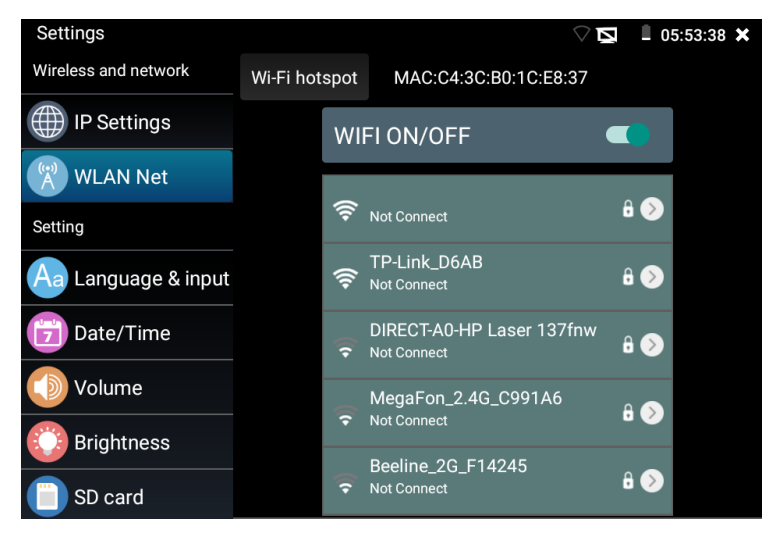

Рис. 136 Приложение «Беспроводная сеть» (WLAN), интерфейс

Удерживая палец на выбранной Wi-Fi сети некоторое время, вы сможете присвоить статический IP адресс для нее, использовать DHCP, рис. 137

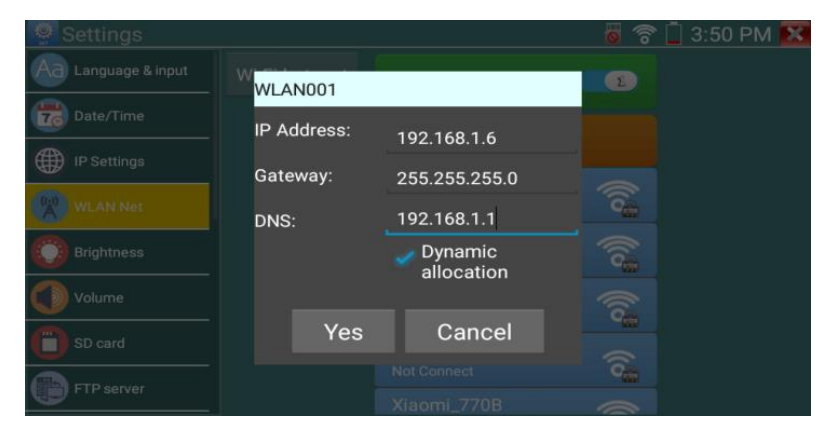

Рис. 137 Присвоение статического IP и тд. для выбранной беспроводной сети

Кроме того, вы можете использовать тестер в режиме точки подключения для других Wi-Fi устройств. Для этого нажмите кнопку «Wi Fi hotspot» в левом верхнем углу, задайте пароль и имя для вашей беспроводной сети и нажмите ОК, рис. 138

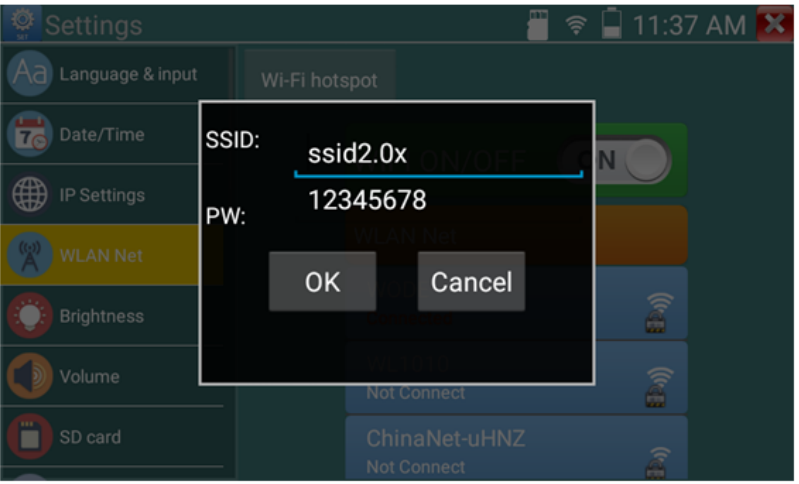

Рис. 138 Интерфейс WiFi Hotspot
#### **Настройка яркости и пр.**

Вы можете изменить яркость дисплея тестера, а также время ожидания, после которого дисплей тестера будет отключен

#### **Настройка громкости**

Вы можете задать громкость внутреннего динамика тестера

#### **Настройка карты памяти**

Здесь вы можете увидеть информацию об установленной micro SD карте памяти. Ее емкость, занятое место, свободное место. Также вы можете безопасно извлечь карту памяти, или отформатировать ее, если необходимо.

## **Настройка FTP сервера**

Вы можете использовать свой сервер (карту памяти в нем) как удаленный FTP сервер, когда тестер подключен по Wi-Fi к общей сети, рис. 139

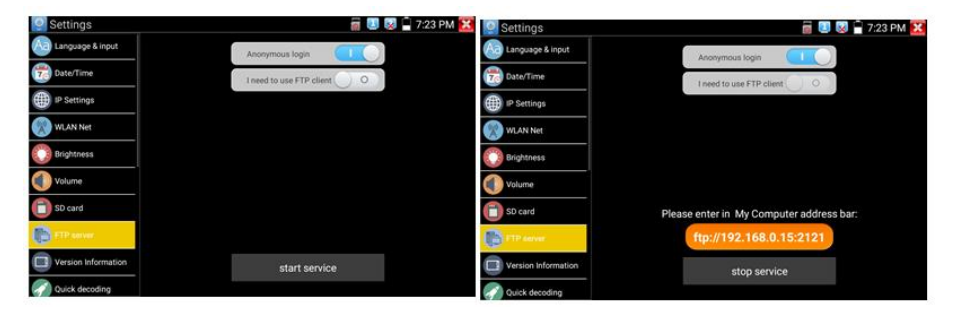

Рис.139 FTP сервер, интерфейс

Для этого задайте имя и пароль и нажмите «запустить службу», после этого вы сможете подключаться к тестеру как к файловому серверу, введя его IP адрес в строке браузера или файлового менеджера на ПК, рис. 140

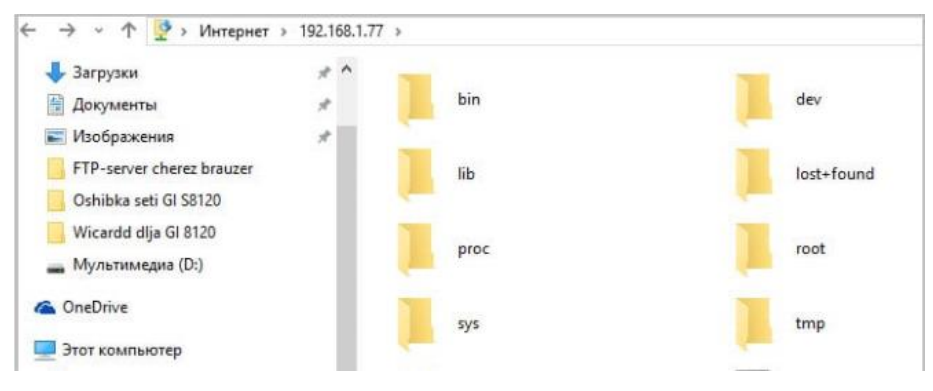

Рис. 140 Вход на FTP сервер с помощью ПК

# **Информация об установленной прошивке и версиях программ**

Здесь вы сможете проверить версии установленных приложений, а также посмотреть номер глобальной прошивки тестера.

# **Поворот экрана**

Вы можете повернуть экран на 180 градусов, если это необходимо

## **Сканирование PTZ адресов**

Включение/выключения сканирование PTZ адресов

#### **Пользовательская информация**

Вы можете заполнить графы с информацией и владельце тестера, чтобы его смогли вернуть в случае потери, а также вы можете зарегистрировать его

#### **Блокирование экрана**

Нажмите кнопку, если хотите задать пароль или ключ для безопасного входа в меню тестера.

## **Настройка быстрого меню**

Вы можете изменить порядок и состав ярлыков приложений в быстром меню, для этого выберите нужное приложение в левом столбце и удерживая палец на нем непродолжительное время добавьте его в правый столбец. Удалить ярлык приложения из правого столбца можно также удерживая палец на нем непродолжительное время.

#### **Настройка выхода HDMI**

Здесь вы сможете задать разрешение с которой тестер будет выводить изображения через выход HDMI OUT

#### **Сброс к заводским настройкам**

Нажмите на кнопку, если хотите вернуть тестер к первоначальным, заводским настройкам.

# **7.28 Файловый менеджер (File Explorer)**

Запустите ярлык приложения «Файловый менеджер» (File explorer), чтобы проверить файлы на внутреннем накопителе тестера или на карте памяти, рис 141. Вы сможете сразу просматривать файлы с изображением, текстовые и видео файлы.

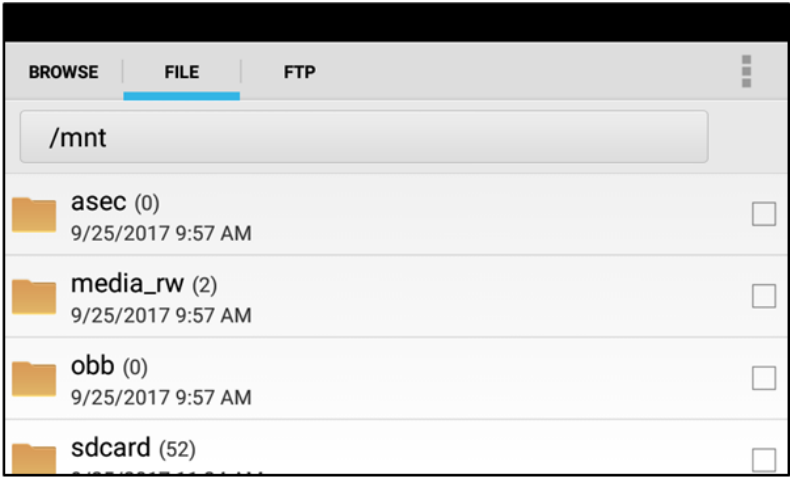

Рис. 141 Файловый менеджер, интерфейс вкладки File

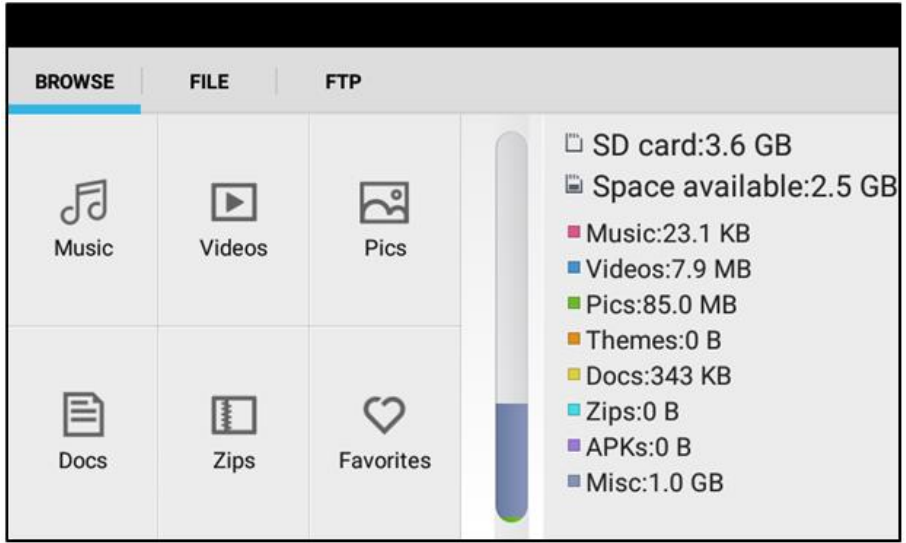

Рис. 142 Файловый менеджер, интерфейс вкладки Browse

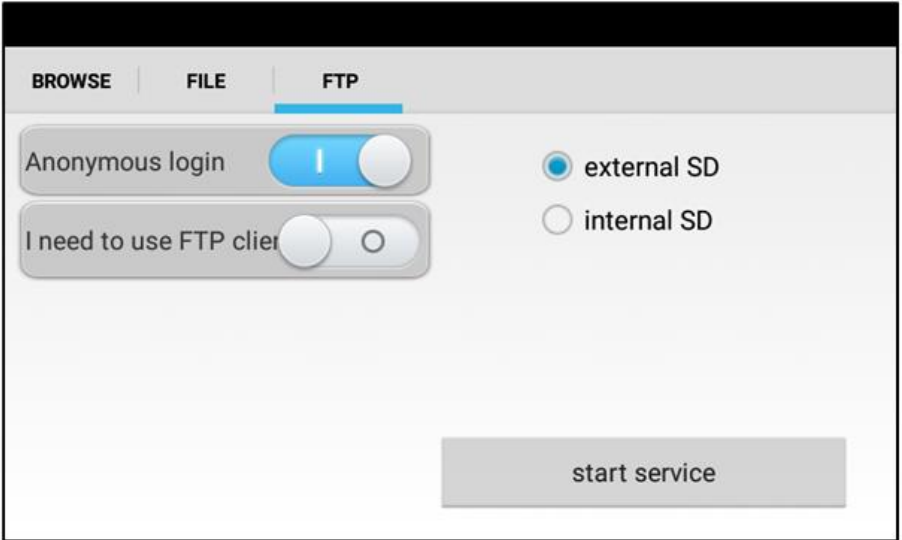

Рис. 143 Файловый менеджер, интерфейс вкладки FTP

# **8. Технические характеристики**

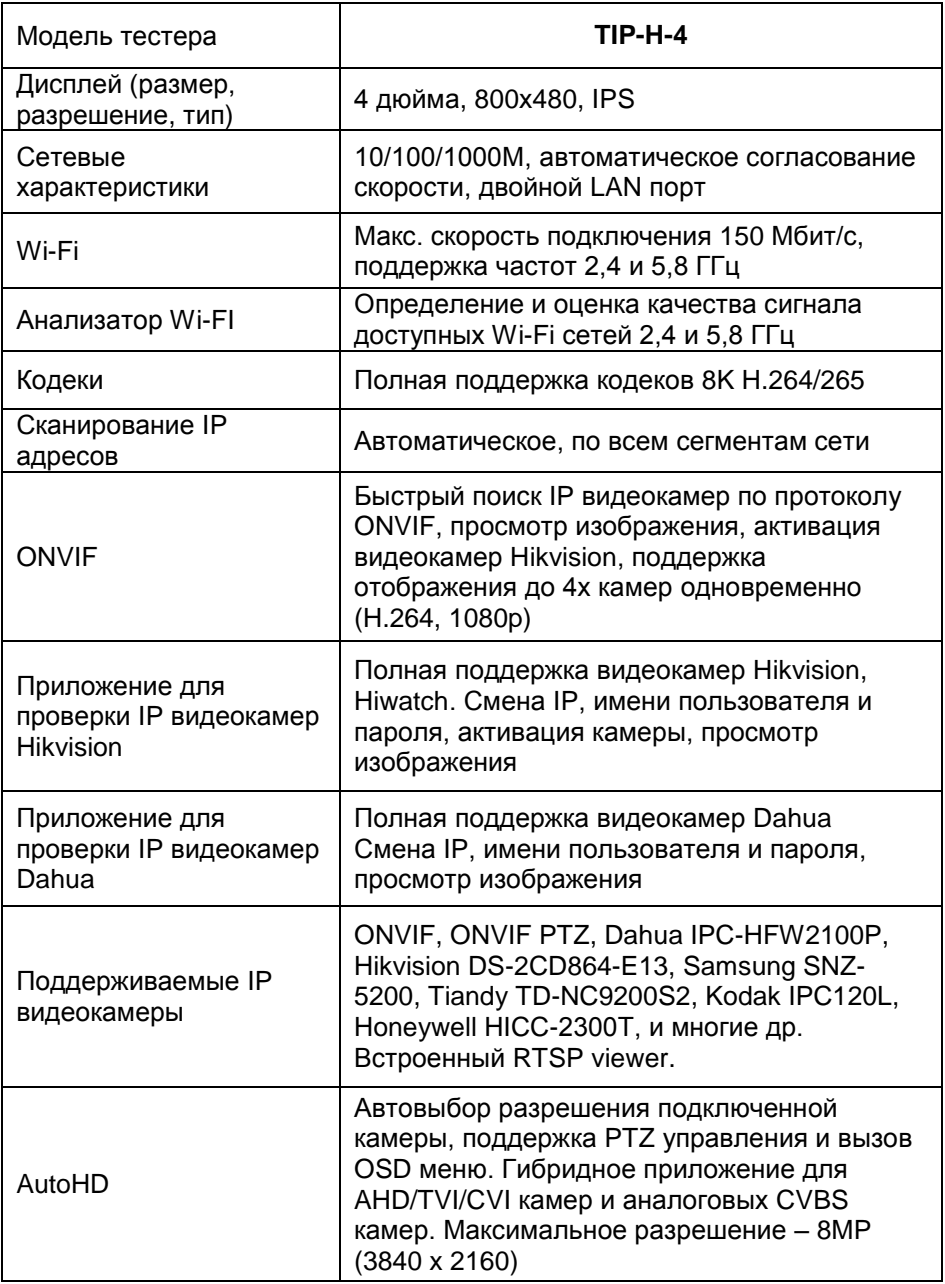

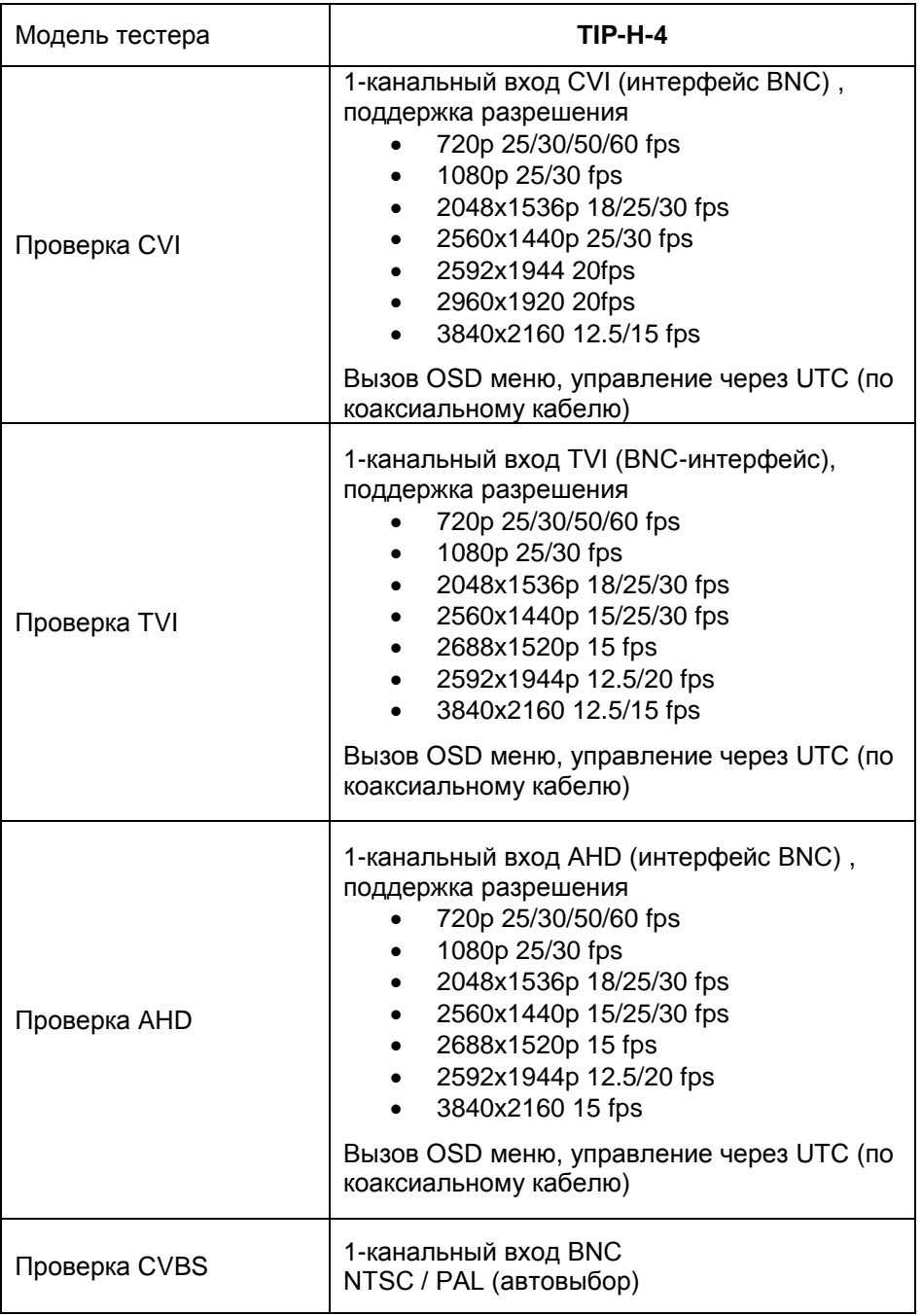

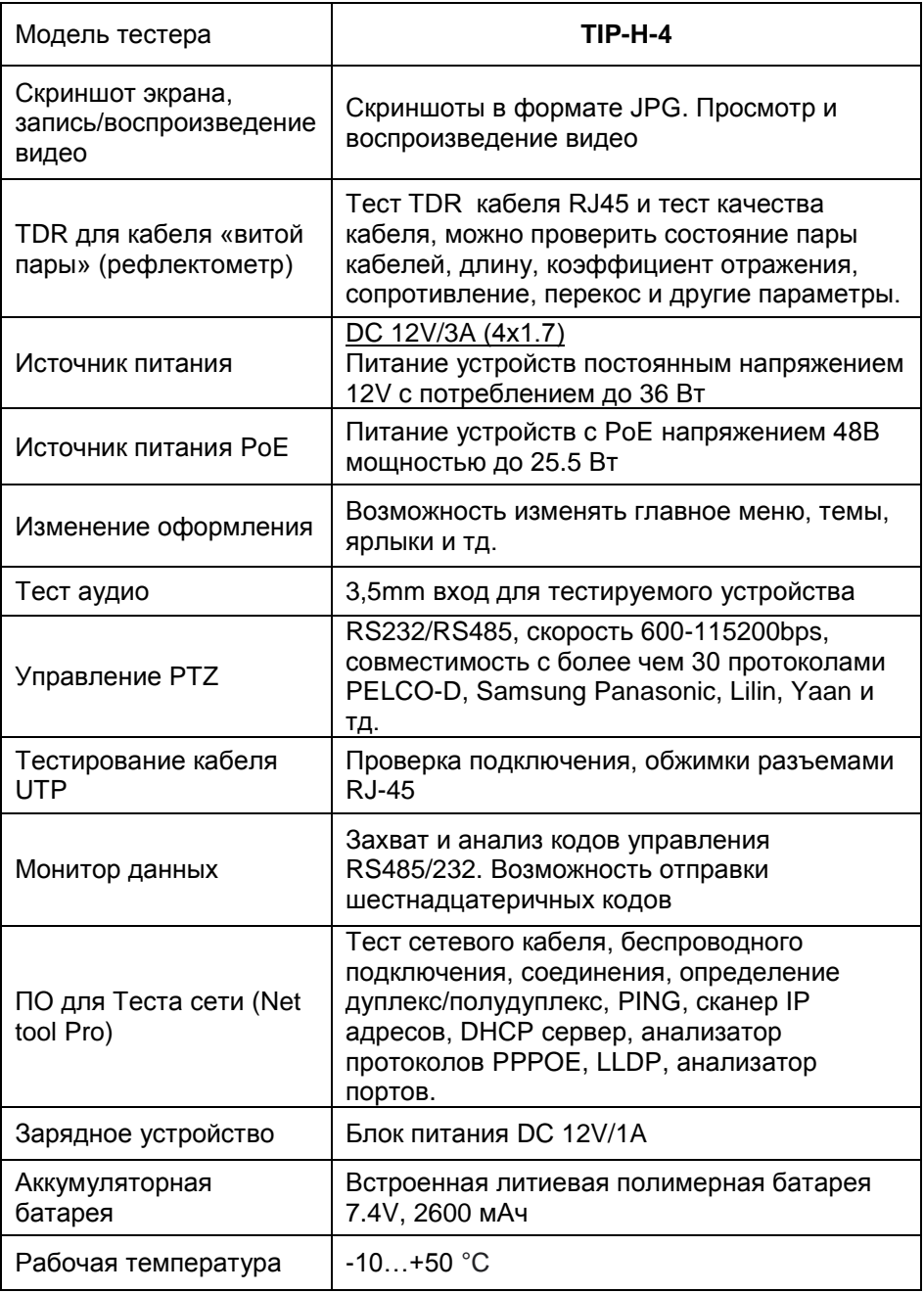

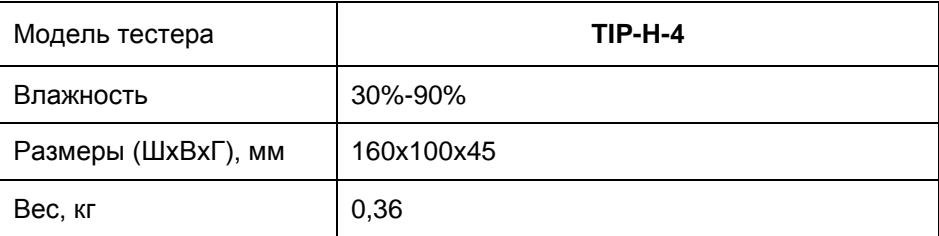

\*Производитель имеет право изменять технические характеристики изделия и комплектацию без предварительного уведомления.

# **9. Гарантийные условия**

Гарантия на все оборудование TEZTER 36 месяцев с даты продажи (за исключением аккумуляторной батари, гарантийный срок - 12 месяцев).

В течение гарантийного срока выполняется бесплатный ремонт, включая запчасти, или замена изделий при невозможности их ремонта.

Подробная информация об условиях гарантийного обслуживания находится на сайте [www.tezter.ru](file:///E:/work/2023_Июль/Tezter%20мануал%20для%20Каракозова/www.tezter.ru)

**2** 231013(4)

# **10. Различия моделей тестеров серии TIP**

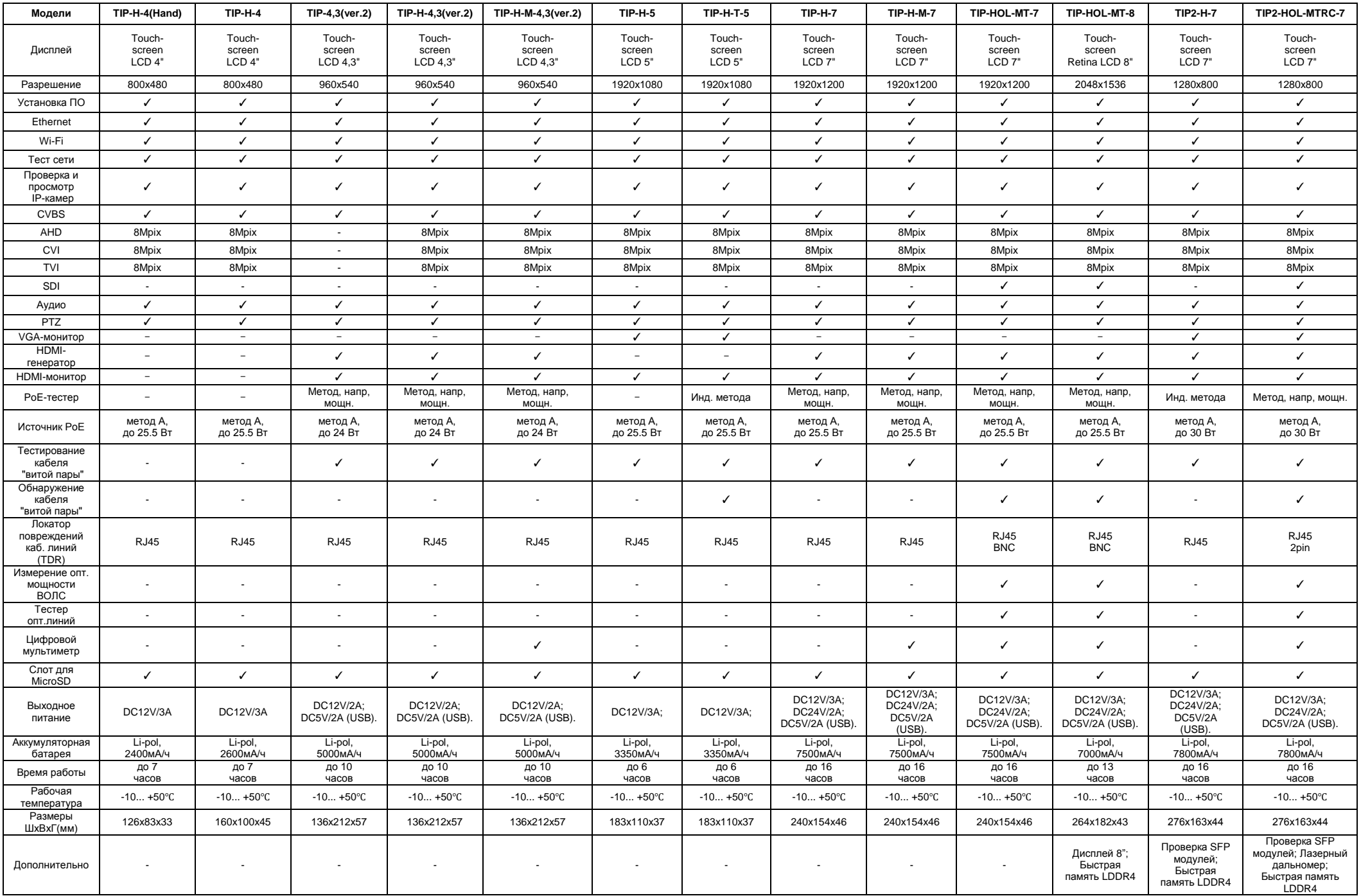